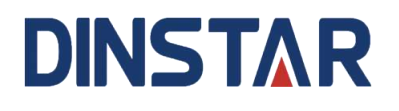

# **UC200-2S2O Universal Gateway**

# **User Manual V1.0**

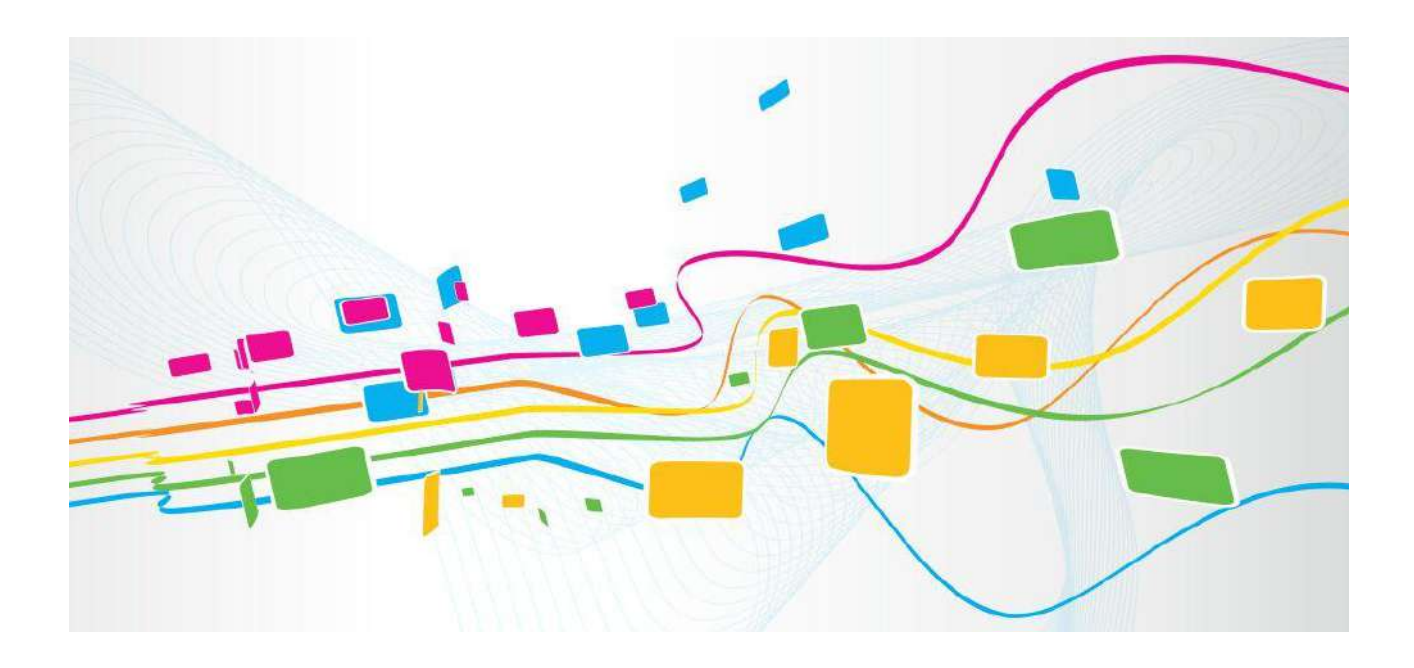

**Shenzhen Dinstar Co., Ltd.**

Address: 9<sup>th</sup> Floor, Guoxing Building, Changxing Road, Nanshan District, Shenzhen, China

**Postal Code:** 518052

**Telephone:** +86 755 61919966

**Fax:** +86 755 2645 6659

**Emails**: sales@dinstar.com, support@dinstar.com

**Website**: [www.dinstar.com](http://www.dinstar.com/)

#### **Welcome**

Thanks for choosing the **UC200-2S2O Universal Gateway**! We hope you will make full use of this rich-feature gateway. Contact us if you need any technical support: 86-755-26456110/112.

## **About This Manual**

This manual provides information about the introduction of the gateway, and about how to install, configure or use the gateway. Please read this document carefully before installing the gateway.

## **Intended Audience**

This manual is aimed primarily at the following people:

- Users
- Engineers who install, configure and maintain the gateway.

## **Revision Record**

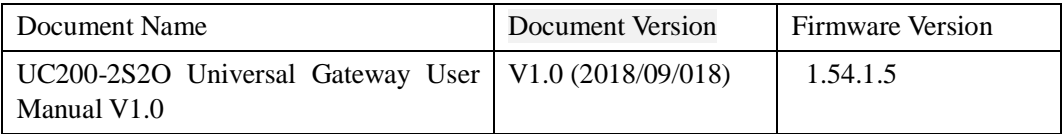

## **Conventions**

Gateway or device mentioned in this document refers to the UC200-2S2O gateway. Those words in blue are the contents that users need to pay attention to.

# **Contents**

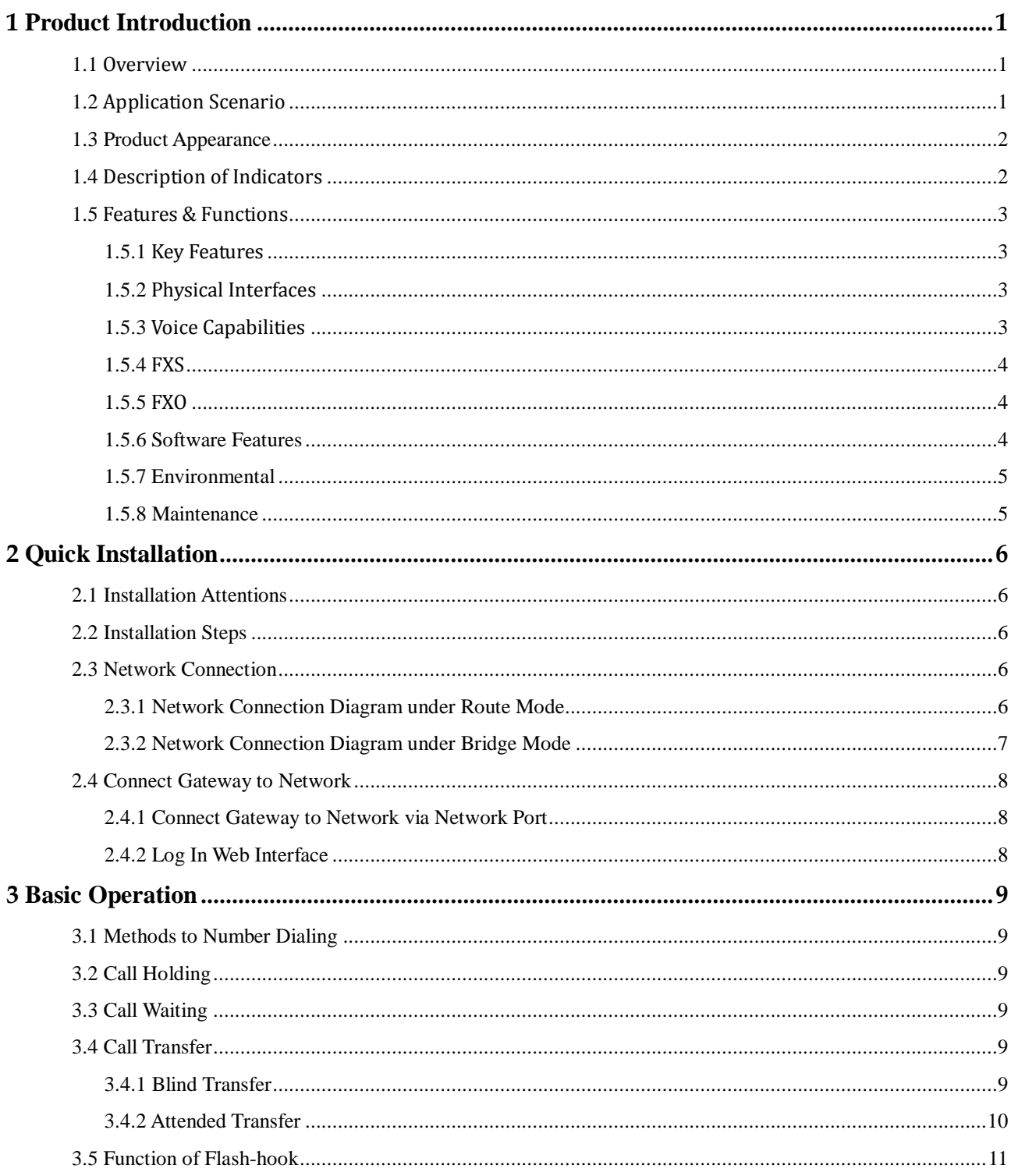

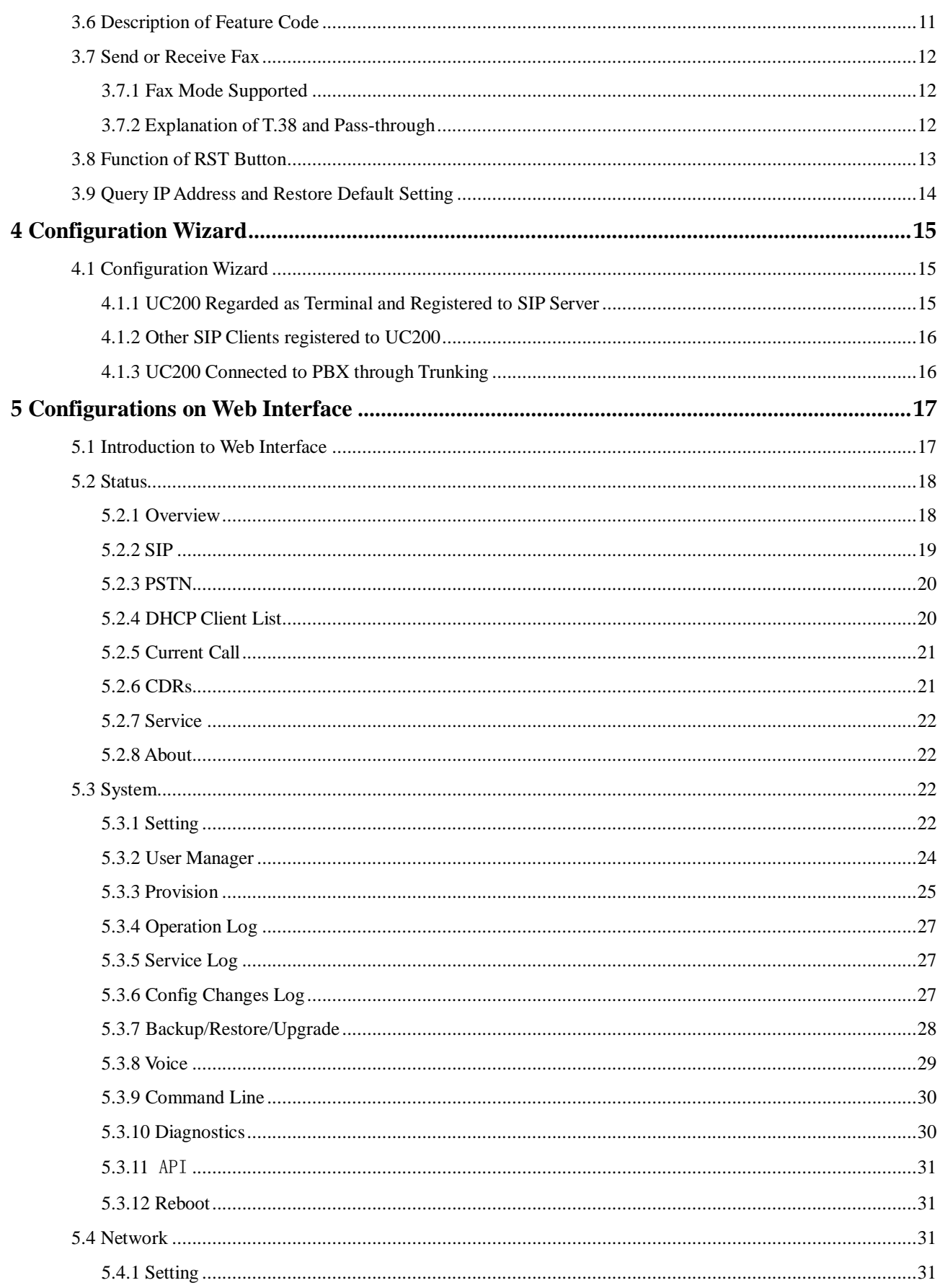

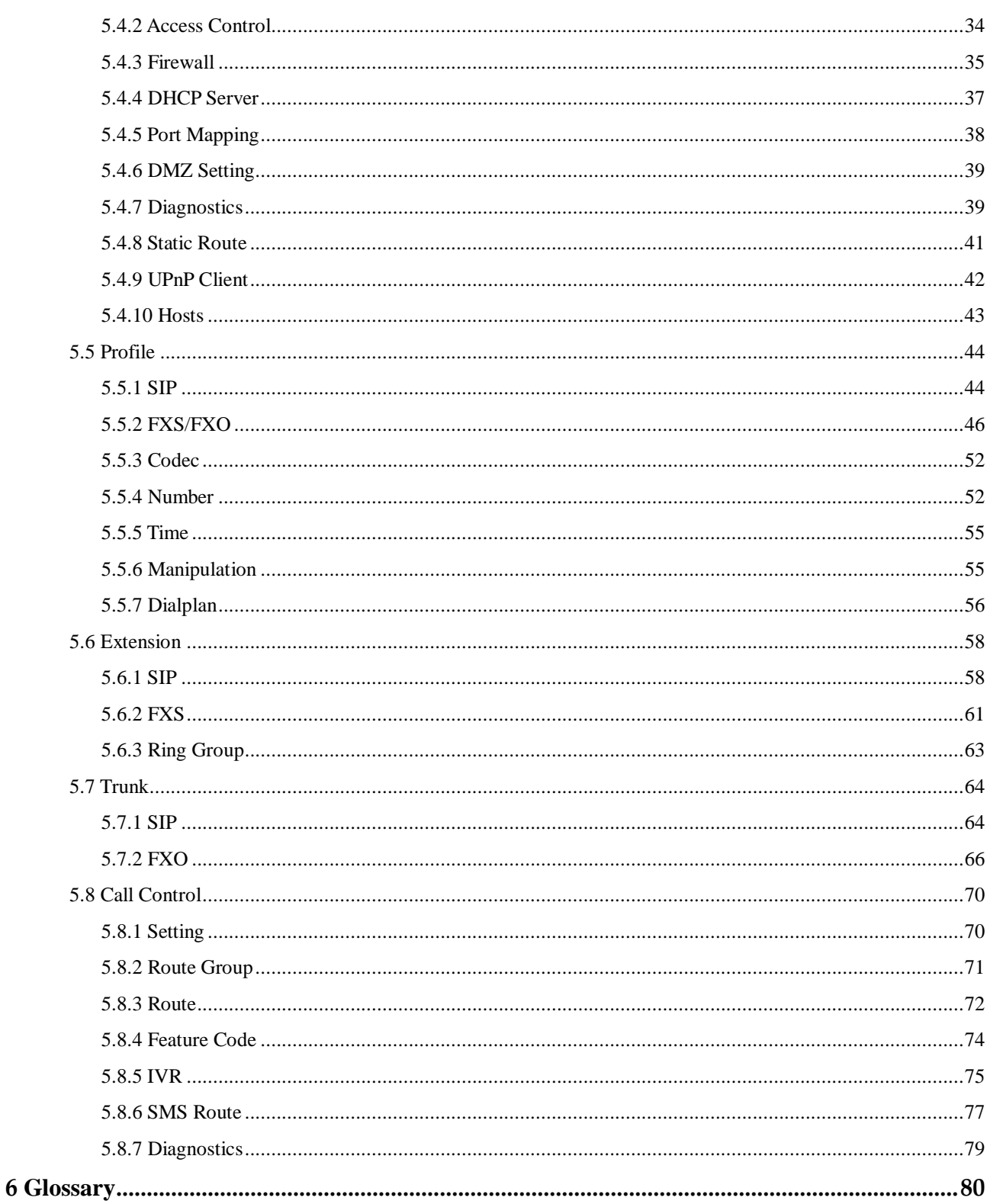

# **1 Product Introduction**

## <span id="page-5-1"></span><span id="page-5-0"></span>1.1 **Overview**

UC200-2S2O is an IP telephony system providing superior VoIP service. It can help small and medium-sized enterprises establish a convenient and high-efficient communication way.

The gateway provides 2 FXS ports and 2 FXO ports basically to connect with telephony networks (such as PSTN and VoIP), and meanwhile it can be extended by the Session Initiation Protocol (SIP) to interwork with IPPBX, softswitch and SIP-based network platforms.

UC200-2S2O can be widely used in small and medium-sized call centers and enterprise branches to improve work efficiency and save communication cost.

## <span id="page-5-2"></span>1.2 **Application Scenario**

The application scenario of UC200-2S2O universal gateway is shown as follows:

Figure 1-1 Application Scenario of UC200-2S2O

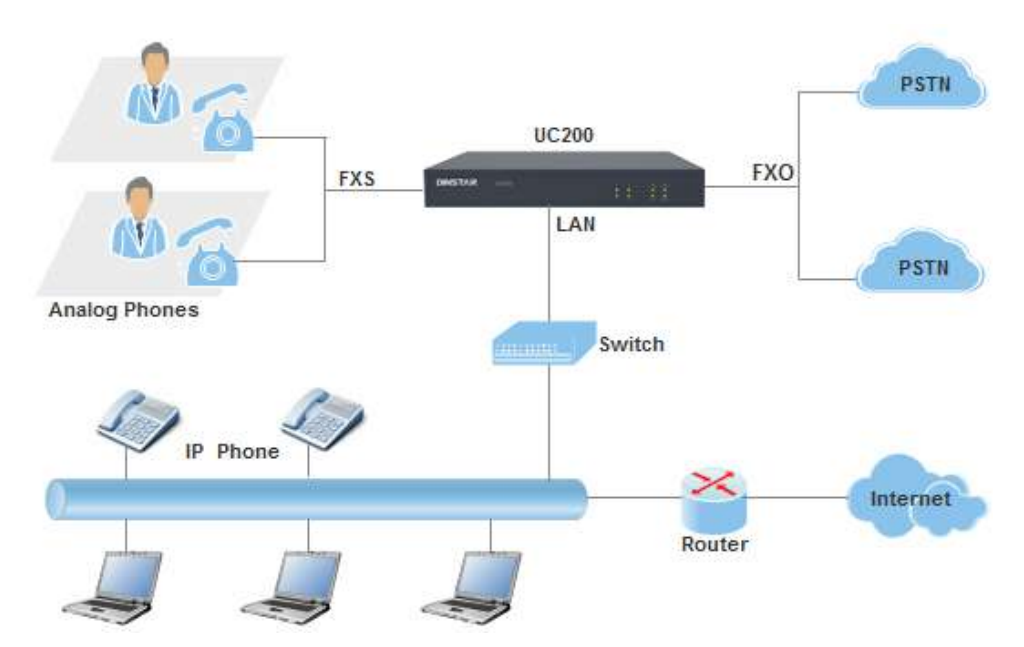

# <span id="page-6-0"></span>1.3 **Product Appearance**

Front View:

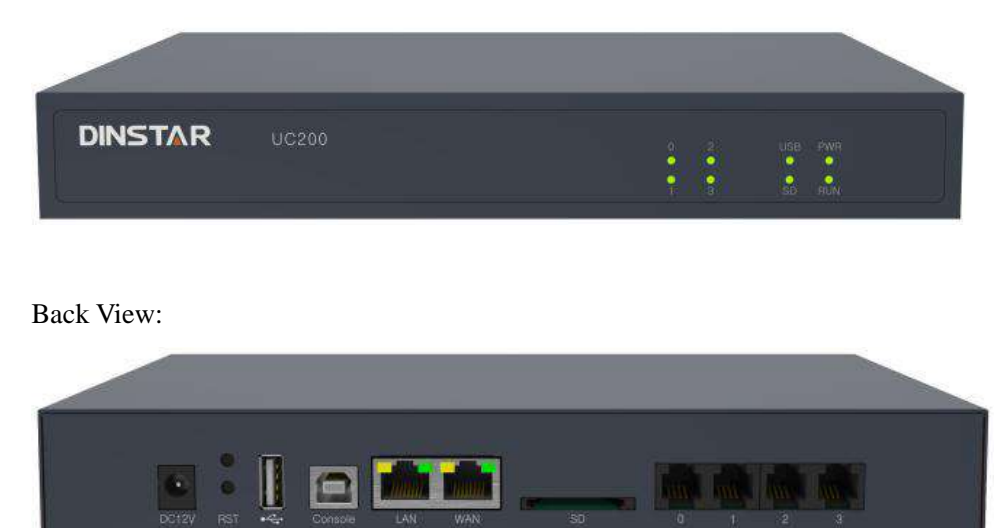

# <span id="page-6-1"></span>1.4 **Description of Indicators**

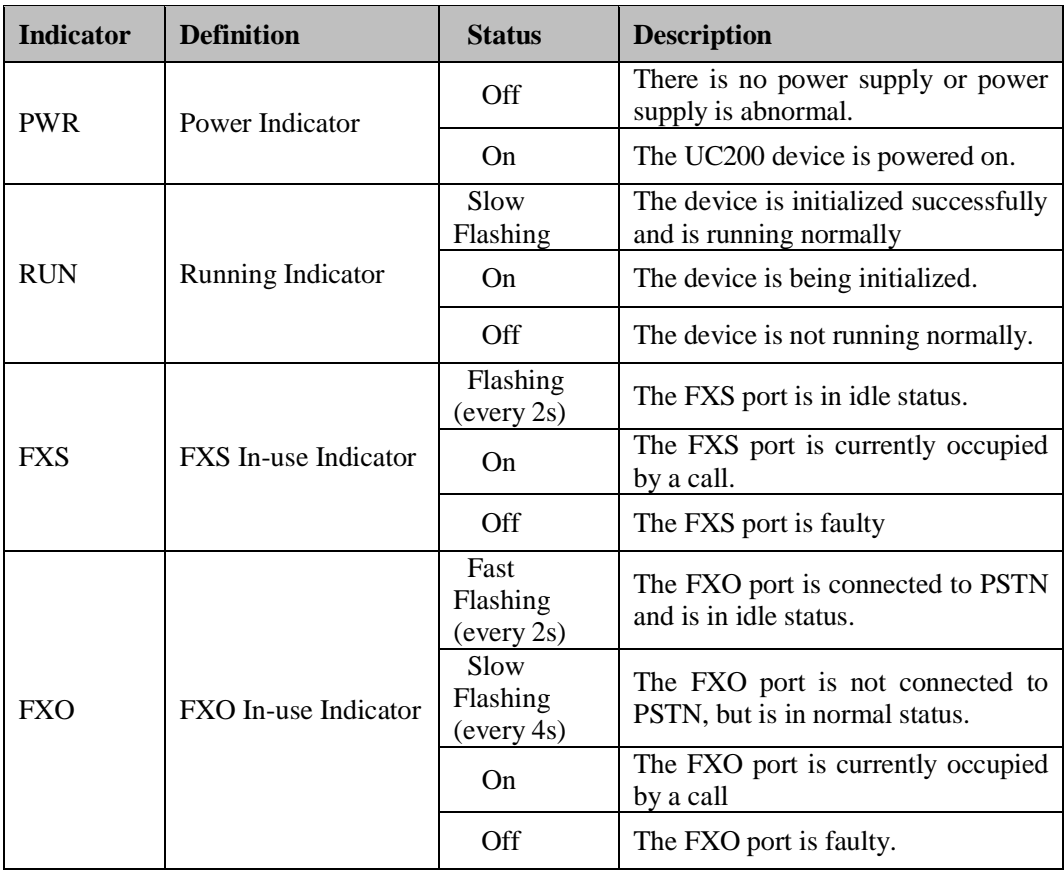

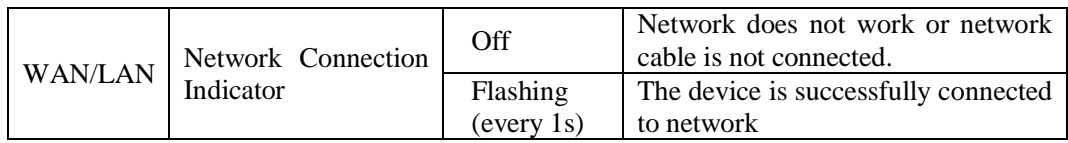

## <span id="page-7-0"></span>1.5 **Features & Functions**

#### <span id="page-7-1"></span>1.5.1 **Key Features**

- FXS/FXO port on a single gateway
- Send/receive calls from PSTN/PLMN via FXO
- Flexible dial plan and routing strategies based on time, number and source IP etc.
- IVR Customization
- Support high-speed NAT forwarding
- Built-in SIP server, support up to 256 SIP extensions and 15 concurrent calls
- User-friendly web interface, multiple management ways

#### <span id="page-7-2"></span>1.5.2 **Physical Interfaces**

- 2 FXS Ports
- 2 FXO Ports
- 1 USB Interface
- 1 SD Card Slot
- $\bullet$  1 WAN Port & 1 LAN Ports (10/100 Base-T RJ45)
- 1 Console Port
- 2 FXS LED Indicators and 2 FXO LED Indicators

## <span id="page-7-3"></span>1.5.3 **Voice Capabilities**

- VoIP Protocols: SIP over UDP/TCP/TLS, SDP, RTP/SRTP
- $\bullet$  Codecs: G.711a/ $\mu$  law, G.723.1, G.729A/B
- Silence Suppression
- Comfort Noise Generator(CNG)
- Voice Activity Detection(VAD)
- Echo Cancellation: G.168 with up to 128ms
- Dynamic Jitter Buffer
- Adjustable Gain Control
- Automatic Gain Control (AGC)
- Call Progress Tones: Dial Tone, Ring Back Tone, Busy Tone
- FAX: T.38 and Pass-through
- NAT Traversal: STUN/UPnP
- DTMF: RFC2833/Signal/Inband

### <span id="page-8-0"></span>1.5.4 **FXS**

- FXS Connector: RI11
- Caller ID: Bellcore Type 1&2, ETSI, BT, NTT and DTMF
- Answer and Disconnect Signaling: Answer, Disconnect, Busy Tone
- Polarity Reversal
- Hook Flash

## <span id="page-8-1"></span>1.5.5 **FXO**

- FXO Connector: RJ11
- Caller ID: FSK and DTMF
- Polarity Reversal
- Answer Delay
- Detection of Busy Tone
- Detection of No Current
- Auto Match of FXO Impedance

#### <span id="page-8-2"></span>1.5.6 **Software Features**

- Call Forward (Unconditional/No Answer/Busy)
- Call Waiting
- Call Holding
- Call Transfer (Blind & Attended)
- Hotline
- Do-not-disturb
- 3-way Conference
- Ring Groups (Intra-group Pick-up)
- Call Queue
- Caller/Called Number Manipulation
- Routing Based on Caller/Called Number Prefix
- Routing Based on Source Trunks
- Dial Rules
- Failover Routing
- IVR Customization
- Voicemail
- Auto Attendant Function
- CDRs

### <span id="page-9-0"></span>1.5.7 **Environmental**

- Power Supply: 12VDC, 2A
- Power Consumption: 18W
- Operating Temperature: 0 ℃ ~ 45 ℃ Storage Temperature: -20 ℃~80 ℃
- Humidity: 10%-90% (Non-Condensing)
- Dimensions:  $260\times180\times35$ mm (W/D/H)
- Weight: 1.0kg

#### <span id="page-9-1"></span>1.5.8 **Maintenance**

- Web GUI for Configuration
- Telnet Management
- Configuration Restore & Backup
- Multiple Languages Supported
- Firmware Upgrade: support HTTP/TFTP/FTP
- Auto Provision
- CDR Query and Export
- Syslog Query and Export
- Network Tools: Ping, Traceroute
- Network Capture

# **2 Quick Installation**

## <span id="page-10-1"></span><span id="page-10-0"></span>2.1 **Installation Attentions**

To avoid unexpected accident or device damage, please read the following instructions before installing the UC200-2S2O gateway.

- The adapter of the gateway accepts DC input voltage of 12V 2A. Please ensure stable and safe power supply;
- To reduce the interference to telephone calls, please separate power cables from telephone lines.
- To guarantee stable running of the gateway, please make sure that there is enough network bandwidth.
- For better heat dissipation, please place the gateway on a flat surface and do not pile up

## <span id="page-10-2"></span>2.2 **Installation Steps**

- Connect the power adapter to the power jack;
- Connect telephone line to the FXS port and connect PSTN line to the FXO port;
- Connect network cable to the LAN port(s) and WAN port (please refer to 2.3 Network Connection);

## <span id="page-10-3"></span>2.3 **Network Connection**

UC200-2S2O works in two network modes: route mode and bridge mode. When it is under the route mode, the IP address of WAN port must be different from the IP address of LAN port. But when it is under the bridge mode, the IP address of WAN port and that of LAN port are the same.

### <span id="page-10-4"></span>2.3.1 **Network Connection Diagram under Route Mode**

Under the route mode, the default IP address of WAN port is a DHCP IP address, while the default IP address of the LAN port is a static IP address, namely 192.168.11.1.

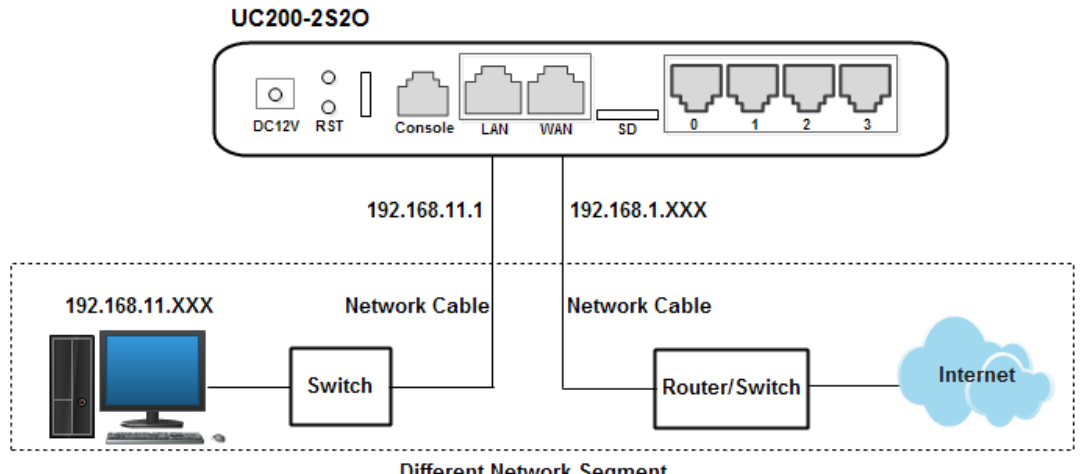

Figure 2-1 Network Connection Diagram under Route Mode

**Different Network Segment** 

Note: The IP address of LAN port of the gateway and the IP address of PC must be at the same network segment, while that of WAN port is at a different network segment.

#### <span id="page-11-0"></span>2.3.2 **Network Connection Diagram under Bridge Mode**

Under the Bridge mode, the IP address of WAN port is the same with that of LAN port. Generally, when the gateway works under the bridge mode, the IP address of the gateway has been modified. In the following diagram, it is assumed that the IP address has been modified into 172.16.80.1.

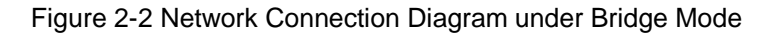

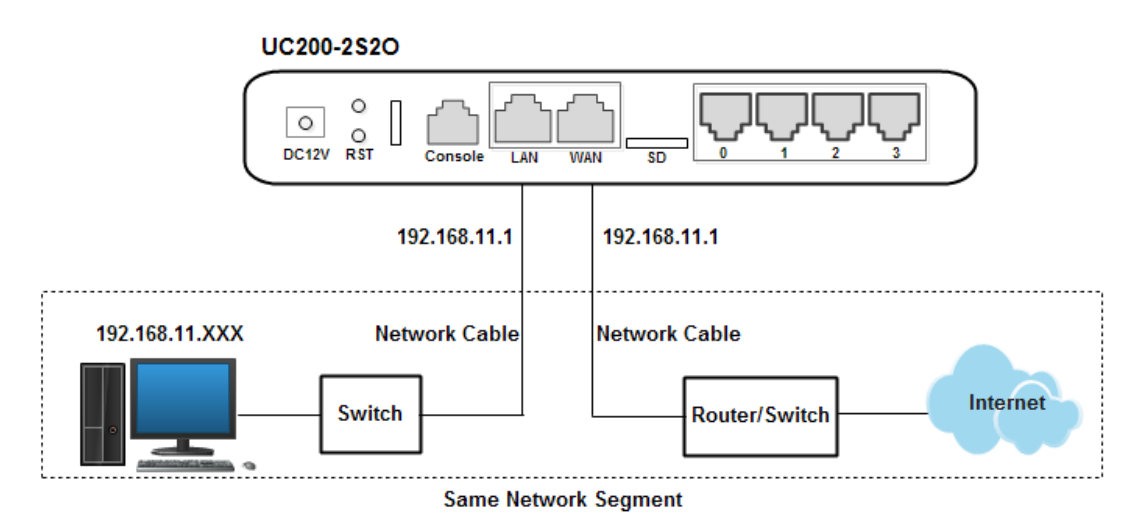

Note: The IP address of PC and that of WAN port of the UC200-2S2O gateway are at the same network segment.

## <span id="page-12-0"></span>2.4 **Connect Gateway to Network**

#### <span id="page-12-1"></span>2.4.1 **Connect Gateway to Network via Network Port**

Figure 2-3 Login GUI of UC200-2S2O

Please connect the UC200-2S2O gateway to network according to the network diagrams in Section [2.3 N](#page-10-3)etwork Connection. Then connect a telephone to the FXS port. Dial \*158# to query the IP address of LAN port. Modify the IP address of PC to make it at the same network segment of LAN port of the gateway.

## <span id="page-12-2"></span>2.4.2 **Log In Web Interface**

Open a web browser and enter the IP address of LAN port (the default IP is 192.168.11.1). Then the login GUI will be displayed.

You also can enter the IP address of WAN port, but it's required to modify the IP address of PC to make it at the same network segment with that of WAN port.

It is suggested that you should modify the username and password for security consideration.

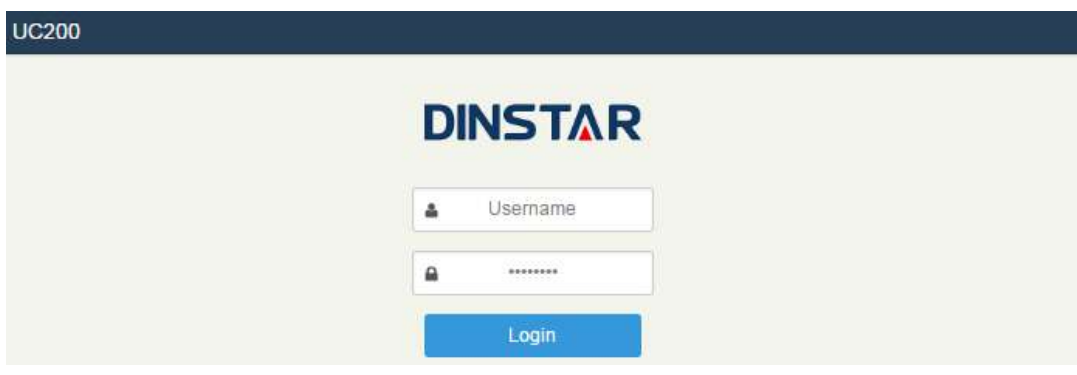

The default username and password are admin and admin@123# respectively. Click **Login** to enter into the web interface.

Under some circumstances, login of the Web will be limited:

- For three consecutive login failures, you need to slide to validate your user account;
- Failing to log in the Web for ten times consecutively, the IP address of the UC200 device will be put into the blacklist, and you need to reset a new IP address for the device;
- Successful login or device restart will wipe out login failure records.

# **3 Basic Operation**

## <span id="page-13-1"></span><span id="page-13-0"></span>3.1 **Methods to Number Dialing**

There are two methods to dial telephone number or extension number:

- Dial the called number and wait for 4 seconds for dialing timeout, or dial the called number directly (the system will judge whether the dialing is completed according to Digitmap and Regular Expression dialplans).
- Dial the called number and press #.

## <span id="page-13-2"></span>3.2 **Call Holding**

If a calling party places a call to a called party which is otherwise engaged, and the called party has the call holding feature enabled, the called party is able to switch to the new incoming call while keeping the current call holding on by pressing the flash button or the flash hook.

When the called party presses the flash button or the flash hook once again, he or she will switch back to the first call.

## <span id="page-13-3"></span>3.3 **Call Waiting**

If a calling party places a call to a called party which is otherwise engaged, and the called party has the call waiting feature enabled, the calling party will hear a IVR voice 'Please hold on, the subscriber you dialed is busy' and the called party will hear three beeps.

By pressing the flash button or the flash hook, the called party is able to switch between the new incoming call and the current call.

## <span id="page-13-4"></span>3.4 **Call Transfer**

### <span id="page-13-5"></span>3.4.1 **Blind Transfer**

Blind transfer is a call transfer in which the transferring party connects the call to a third party without notifying the third party.

Example: A gives a call to B and B wants to blindly transfer the call to C. Operation instructions are as follows:

- 1. A dials the extension number of B;
- 2. The extension of B rings, and B picks up the phone. Then A and B go into conversation;
- 3. B presses \*1 to trigger blind transfer (at the same time, A can hear the waiting tone). Then B dials the extension number of C  $($  end up with  $#$  or wait for 4 seconds);
- 4. The extension of C rings, B hangs up the phone and C picks up the phone. Then C and A goes into conversation.

Note:

- On the 'Call Control  $\rightarrow$  Feature Code' page, feature code service should be 'On'.
- $\bullet$  If B hears continuous busy tones after he dials the extension number of C, it means the call has timed out.

#### <span id="page-14-0"></span>3.4.2 **Attended Transfer**

Attended transfer is a call transfer in which the transferring party connects the call to a third party after he confirms that the third party agrees to answer the call.

Example: A gives a call to B and B wants to attended transfer the call to C. Operation instructions are as follows:

- 1. A dials the extension number of B;
- 2. The extension of B rings, and B picks up the phone. Then A and B go into conversation;
- 3. B presses \*2 to trigger attended transfer (at the same time, A can hear a waiting tone). Then B dials the extension number of C;
- 4. Then one of the following situations will happen:

**a.** If the extension of C cannot be reached because the dialing/call has timed out, C rejects the call or C is busy, B will automatically switch to the conversation with A.

**b.** The extension of C rings (at the same time, B can hear a ringback tone). If B hangs up the phone at this moment, A will continue to hear the waiting tone. Then if A also hangs up the phone, the extension of C will continue to ring. If C picks up the phone at this moment, the call will end directly.

**c.** The extension of C rings and then C picks up the phone. C and B go into conversation, and A will continue to hear a waiting tone. If it's B that hangs up the phone at this moment, C and A go into conversation. If it's C that hangs up the phone, B and A go into conversation.

## <span id="page-15-0"></span>3.5 **Function of Flash-hook**

Assume A and B are in a call conversation:

If A presses the flash hook, and then dial the number of C, A and C go into conversation and meanwhile the call between A and B is kept holding.

Then, if A presses the flash hook and dial 1, the conversation will switch back to A and B; if A presses the flash hook and dial 2 , the conversation will switch to A and C; if A presses the flash hook and dial 3, the conversation will switch to A , B and C (three parties conversation).

## <span id="page-15-1"></span>3.6 **Description of Feature Code**

UC200-2S2O provides convenient telephone functions. Connect a telephone to the FXS port and dial a specific feature code, and you can query corresponding information.

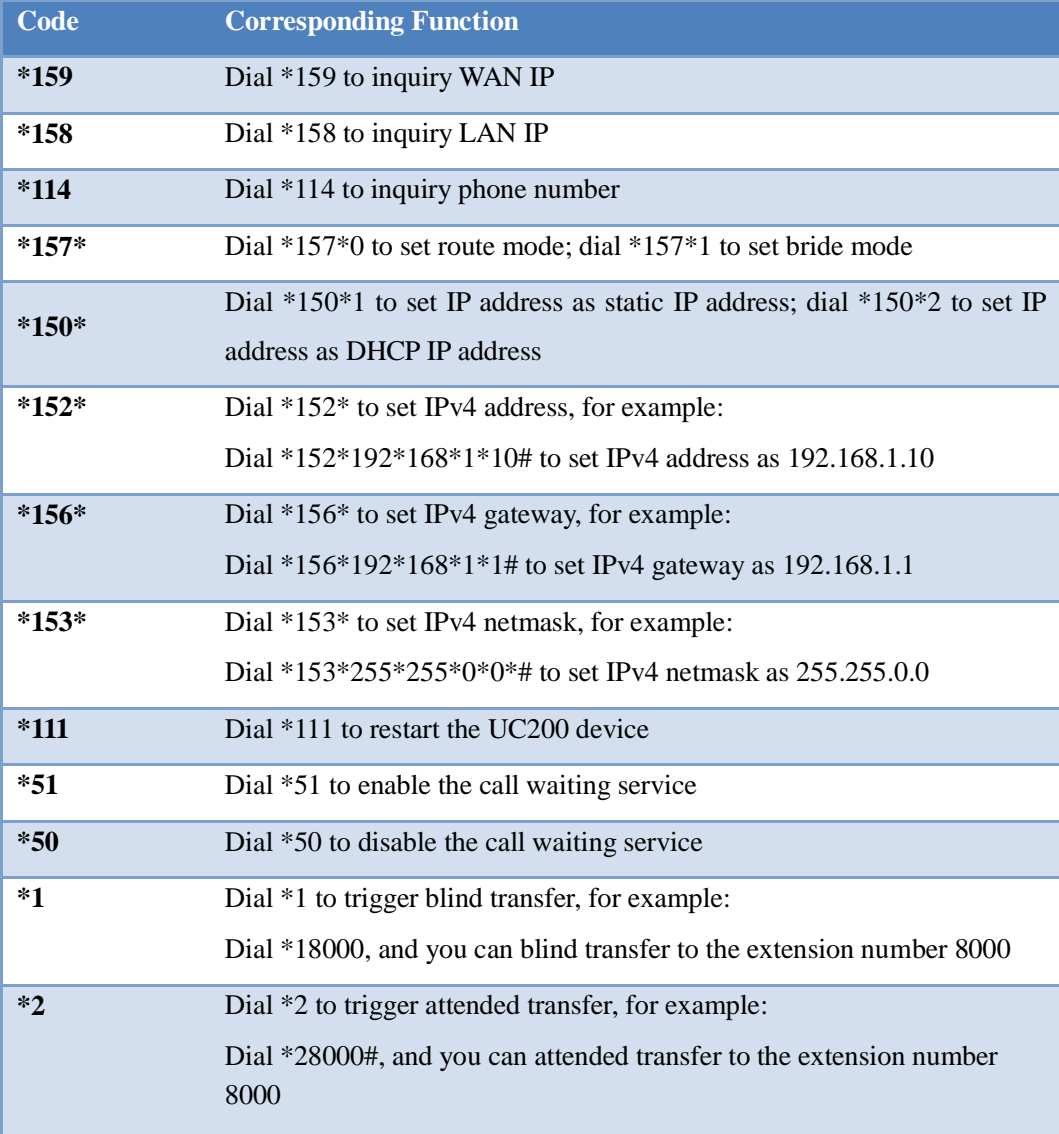

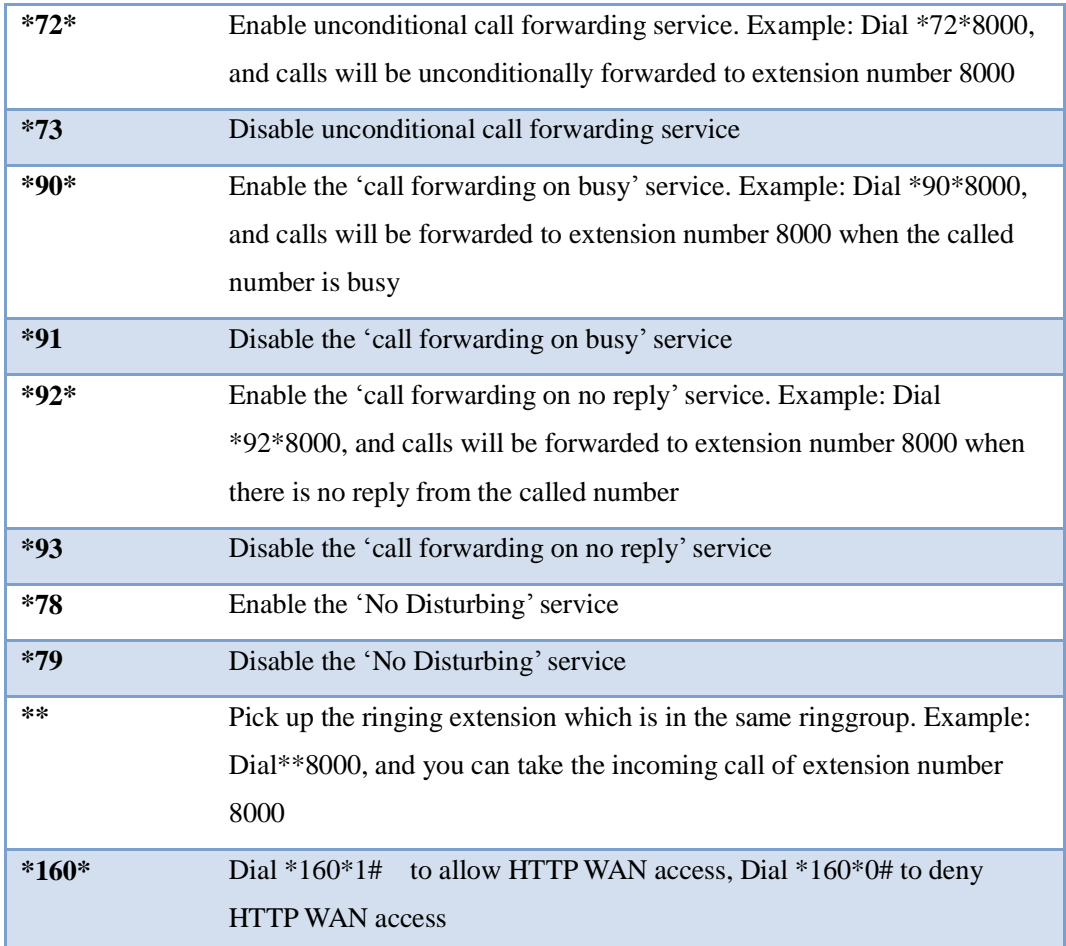

Note:

A voice prompt indicating successful configuration will be given after each configuration procedure. Please do not hang up until hearing this voice prompt.

# <span id="page-16-0"></span>3.7 **Send or Receive Fax**

## <span id="page-16-1"></span>3.7.1 **Fax Mode Supported**

- $\bullet$  T.38 (IP-based)
- T.30 (Pass-Through)

## <span id="page-16-2"></span>3.7.2 **Explanation of T.38 and Pass-through**

**T.38** is an ITU recommendation for allowing transmission of fax over IP networks in real time. Under the T.38 mode, analog fax signal is converted into digital signal and fax signal tone is restored according to the signal of peer device. Under the T.38 mode, fax traffic is carried in T.38 packages.

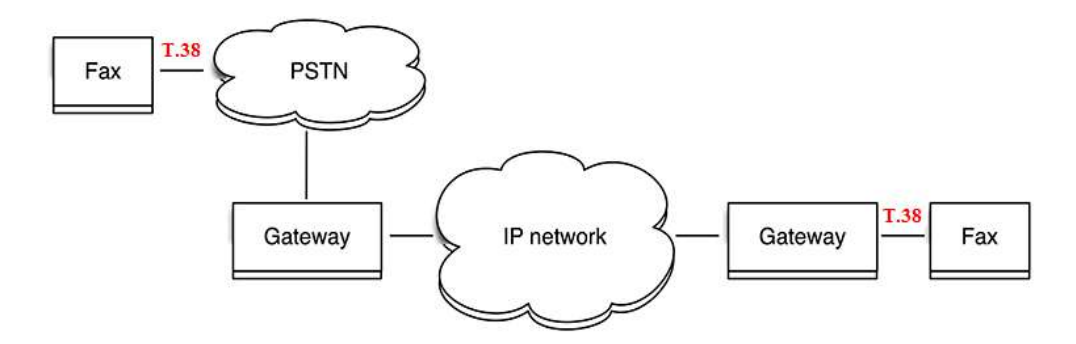

**Pass-through (T.30)**: Under the pass-through mode, fax signal is not converted and fax traffic is carried in RTP packets. It uses the G.711 A or G711U codec in order to reduce the damage to fax signal.

# <span id="page-17-0"></span>3.8 **Function of RST Button**

Press the RST button for different time length, and the UC200-2S2O device will execute different function:

1. On the condition that the device is running normally, press the RST1 or RST2 button for 0 to 3 seconds, the system will not execute any function.

2. On the condition that the device is running normally, press the RST1 button for 3 seconds to 6 seconds, the IP address, username and password of the device will be restored to factory defaults, and meanwhile the access ports of Http, Https, Telnet and SSH are restored to the default settings.

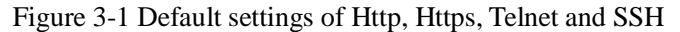

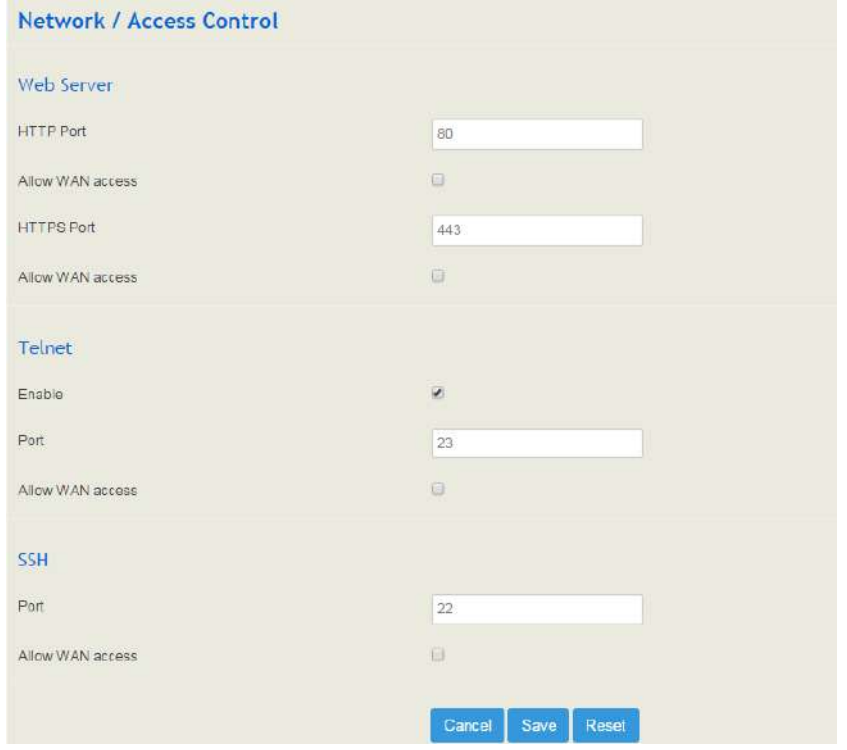

3. On the condition that the device is running normally, press the RST2 button for more than 6 seconds, and all configurations are restored to the default settings.

## <span id="page-18-0"></span>3.9 **Query IP Address and Restore Default Setting**

After connecting a telephone to the FXS port, you can dial \*158 to query the IP address of LAN port and dial \*159 to query the IP address of WAN port.

If you want to restore UC200-2S2O to default settings, you can press the **RST** button for more than 6 seconds or you can configure it on the Web interface.

On the Web interface, click **System**  $\rightarrow$  **Backup/Restore/Upgrade** and then select the parts (system, network or service) that need to be restored to default settings. Click **Reset** and then restart the device, and the selected parts will be restored to default settings.

#### Figure 3-2 Reset to Defaults

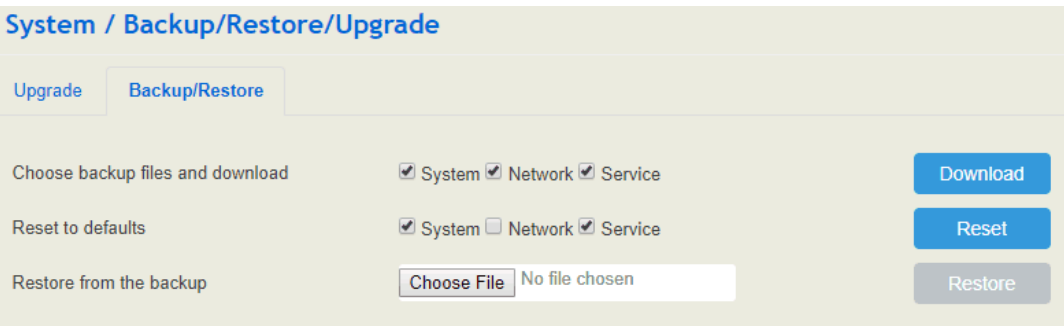

# **4 Configuration Wizard**

# <span id="page-19-1"></span><span id="page-19-0"></span>4.1 **Configuration Wizard**

The following are the common ways to configure the UC200-2S2O gateway.

## <span id="page-19-2"></span>4.1.1 **UC200 Regarded as Terminal and Registered to SIP Server**

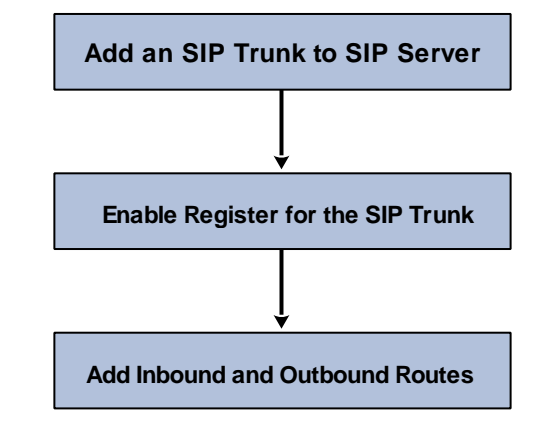

1. UC200-2S2O Registered to SIP Server

2. FXS/FXO Port Registered to SIP Server

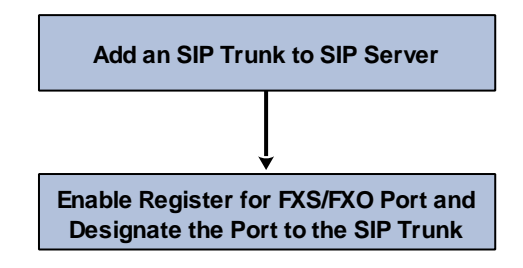

Note: Although 'Register' has been enabled for FXS/FXO port, calls through FXS/FXO port will take inbound and outbound routes as first priority. For outgoing calls, if outbound route cannot be matched, then the registered SIP trunk will be selected. For incoming calls, if inbound route cannot be matched, then the registered FXS/FXO port will be selected.

Generally, local extension number is taken as first priority for call routing selection, followed by DID, route and then registered port.

## <span id="page-20-0"></span>4.1.2 **Other SIP Clients registered to UC200**

Under this mode, UC200-2S2O is regarded as an SIP Server. Create an extension account first on the **Extension**  $\rightarrow$  **SIP** interface, and configure listening port on the **Profile**  $\rightarrow$  **SIP** interface. Then, configure the IP address, extension account and listening port of UC200-2S2O on SIP client.

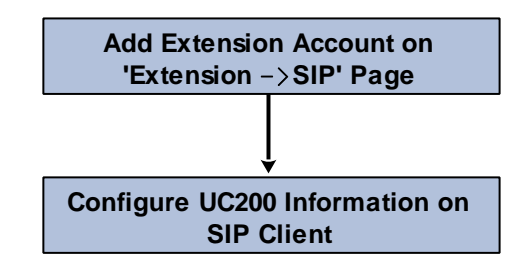

## <span id="page-20-1"></span>4.1.3 **UC200 Connected to PBX through Trunking**

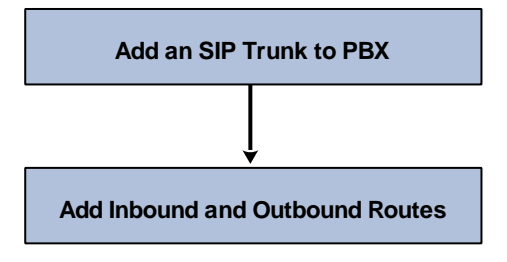

# **5 Configurations on Web Interface**

# <span id="page-21-1"></span><span id="page-21-0"></span>5.1 **Introduction to Web Interface**

Modify the IP address of PC to make it at the same network segment with that of LAN port of the UC200-2S2O gateway (the default IP of LAN port is 192.168.11.1).

Open a web browser on the PC and then enter the IP address of LAN port. Click **Login**, and the login GUI is displayed. Both the default username and password are admin.

The displayed login GUI is shown as follows:

Figure 5-1 Introduction to login GUI

|                        | $\pmb{\mathcal{Z}}$                    | $\mathcal{S}_{\mathcal{S}}$        | 5<br>4                    | 6                           |  |
|------------------------|----------------------------------------|------------------------------------|---------------------------|-----------------------------|--|
| <b>UC200</b><br>Status | System<br>Network Profile              | Call Control<br>Extension<br>Trunk | <b>Auto Refresh on</b>    | Administrator admin         |  |
|                        | Linapply od Changes 9 >>Apply >>Revert |                                    |                           |                             |  |
| System                 |                                        | Performance                        |                           |                             |  |
| Device Model           | UC200-2S2O                             | CPU                                | 3.7/100(3%)               |                             |  |
| Device SN              | DD01-1065-2101-1021                    | Filesystem                         | 25903 KB / 507740 KB (5%) |                             |  |
| Hardware ID            | 3657-BB4D-B44D                         | Memory                             |                           | 77992 kB / 2000 116 kB (3%) |  |
| Firmware Version       | 2.54.1.5 2018-07-03 09:46:57 CST +0800 |                                    |                           |                             |  |
| Local Time             | 2018-07-03 05:45:40                    |                                    |                           |                             |  |
| Uptime                 | 3 h 28 m 26 s                          |                                    |                           |                             |  |
| Cloud Server           | Disabled                               |                                    |                           |                             |  |

Table 5-1 Introduction of Web Interface

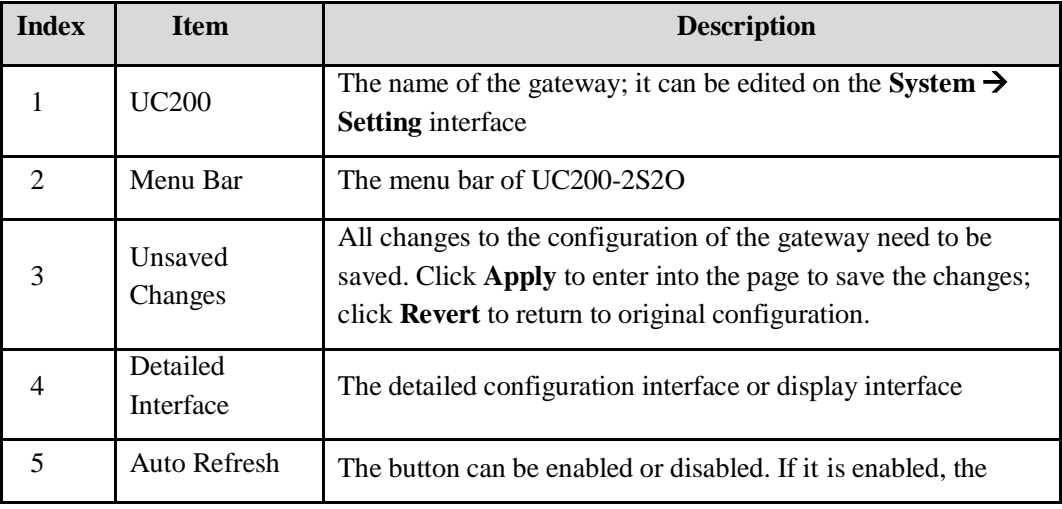

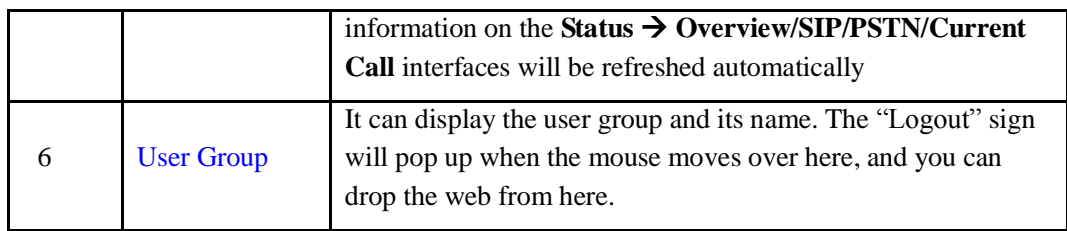

## <span id="page-22-0"></span>5.2 **Status**

The 'Status' menu mainly displays all kinds of status information. It includes the following sub-menus: Overview, SIP, PSTN, DHCP Client List, Current Call, CDRs, Service and About.

## <span id="page-22-1"></span>5.2.1 **Overview**

Log in the Web interface of UC200-2S2O, click **Status**  $\rightarrow$  **Overview**, and the following interface will be displayed. On the interface, device model, firmware version as well as information about performance, WAN network, LAN network and DHCP server are shown.

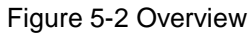

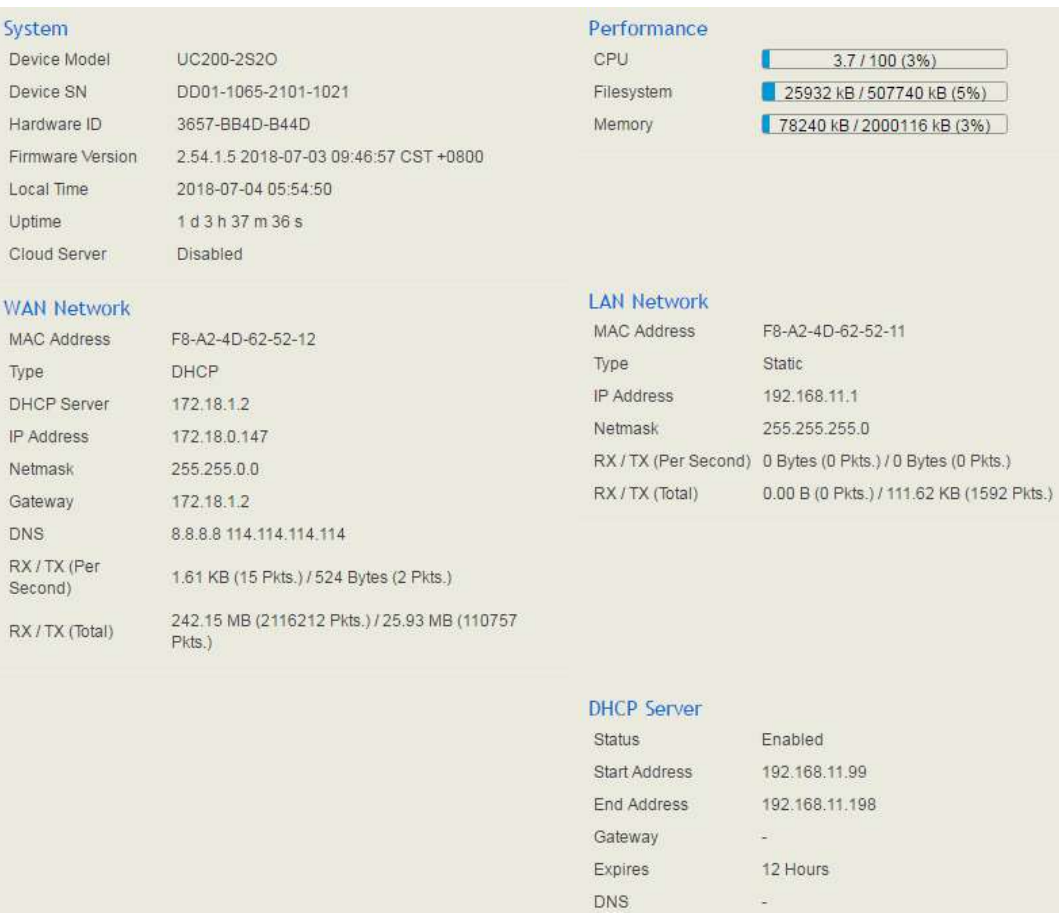

## <span id="page-23-0"></span>5.2.2 **SIP**

Click **Status**  $\rightarrow$  **SIP**, information of SIP extension, SIP trunk and SIP profile is shown.

#### Figure 5-3 Status of SIP Profile, SIP Trunk and SIP Extension

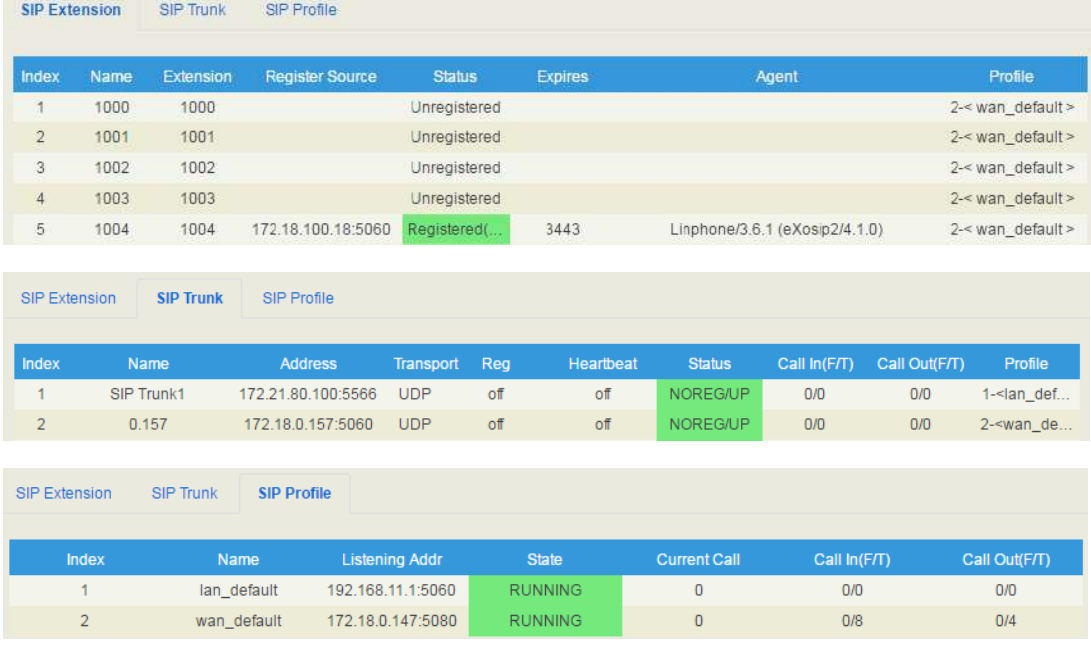

#### Table 5-2 Explanation of SIP Parameters

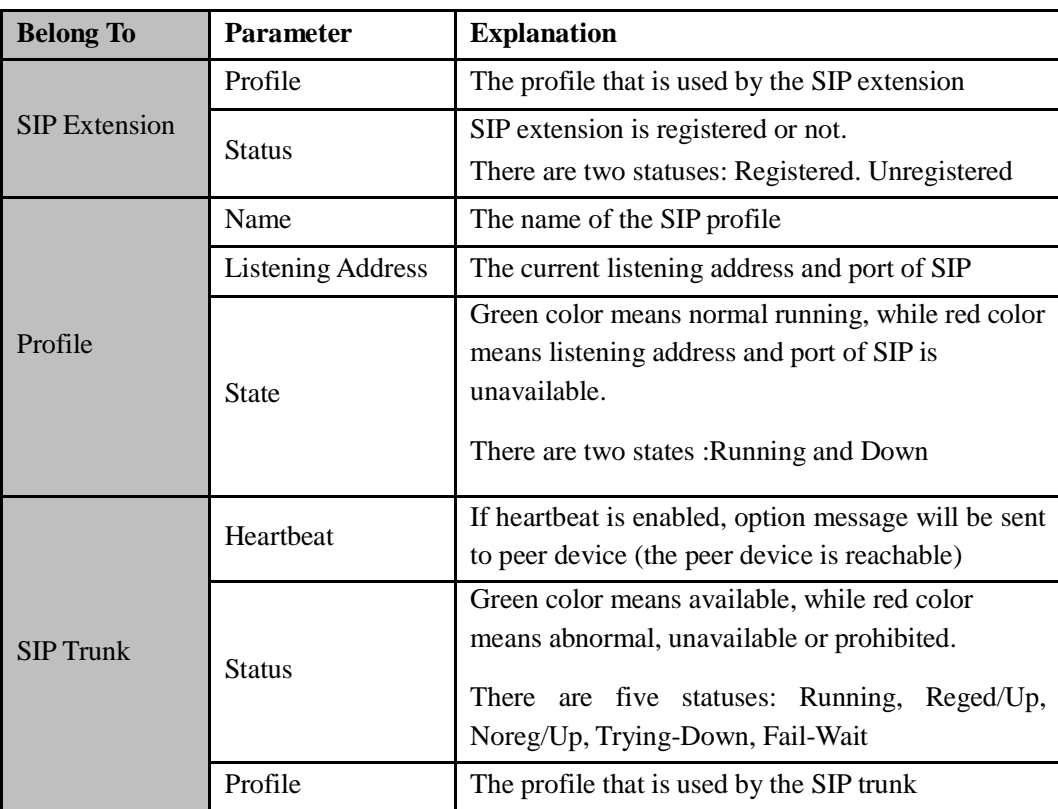

## <span id="page-24-0"></span>5.2.3 **PSTN**

On the **Status**  $\rightarrow$  **PSTN** interface, information of FXS and FXO is shown. Green color means available or registered, while red color means abnormal, unregistered or prohibited.

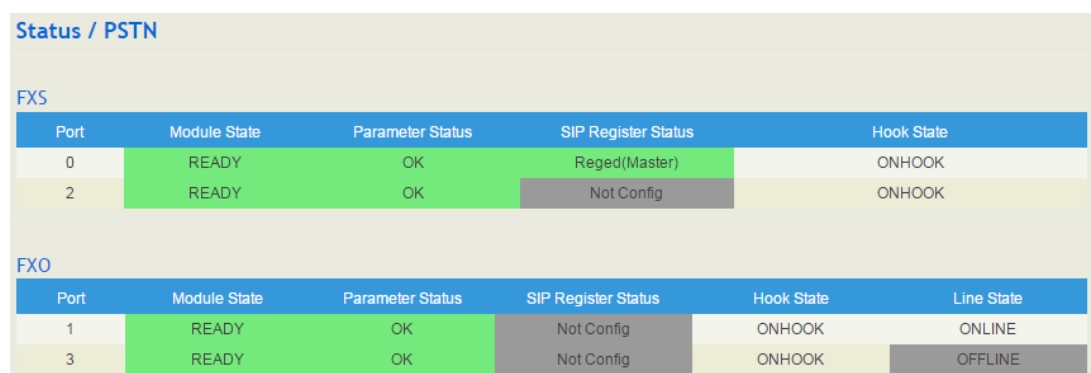

#### Figure 5-4 Status of FXS and FXO

If 'SIP Register Status' is 'Registered', it means FXS and FXO have been **registered to SIP**  server on the Trunk  $\rightarrow$  SIP/FXO interface respectively. FXS can also be registered to SIP server on the **Extension**  $\rightarrow$  **FXS** interface.

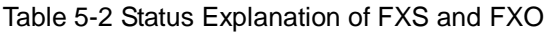

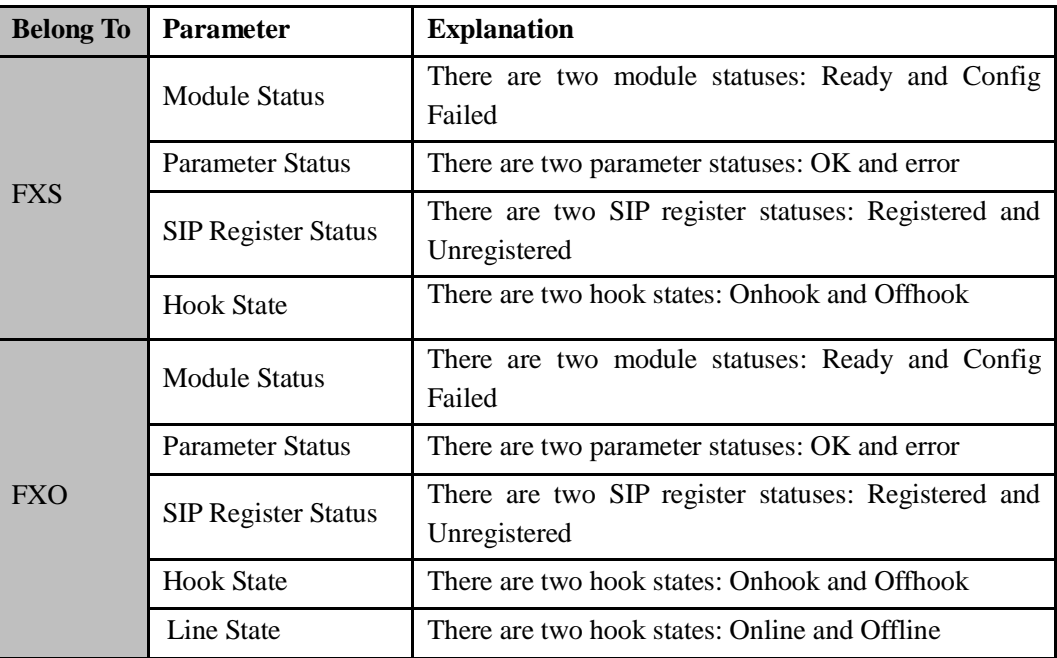

## <span id="page-24-1"></span>5.2.4 **DHCP Client List**

UC200-2S2O has a built-in DHCP server. When the DHCP server is enabled, it can assign IP addresses to the clients connected to it.

On the **Status DHCP Client List** interface, information of DHCP clients connected to the UC200-2S2O gateway, such as client name, Mac address and IP address, is shown.

Figure 5-5 DHCP Client List

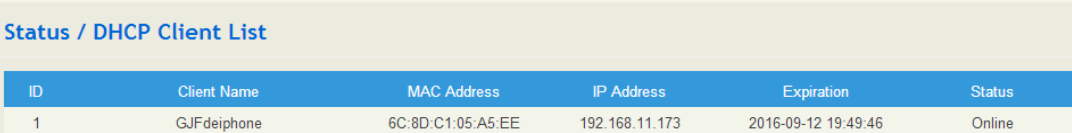

#### <span id="page-25-0"></span>5.2.5 **Current Call**

On **Status**  $\rightarrow$  **Current Call** interface, the source, destination, caller number, called number, start time, answer time, state and duration of the current real-time call are shown. If there is no current call, no information will be shown

Figure 5-8 Current Call Information

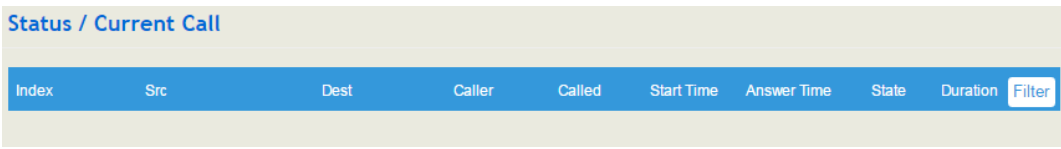

### <span id="page-25-1"></span>5.2.6 **CDRs**

Click **Status**  $\rightarrow$  **CDRs**, and you can set query criteria to query the CDRs (Call Detailed Records) that you want on the displayed interface. Meanwhile, you are allowed to clear CDRs or export CDRs through clicking the **Empty** or **Export** button. The maximum number of CDRs that can be saved is 5000.

CDRs cannot be saved on the **Status**  $\rightarrow$  **CDRs** interface unless the CDRs function has been enabled on the **System**  $\rightarrow$  **Setting** interface.

Figure 5-9 CDRs

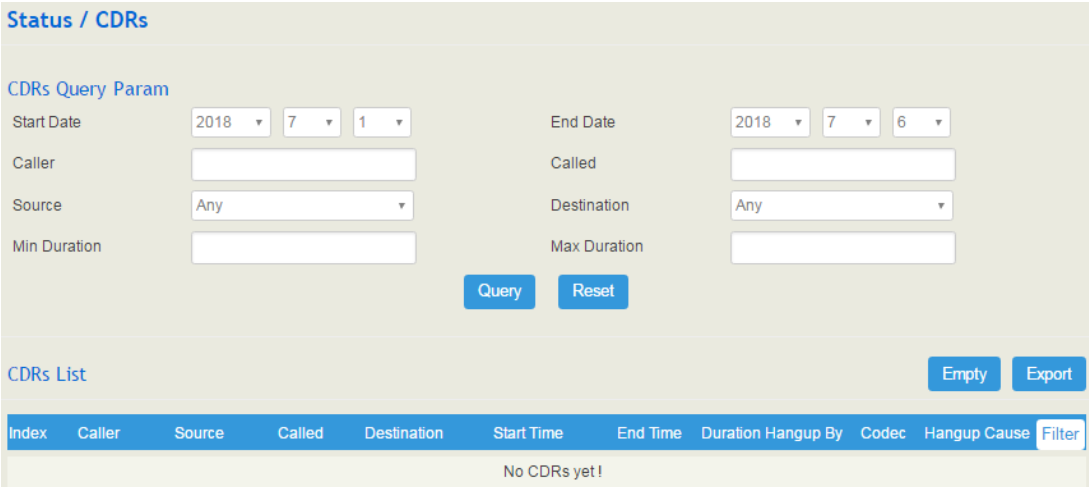

## <span id="page-26-0"></span>5.2.7 **Service**

Click **Status**  $\rightarrow$  **Service**, and the service status of UC200-2S2O is displayed. This function is enabled by default. The Web, SSH and Telnet service can be disabled and their ports can be modified on the **Network**  $\rightarrow$  **Access Control** interface. If no running status is shown, it means exception has occurred on the UC200 device.

Besides, if syslog is disabled on the **System**  $\rightarrow$  **Setting** interface, the logs cannot be uploaded to the server, but log service is still running.

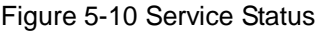

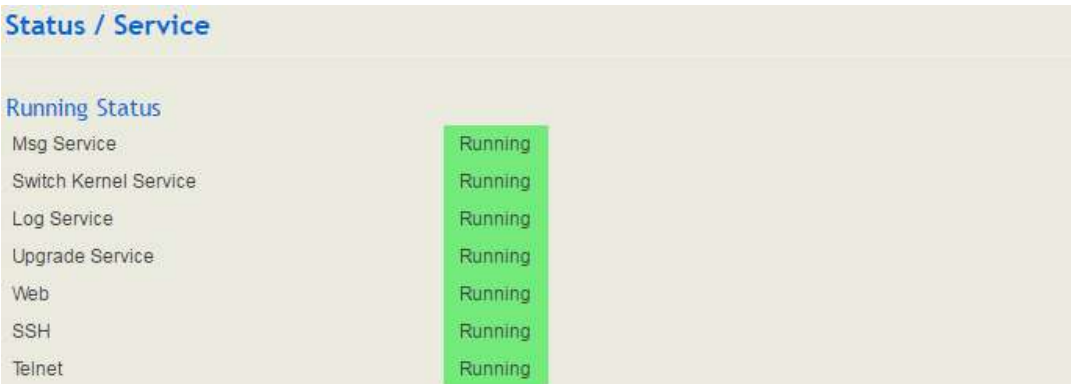

### <span id="page-26-1"></span>5.2.8 **About**

Click **Status**  $\rightarrow$  **About**, and the device model, device SN, hardware ID, MAC address, boot image, root image, WIFI driver , firmware version of the device are displayed.

Figure 5-11 About Status

## <span id="page-26-2"></span>5.3 **System**

Configurations for hostname, timezone, NTP, login username & password, operation log, service log, upgrade/backup/restore, IVR upload, command line, diagnostics and device reboot can be carried out in the System section.

## <span id="page-26-3"></span>5.3.1 **Setting**

On the System  $\rightarrow$  Setting page, you can modify the device name (hostname), set a new timezone and synchronize local time. Meanwhile, you can enable CDRs, Syslog and built-in NTP server on the page.

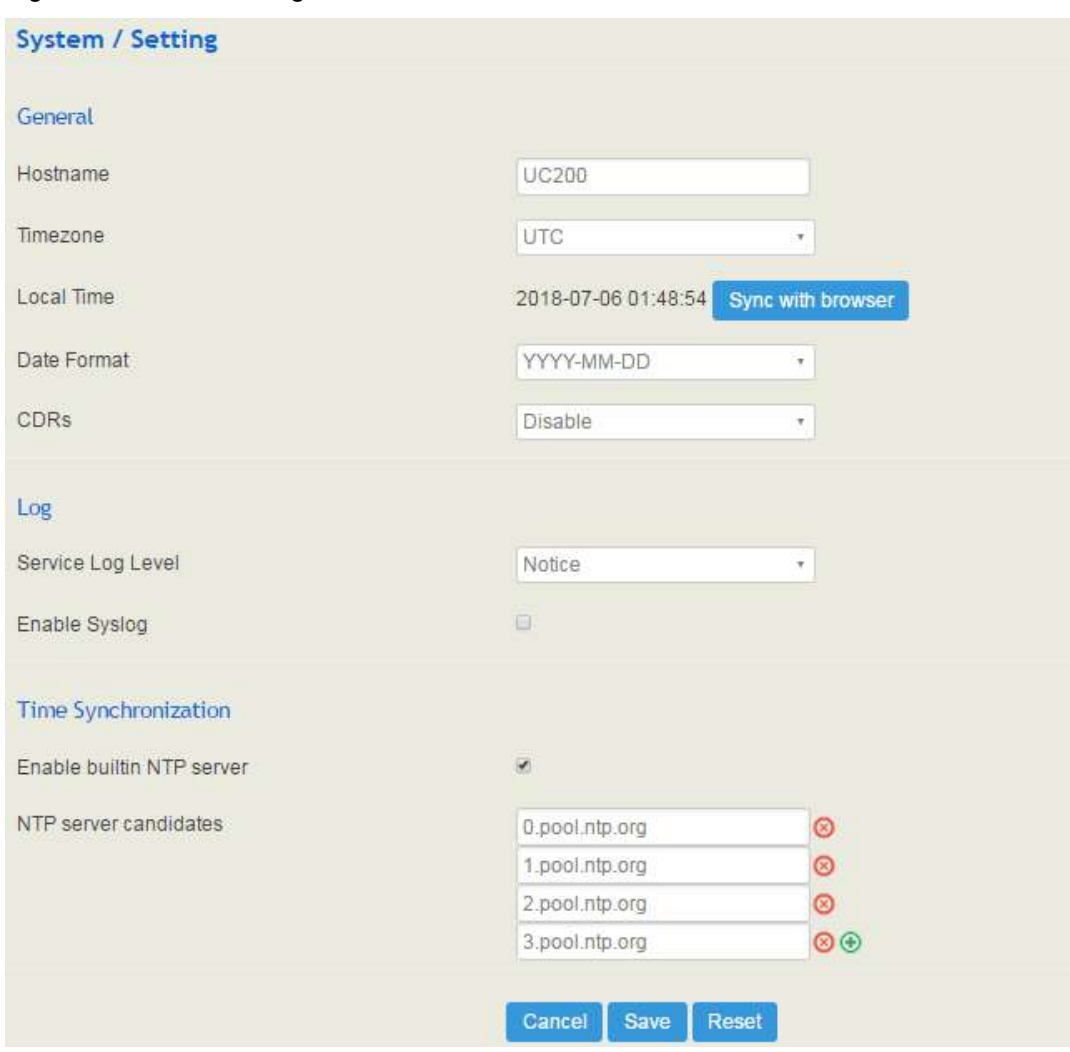

Figure 5-12 Basic Setting

Figure 5-4 Explanation of Basic Setting Parameters

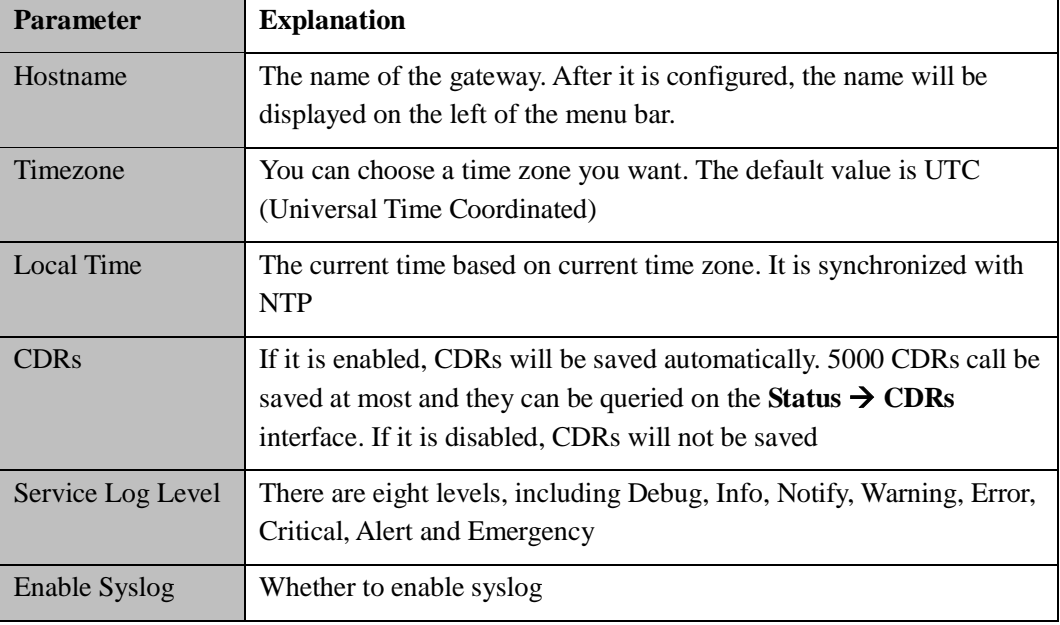

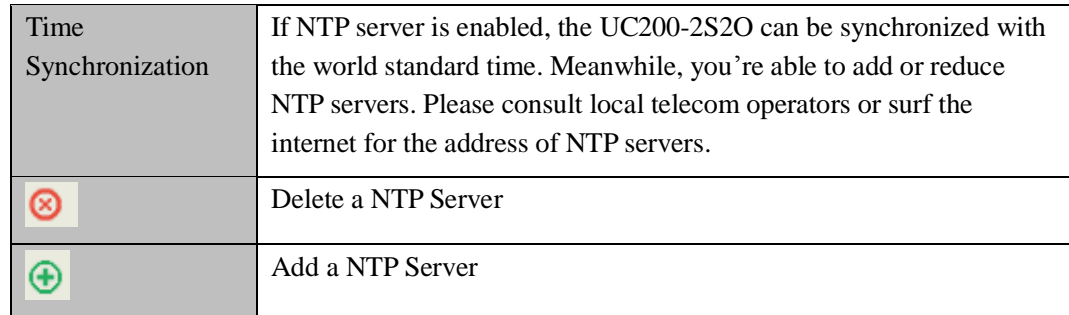

### <span id="page-28-0"></span>5.3.2 **User Manager**

Click **System**  $\rightarrow$  **User Manager**, and you can modify the username name and password for logging in the UC200-2S2O gateway. Factory defaults for username name and password are admin and admin $@123#$  respectively, so it is advised to modify them for security consideration.

The abovementioned username and password are also used to log in Web Interface, Telnet and SSH.

Meanwhile, if you are the super administrator of the device, you can assign a role for other users. A user can be observer, operator or administrator. And you can select the permissions of viewing status, system, network, profile, extension, trunk and call control for the user.

#### Figure 5-13 Modify username, password

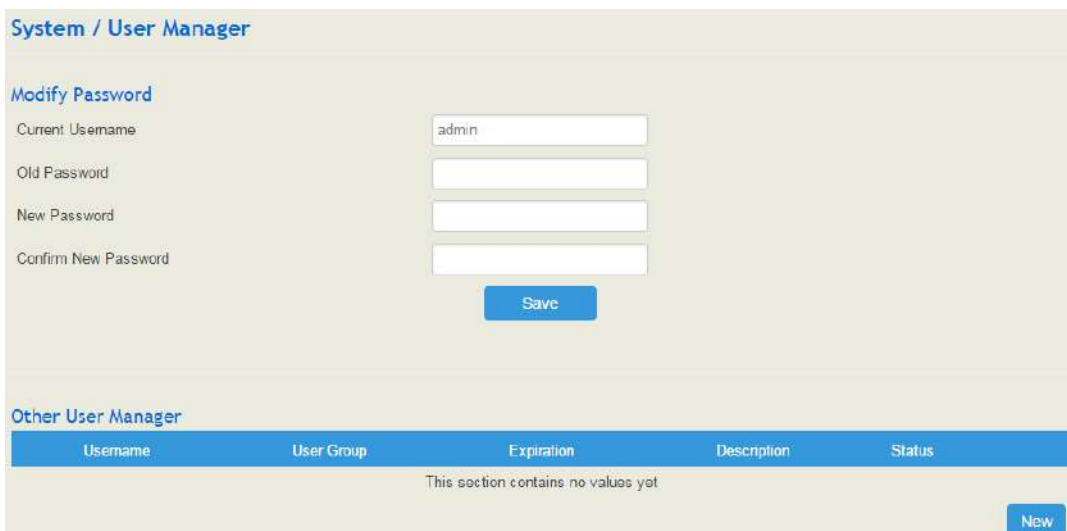

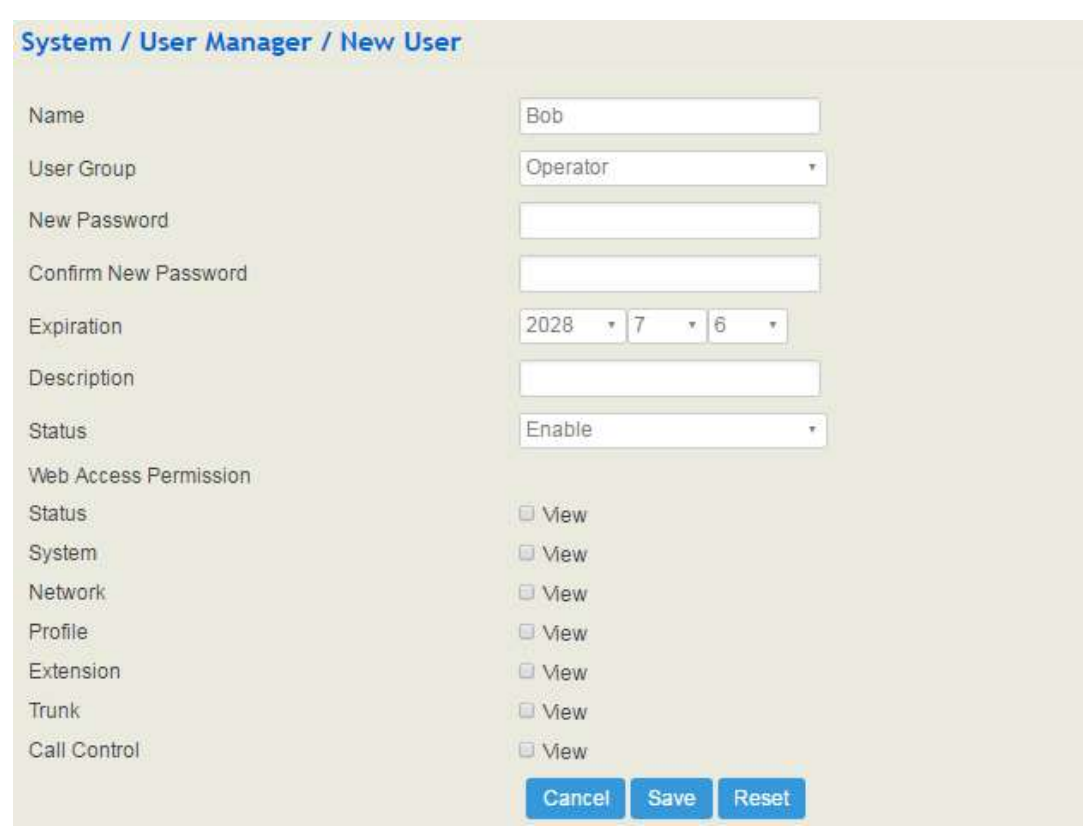

Figure 5-14 Super Administrator to Add New User

Figure 5-5 Explanation of Provision Parameters

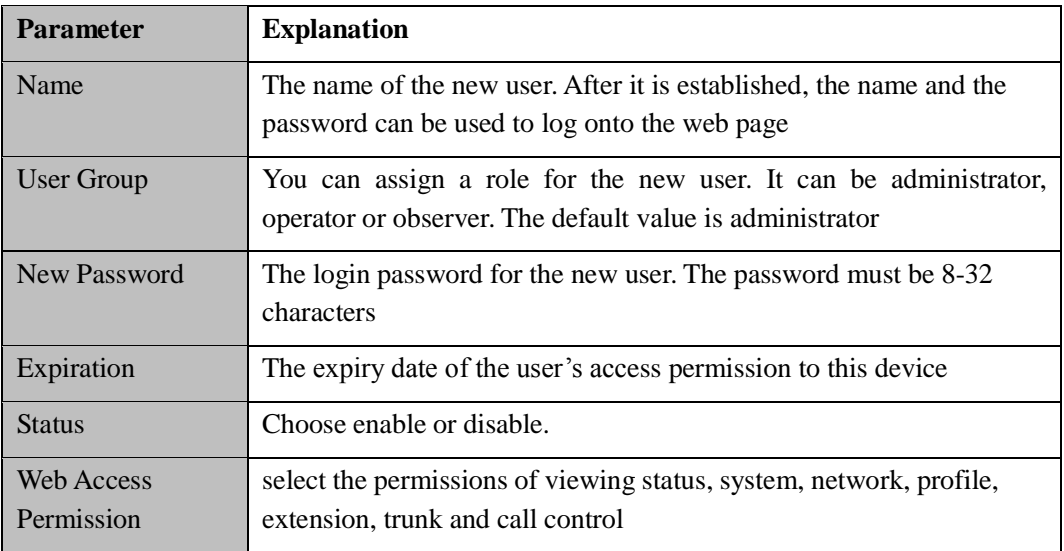

## <span id="page-29-0"></span>5.3.3 **Provision**

Provision is used to make UC200-2S2O automatically upgrade with the latest firmware stored on an http server, an ftp server or a tftp server.

As for how to configure UC200-2S2O and http/ftp/tftp server for Provision, please make reference to the instruction guide of Provision.

Select the checkbox on the right of **Enable**, and you will see the following interface:

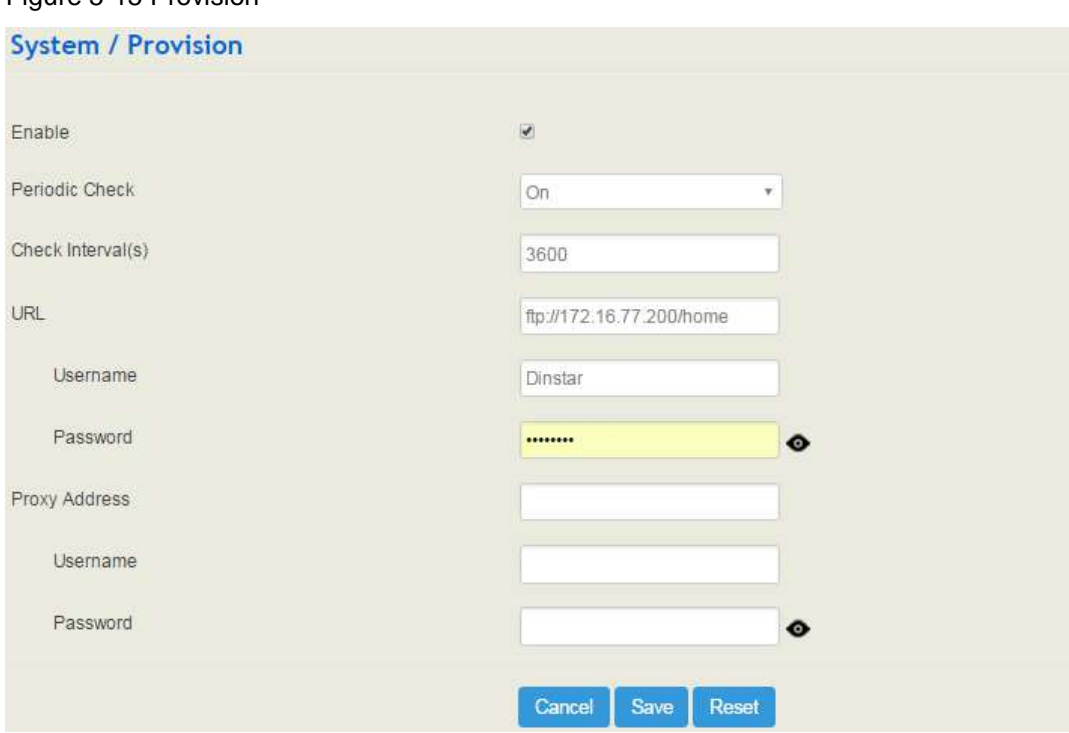

Figure 5-15 Provision

#### Table 5-6 Explanation of Provision Parameters

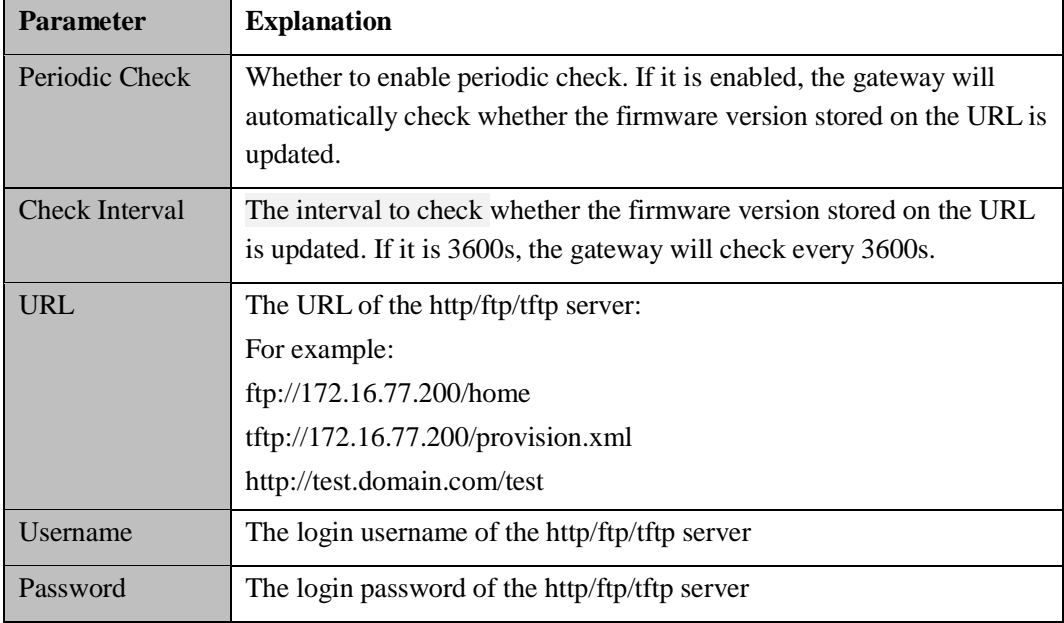

Note: Proxy Address, Proxy Username and Proxy Password are optional to be configured.

## <span id="page-31-0"></span>5.3.4 **Operation Log**

The logs tracing the operations carried out on the Web interface can be queried on the **System → Operation Log** page. You are allowed to set query criteria to query the logs that you want and to export the logs through clicking the **Export** button at the top-right corner.

Figure 5-16 Operation Logs

| <b>System / Operation Log</b>                                                      |                         |       |                      |             |                                    |        |  |  |  |
|------------------------------------------------------------------------------------|-------------------------|-------|----------------------|-------------|------------------------------------|--------|--|--|--|
| Only latest 100 records provided to show, if want to see more, you can export it ! |                         |       |                      |             |                                    |        |  |  |  |
| Index                                                                              | Time                    | Level | <b>Access Source</b> | Operation   | Page                               | Filter |  |  |  |
| 100                                                                                | 2018-07-06 Fri 03:04:46 | Info  | 172.19.120.143:58639 | View        |                                    |        |  |  |  |
| 99                                                                                 | 2018-07-06 Fri 03:04:46 | Info  | 172.19.120.143:58639 | Login Succ  |                                    |        |  |  |  |
| 98                                                                                 | 2018-07-06 Fri 03:04:36 | Info  | 172.19.120.143:58633 | View        |                                    |        |  |  |  |
| 97                                                                                 | 2018-07-06 Fri 03:04:36 | Error | 172.19.120.143:58633 | Login Fail  |                                    |        |  |  |  |
| 96                                                                                 | 2018-07-06 Fri 03:03:27 | Info  | 172.19.120.143:58623 | View        |                                    |        |  |  |  |
| 95                                                                                 | 2018-07-06 Fri 03:01:27 | Info  | 172.19.99.222:50042  | View        |                                    |        |  |  |  |
| 94                                                                                 | 2018-07-06 Fri 03:01:27 | Info  | 172.19.99.222:49979  | View        | status/sipstatus/get sip extension |        |  |  |  |
| 93                                                                                 | 2018-07-06 Fri 03:01:22 | Info  | 172.19.99.222:49979  | <b>View</b> | status/sipstatus/get sip extension |        |  |  |  |
| 92                                                                                 | 2018-07-06 Fri 03:01:17 | Info  | 172.19.99.222:49979  | View        | status/sipstatus/get sip extension |        |  |  |  |
| 91                                                                                 | 2018-07-06 Fri 03:01:12 | Info  | 172.19.99.222:49979  | <b>View</b> | status/sipstatus/get sip extension |        |  |  |  |
| 90                                                                                 | 2018-07-06 Fri 03:01:07 | Info  | 172.19.99.222:49979  | <b>View</b> | status/sipstatus/get sip extension |        |  |  |  |
| 89                                                                                 | 2018-07-06 Fri 03:01:02 | Info  | 172.19.99.222:49979  | <b>View</b> | status/sipstatus/get sip extension |        |  |  |  |
| 88                                                                                 | 2018-07-06 Fri 03:00:57 | Info  | 172.19.99.222:49979  | <b>View</b> | status/sipstatus/get sip extension |        |  |  |  |
| 87                                                                                 | 2018-07-06 Fri 03:00:52 | Info  | 172.19.99.222:49979  | View        | status/sipstatus/get sip extension |        |  |  |  |
| 86                                                                                 | 2018-07-06 Fri 03:00:47 | Info  | 172.19.99.222:49979  | <b>View</b> | status/sipstatus/get sip extension |        |  |  |  |
| 85                                                                                 | 2018-07-06 Fri 03:00:42 | Info  | 172.19.99.222:49979  | <b>View</b> | status/sipstatus/get_sip_extension |        |  |  |  |
| 84                                                                                 | 2018-07-06 Fri 03:00:37 | Info  | 172 19 99 222:49979  | View        | status/sipstatus/get_sip_extension |        |  |  |  |
| 83                                                                                 | 2018-07-06 Fri 03:00:32 | Info  | 172.19.99.222:49979  | <b>View</b> | status/sipstatus/get_sip_extension |        |  |  |  |

Note: Operation logs are generally used to locate faults by device manufacturer.

### <span id="page-31-1"></span>5.3.5 **Service Log**

Service logs (the running logs of UC200-2S2O) can be exported on the **System**  $\rightarrow$  **Service Log** page. Those logs are used for analyzing where a problem has occurred on the gateway.

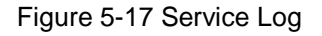

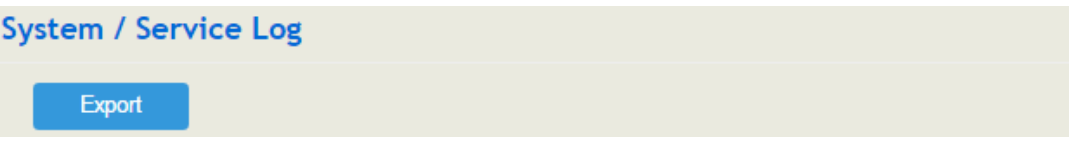

## <span id="page-31-2"></span>5.3.6 **Config Changes Log**

On the **System Config Changes Log** page, the configurations changed by administrator on the Web interface of the gateway are recorded.

#### Figure 5-18 Config Changes Log

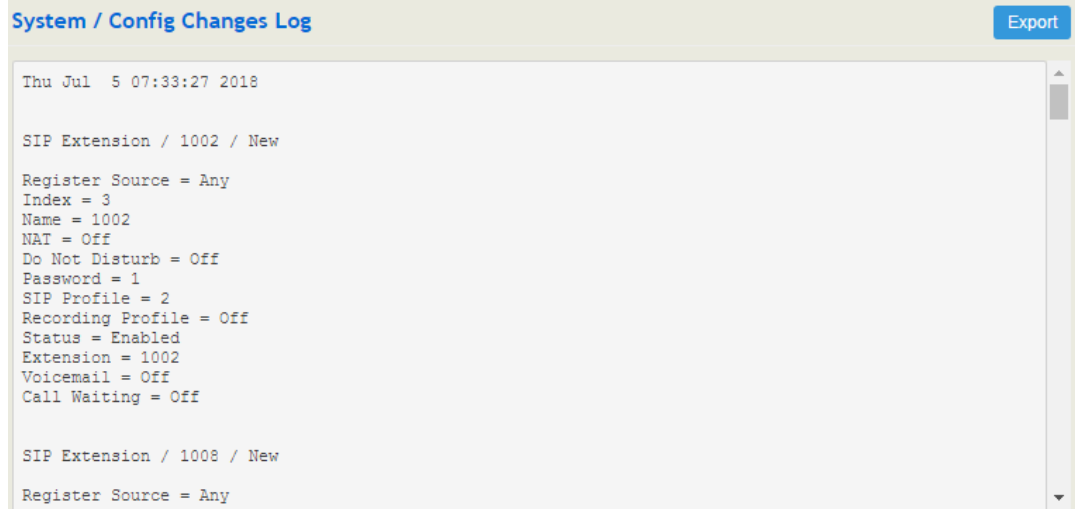

## <span id="page-32-0"></span>5.3.7 **Backup/Restore/Upgrade**

On the **System**  $\rightarrow$  **Backup/Restore/Upgrade** page, you can back up or restore configuration data, and can upgrade UC200 to a new version. But you need to restart the device for the changes to take effect after executing restore or upgrade.

Figure 5-19 Backup/Restore/Upgrade

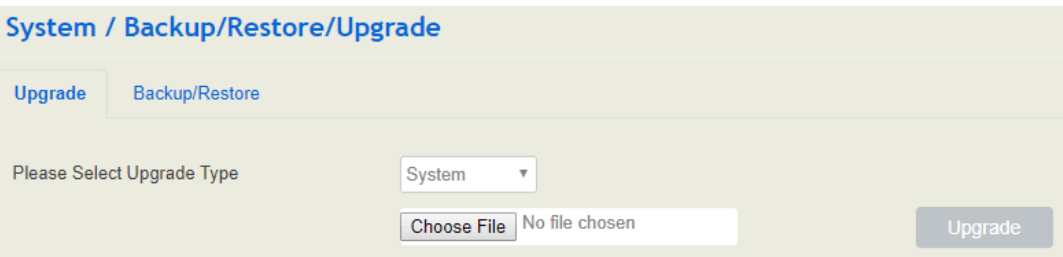

Note: the file you choose to be upgraded on the above page is a local file, while the version file upgraded through the Provision function is a file from http/ftp/tftp server.

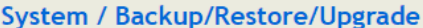

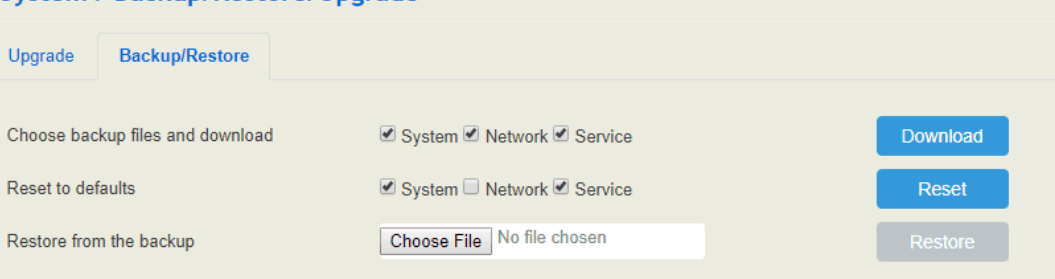

#### **Retore to Modify history**

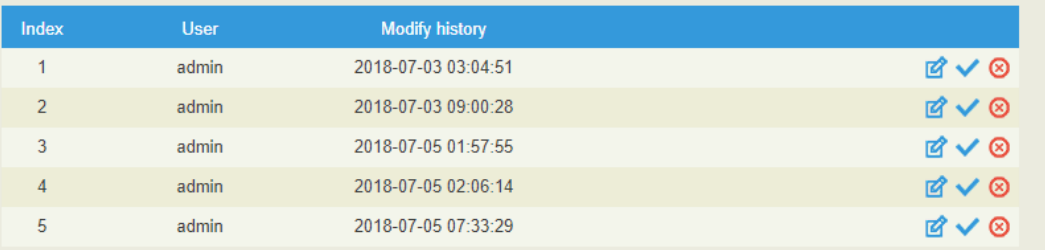

Table 5-7 Explanation of Backup/Restore/Upgrade Button

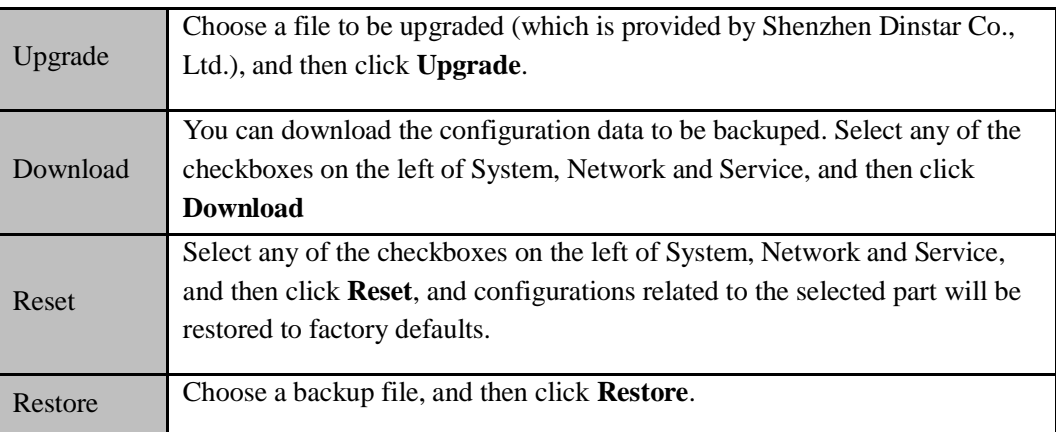

### <span id="page-33-0"></span>5.3.8 **Voice**

On the **System**  $\rightarrow$  **Voice** interface, you can upload an IVR file according to your needs. At present, only wav audio file is allowed. The format of the uploaded wav audio file must be: monaural, 8000hz, 16bit, and size of no more than 550KB.

#### Figure 5-20 Upload IVR File

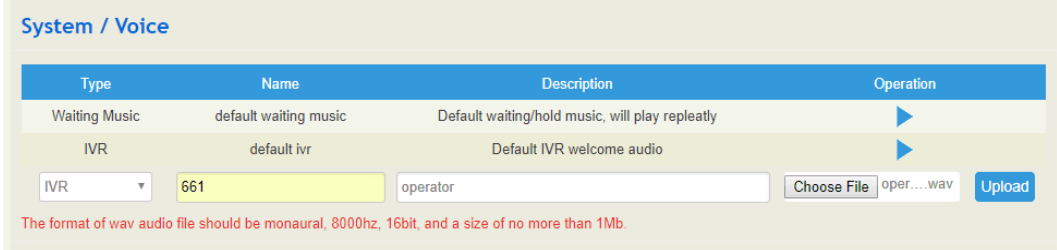

## <span id="page-34-0"></span>5.3.9 **Command Line**

On the **System**  $\rightarrow$  **Command Line** page, some commonly-used command lines can be directly selected in the draw-down box, and therefore user has no need to enter command lines on Telnet. In this way, the efficiency of problem diagnostics is greatly improved.

Commonly-used command lines include fxo config, fxo status, fxs config, fxs status, sip status, sip profile and so on.

#### Figure 5-21 Command Line

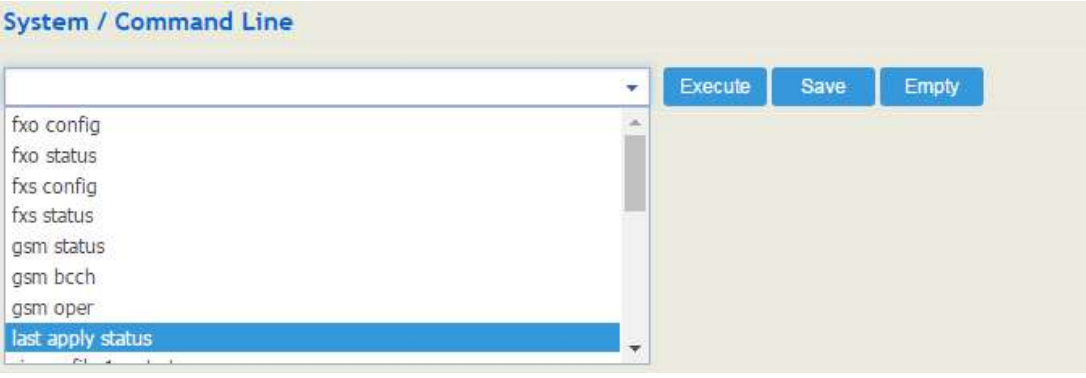

### <span id="page-34-1"></span>5.3.10 **Diagnostics**

Use a telephone line to connect the FXS port and the FXO port. On the **System Diagnostics** page, select a module (FXS/FXO) that you want to diagnose. Click Start, and the gateway will begin to diagnose the selected module.

If the progress bar of diagnostics is green, it means the module that is diagnosed works well; if the progress bar is red, it means the module that is diagnosed is faulty.

#### Figure 5-22 Diagnostics

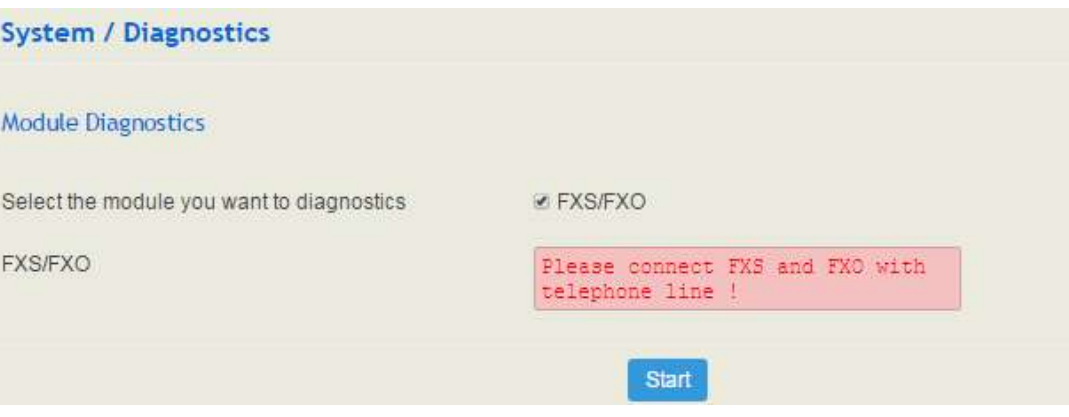

## <span id="page-35-0"></span>5.3.11 Cloud Server

UC200-2S2O provides cloud service which is a kind of high-efficient and reliable computing service with flexible processing capability. You input the IP address, port and password of a cloud server, and then the UC200-2S2O device can interwork with the cloud server.

## 5.3.12 API

UC200 provides API to interwork with other devices or platforms.

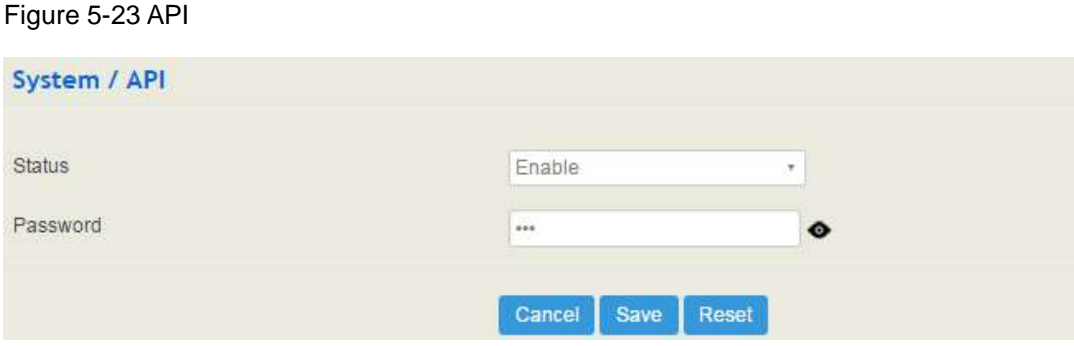

## <span id="page-35-1"></span>5.3.13 **Reboot**

On the **System**  $\rightarrow$  **Reboot** page, you can click **Perform Reboot** to reboot the UC200-2S2O gateway. After the device is rebooted, those configurations that have been saved will remain unchanged.

Figure 5-25 Reboot Device

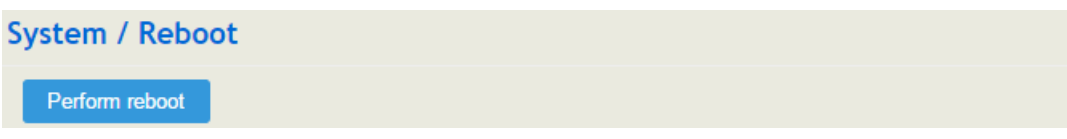

## <span id="page-35-2"></span>5.4 **Network**

UC200-2S2O works in two modes: route mode and bridge mode. When it is under the route mode, the IP of WAN must be different from the IP of LAN. But when it is under the bridge mode, the IP of WAN and the IP of LAN are the same.

## <span id="page-35-3"></span>5.4.1 **Setting**

On the **Network**  $\rightarrow$  **Setting** page, you can set the IP address of WAN port and LAN port.
Under the route mode, the default IP address of WAN port is a DHCP IP address, while the default IP address of the LAN port is 192.168.11.1.

In fact, there are three kinds of IP addresses for selection for WAN port and LAN port, including Static IP address, DHCP and PPPOE.

#### **DHCP: Obtain IP address automatically**.

UC200-2S2O is regarded as a DHCP client, which sends a broadcast request and looks for a DHCP server to answer. Then the DHCP server automatically assigns an IP address to the UC200-2S2O from a defined range of numbers.

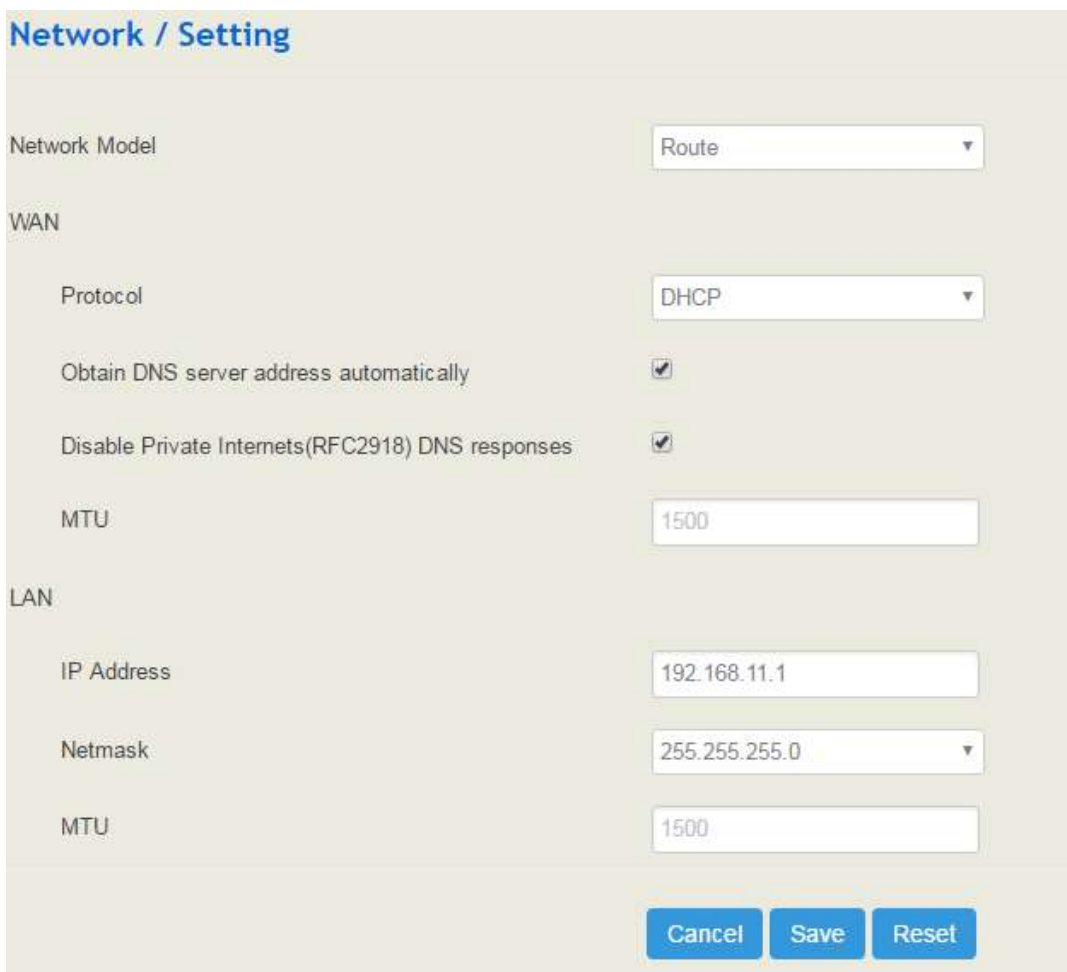

#### Figure 5-26 Default IP Address under Route Mode

#### Figure 5-27 Set WAN IP as DHCP IP

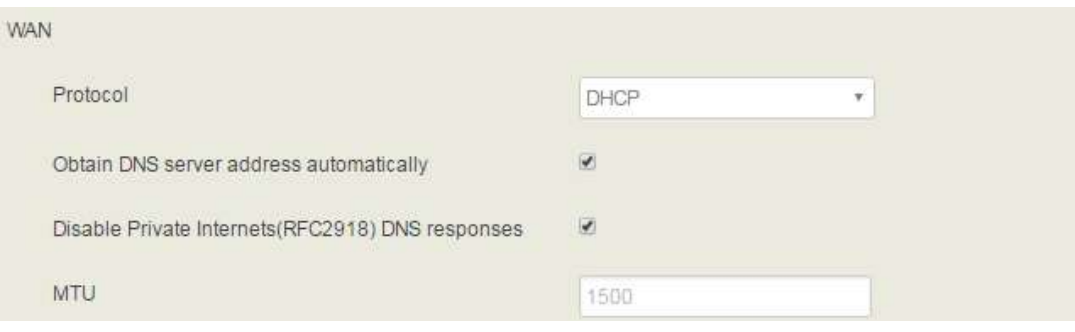

Note: When WAN IP is set as DHCP IP, please ensure that there is DHCP server working normally in the network.

#### **Static IP Address:**

Static IP address is a semi-permanent IP address and remains associated with a single computer over an extended period of time. This differs from a dynamic IP address**,** which is assigned *ad hoc* at the start of each session, normally changing from one session to the next.

If you choose static IP address, you need to fill in the following information:

- IP Address: the IP address of the WAN port of the UC200-2S2O;
- Netmask: the netmask of the router connected the UC200-2S2O;
- Default Gateway: the IP address of the router connected the UC200-2S2O;
- Use custom DNS server: the IP address of the DNS server

#### Figure 5-28 Set WAN IP as Static Address

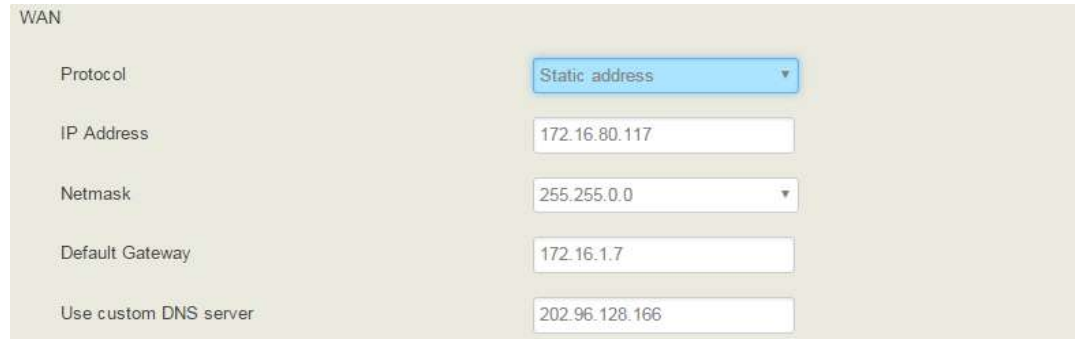

#### **PPPoE:**

PPPoE is an acronym for point-to-point protocol over Ethernet, which relies on two widely accepted standards: PPP and Ethernet. PPPoE is a specification for connecting the users on an Ethernet to the Internet through a common broadband medium, such as a single DSL line, wireless device or cable modem. PPPOE IP address refers to IP address assigned through the PPPoE mode.

If you choose PPPoE, you need to fill in to fill in the following information:

- Username: the account name of PPPoE
- Password: the password of PPPoE
- Server Name: the name of the server where PPPoE is placed

#### Figure 5-29 Set WAN IP as PPPoE IP

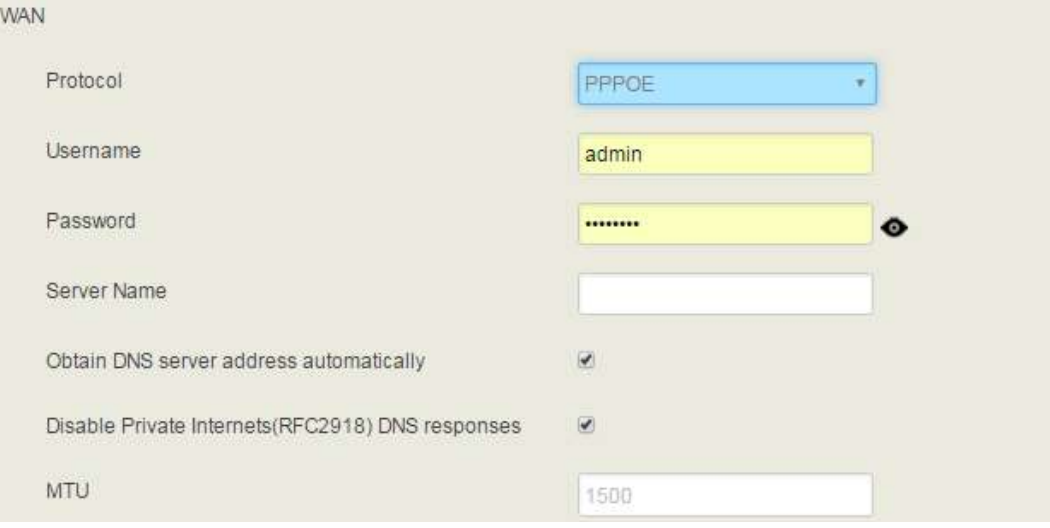

## 5.4.2 **Access Control**

The access ports of Web, Telnet and SSH, as well as relevant on-off controls, can be configured on the **Network**  $\rightarrow$  **Access Control** page. Web supports http and https, while SSH supports OAuth 2.0 protocol.

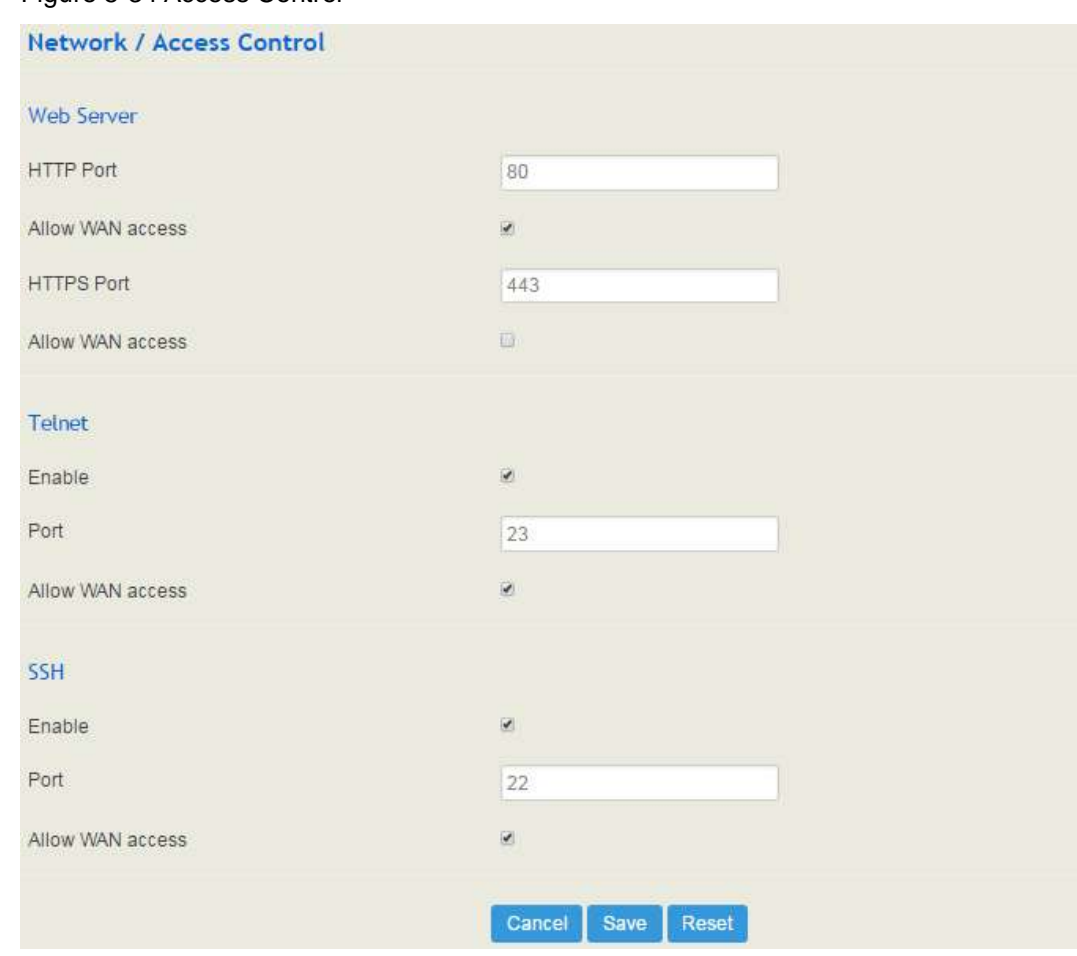

#### Figure 5-34 Access Control

## 5.4.3 **Firewall**

If the UC200-2S2O works under the route mode, you can choose to enable the firewall and set filter rules to accept or reject certain destination IP addresses.

#### **Configuration Procedures**:

- 1. Select **On** in the drop-down box on the right of **Filter Rules Control**
- 2. Select filter action, accept or reject;
- 3. Click the **New** button;
- 4. Fill in information of filter rule;
- 5. Click the **Save** button to save the configuration.

#### Figure 5-35 Firewall

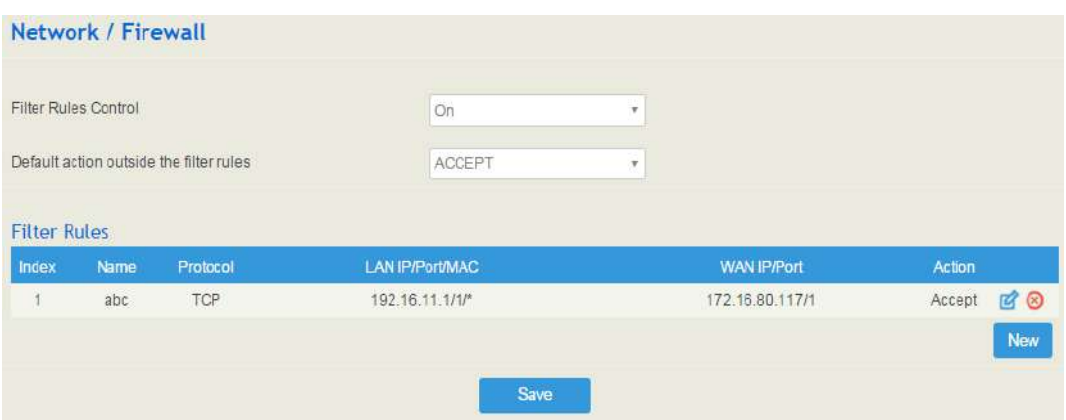

#### Note:

- $\overrightarrow{a}$  : Edit information for the corresponding filter rule.
- : Delete the corresponding filter rule.
- /\*: Information of Source or Destination is not completely filled in.

#### Figure 5-36 Create Filter Rule

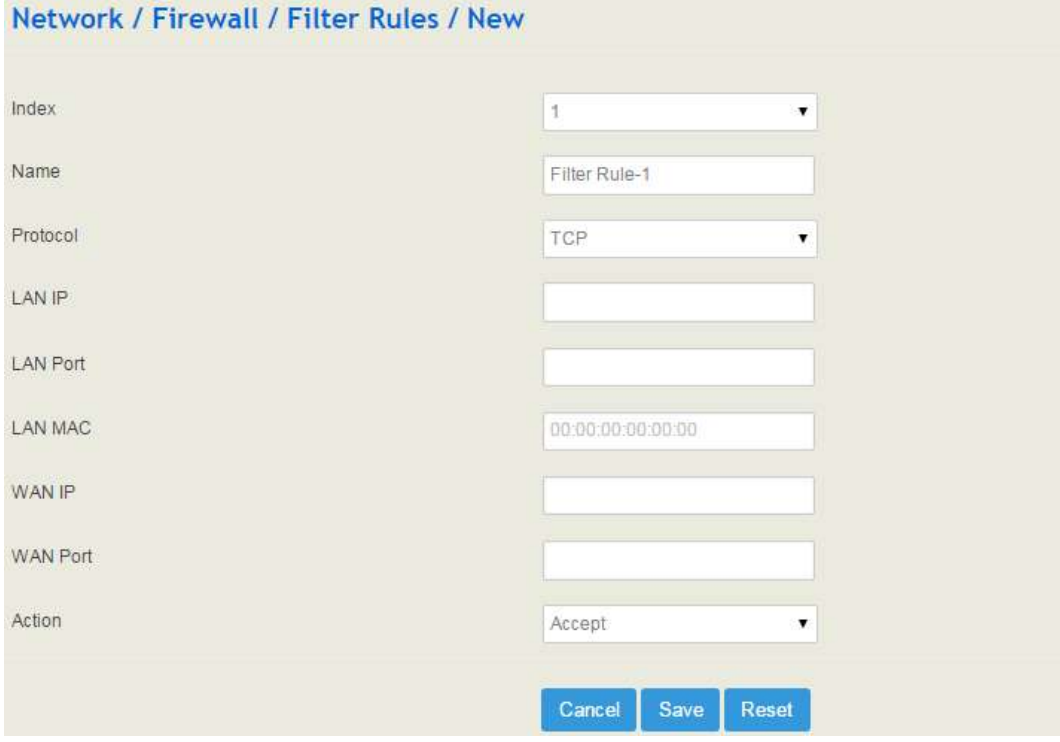

### Table 5-12 Explanation of Parameters for Filter Rule

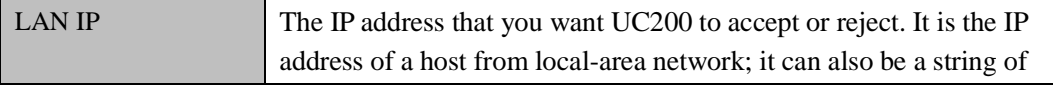

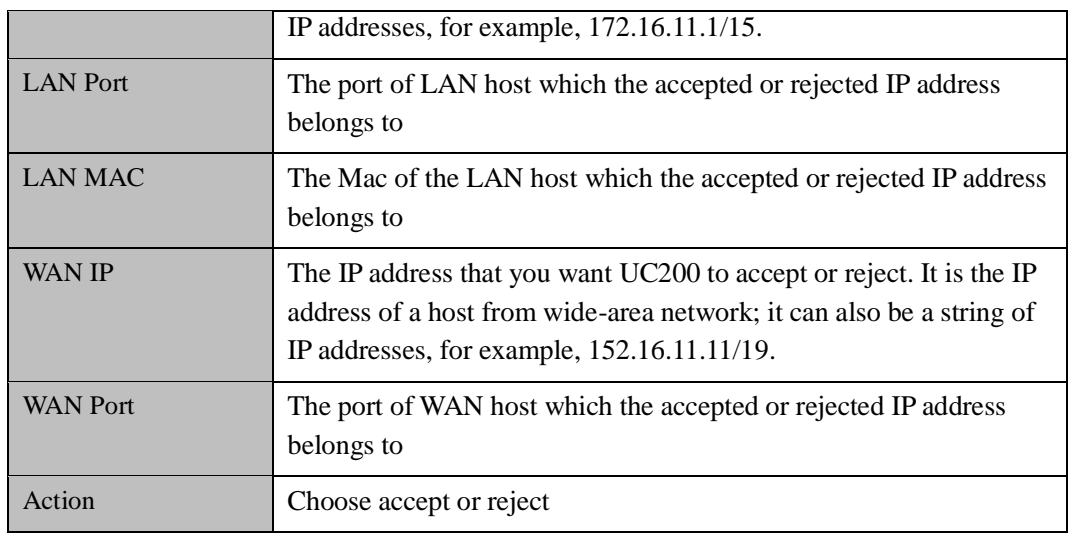

## 5.4.4 **DHCP Server**

If there is a need, you can choose to enable the built-in DHCP server of UC200-2S2O to assign IP addresses to PC or other clients that are in the same local-area network with UC200. Under this condition, the UC200-2S2O gateway works like a router.

Figure 5-37 Enable DHCP Server

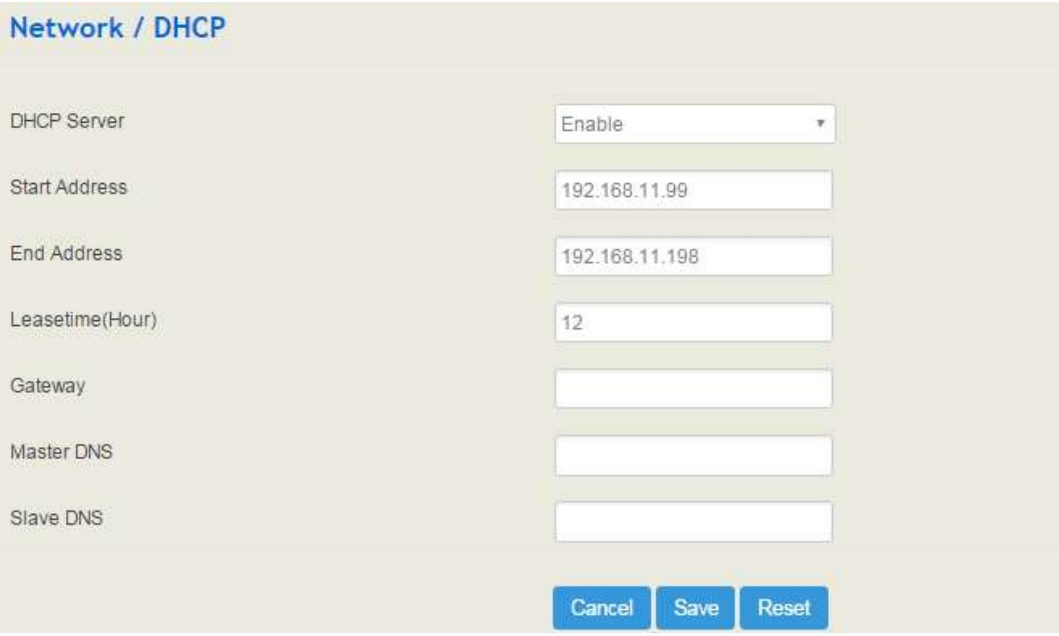

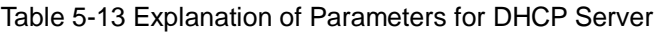

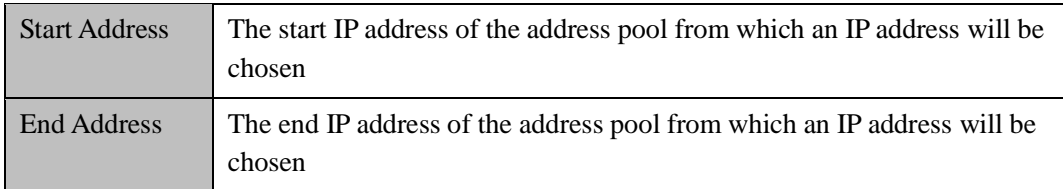

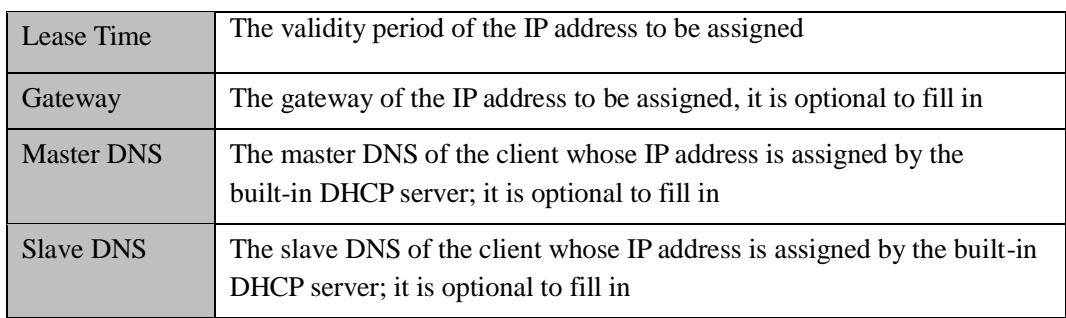

## 5.4.5 **Port Mapping**

When the UC200-2S2O works under the route mode, port mapping allows the UC200-2S2O in the public network to visit a client in the local-area network.

Configuration Procedures:

1. Click **Network**  $\rightarrow$  **Port Mapping**, and the following interface will be shown.

Figure 5-38 Port Mapping

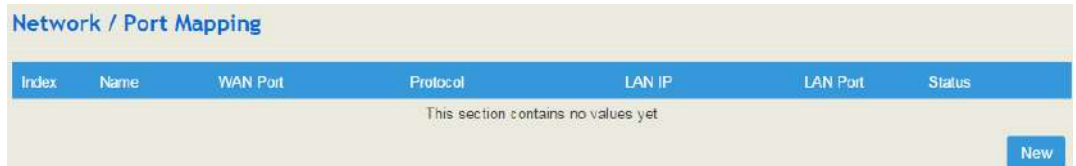

2. Click the **New** button.

3. Fill in information on the following interface.

#### Figure 5-39 Create New Port Mapping

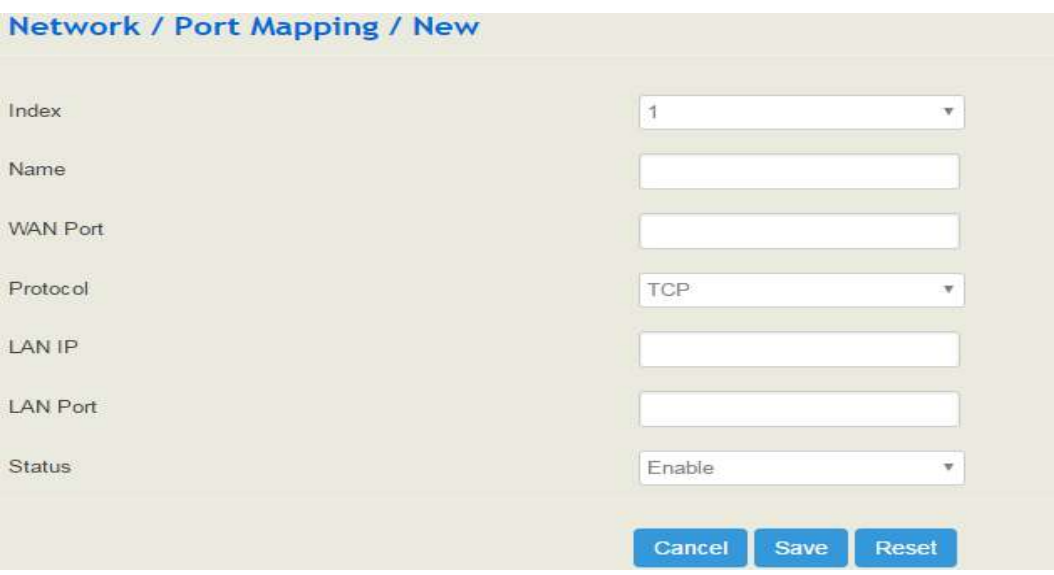

| Name            | The name of this port mapping                                                                                         |
|-----------------|----------------------------------------------------------------------------------------------------|
| <b>WAN Port</b> | The WAN port of the UC200-2S2O in the public network, which is to<br>visit a client in local-area network             |
| Protocol        | Choose TCP, UDP or TCP/UDP                                                                                            |
| <b>LAN IP</b>   | The IP address of the to-be-visited client in local-area network                                                      |
| <b>LAN Port</b> | The port of the to-be-visited client in local-area network (this port<br>cannot conflict with the port of UC200-2S2O) |
| <b>Status</b>   | Chose enable or disable                                                                                               |

Table 5-14 Explanation of Parameters for Port Mapping

4. Click the **Save** button to save the above configurations.

### 5.4.6 **DMZ Setting**

When the UC200-2S2O gateway works under the route mode and the DMZ service is enabled, this UC200-2S2O gateway in the public network are allowed to have direct access to the clients in the DMZ (**demilitarized zone**).

Figure 5-40 Enable DMZ Service

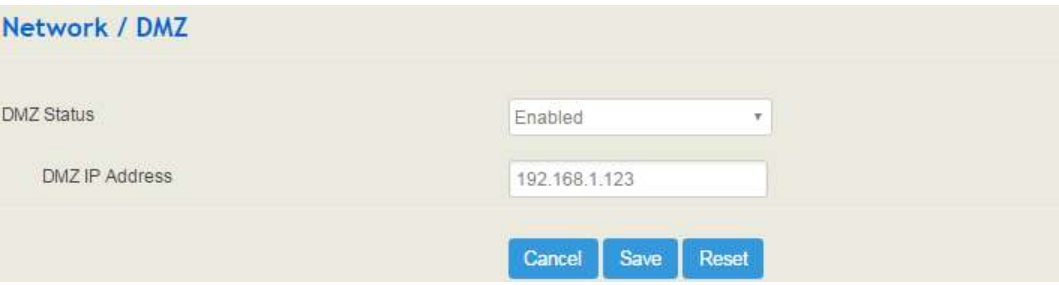

## 5.4.7 **Diagnostics**

On the **Network**  $\rightarrow$  **Diagnostics** page, you can use three network utilities including Ping, Traceroute and Nslookup to diagnose the network, and can capture data packages of the available network ports.

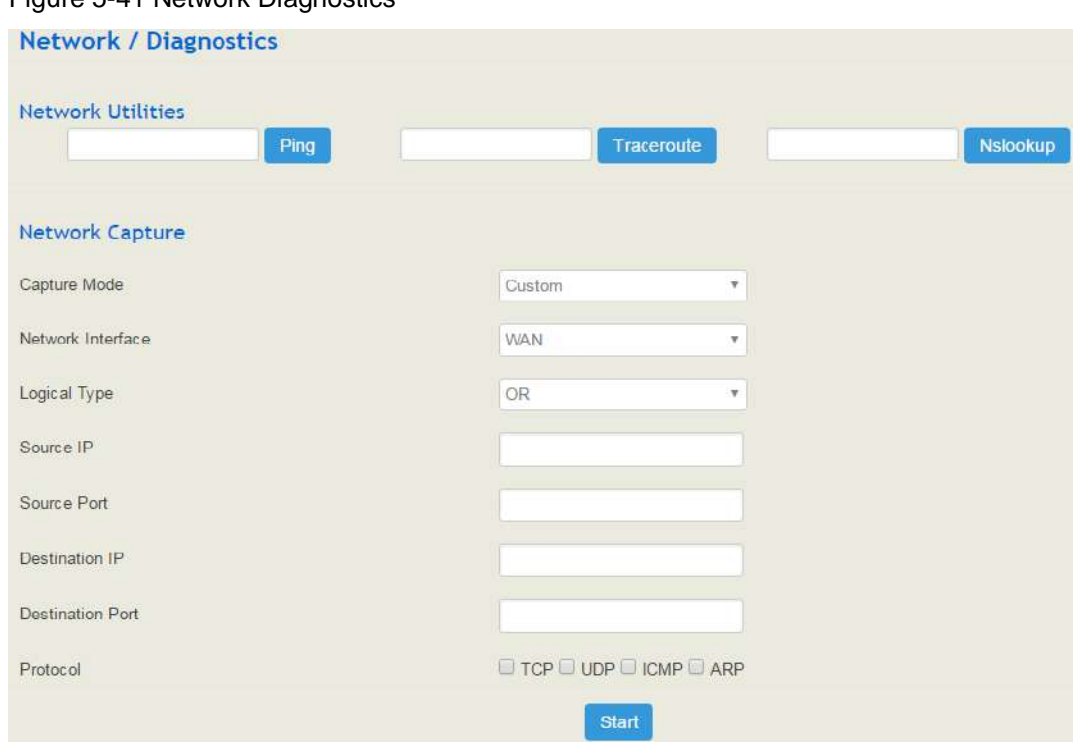

Figure 5-41 Network Diagnostics

**Ping** is used to examine whether a network works normally through sending test packets and calculating response time.

Instructions for using Ping:

1. Enter the IP address or domain name of a network, a website or a device in the input box of Ping, and then click **Ping**.

2. If related messages are received, it means the network works normally; otherwise, the network is not connected or is connected faultily.

**Traceroute** is used to determine a route from one IP address to another.

Instruction for using Traceroute:

- 1. Enter the IP address or domain name of a destination device in the input box of Traceroute, and then click **Traceroute**.
- 2. View the route information from the returned message.

**Nslookup** (Name Server Lookup) is a network command-line tool to obtain domain name of internet or to diagnose the problems of DNS.

Instruction for using Nslookup:

- 1. Enter a domain name and then click **Nslookup**.
- 2. View the DNS information from the returned message.

#### **Network Capture**

On the following interface, you can capture data packages of the available network ports. You can also set source IP, source port, destination IP or destination port to capture the packages that you want.

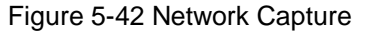

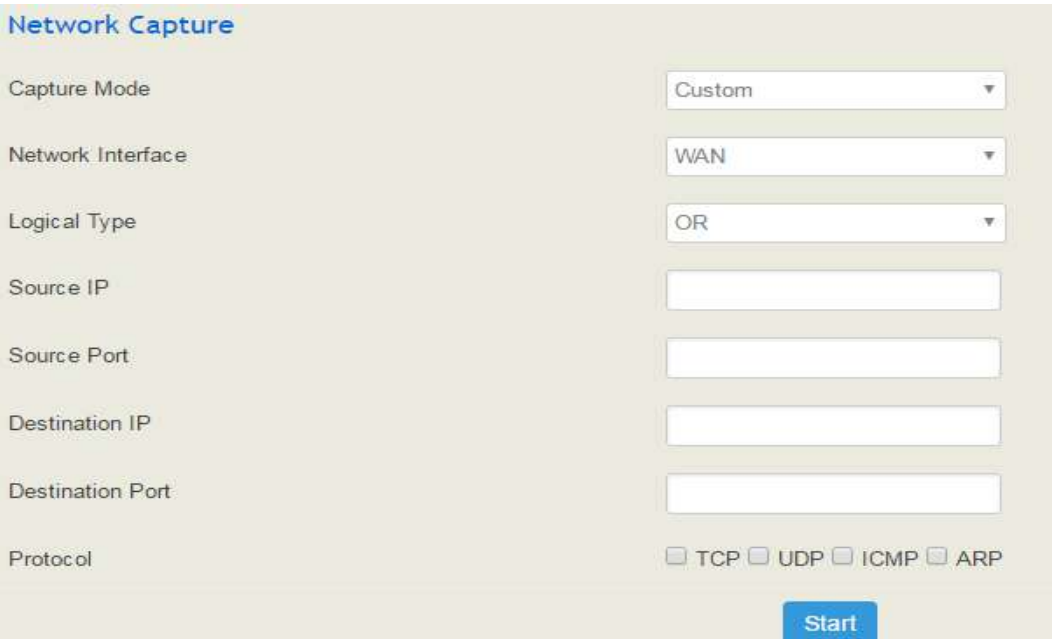

Note: If there are multiple source or destination IP addresses, please use '|' to separate them, for example, 172.16.115.12|172.16.115.15.

Logical Type: if 'OR' is selected, only the packages from source IP to destination IP or from destination IP to source IP will be captured. If 'And' is selected, packages from source IP to destination IP and from destination IP to source IP will be captured.

After package capturing is completed, save the captured packages on a computer and then use a tool to analyze them.

### 5.4.8 **Static Route**

On the **Network**  $\rightarrow$  **Static Route** page, you can configure static routes for the network.

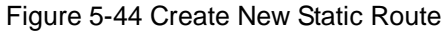

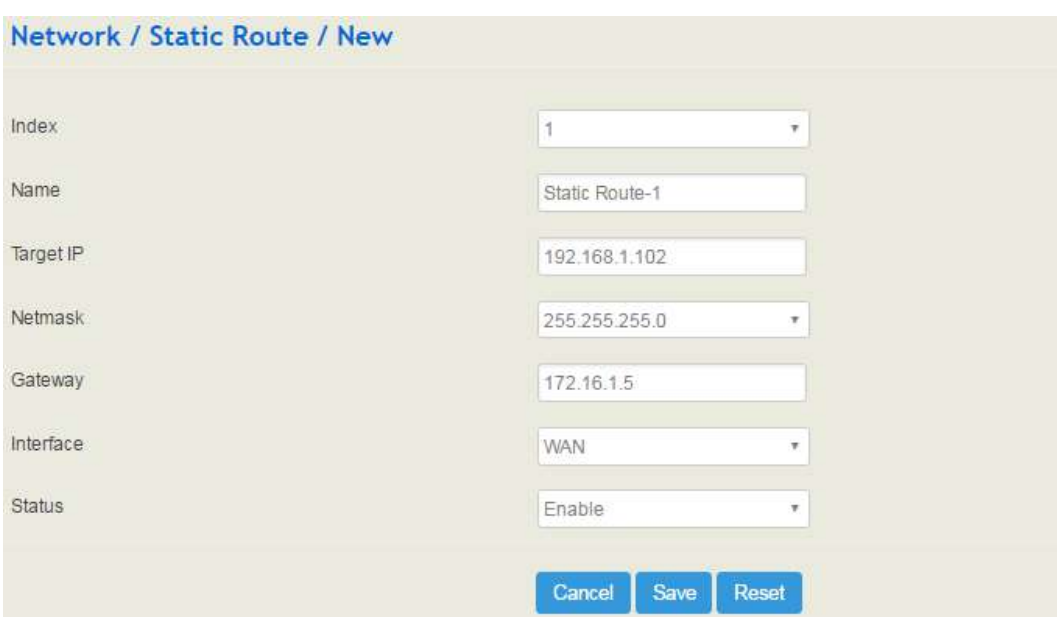

Table 5-16 Explanation of Parameters for Static Route

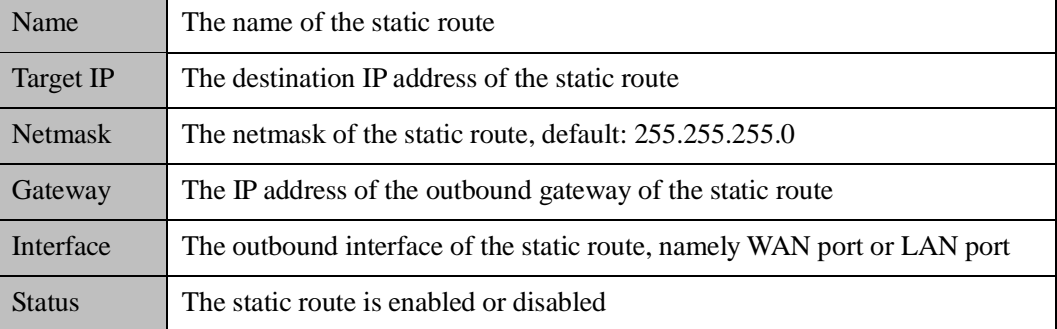

### 5.4.9 **UPnP Client**

UC200-2S2O can serve as an UPnP client. When UC200-2S2O is deployed at a local-area network and its outbound router supports the UPnP function, you can enable the UPnP function on the **Network**  $\rightarrow$  **UPnP** Client page of the UC200-2S2O device, and thus its outbound router is notified by the UPnP protocol to carry out port mapping.

For example, the public IP address of outbound router is 172.16.20.12, and the external port configured on UC200-2S2O is 8080. When UPnP HTTP is enabled, the router will create a port mapping from external HTTP port 8080 to intranet HTTP port 80, and thus clients in public network can visit the UC200-2S2O gateway which is in local-area network through entering 72.16.20.12:8080.

Figure 5-45 UPnP Client

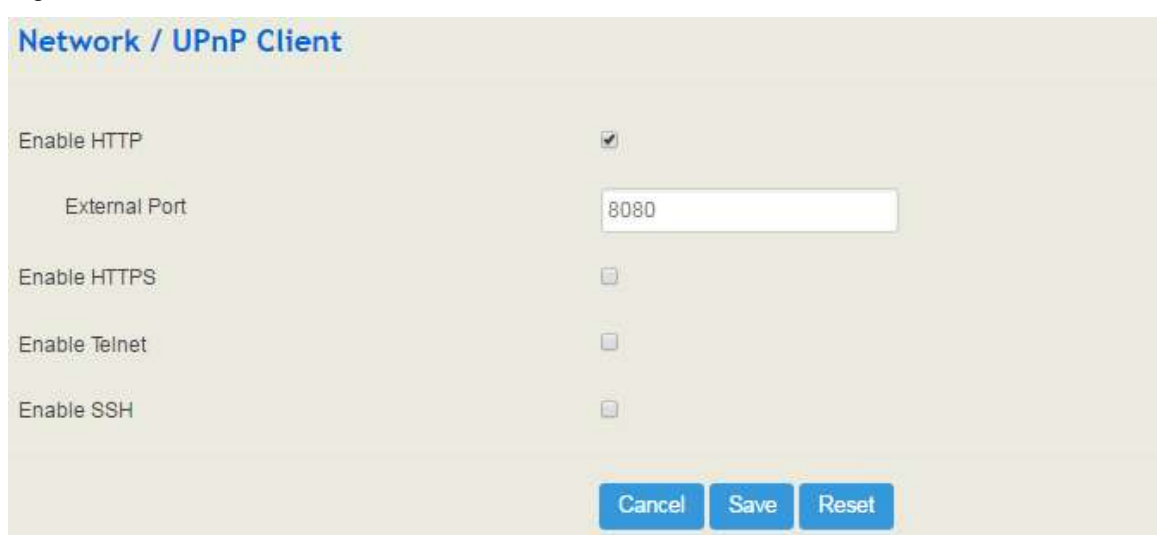

## 5.4.10 **Hosts**

On the **Network**  $\rightarrow$  **Hosts** page, you can add a host file. After enabling the hosts file, you can visit the corresponding host by inputting the alias or domain name of the host. The format of the hosts file is as follows: IP address host alias/domain name.

The hosts file contains the mapping relationship between IP address and host name/alias /domain name. And the mapping relationship allows quick and convenient access to the host.

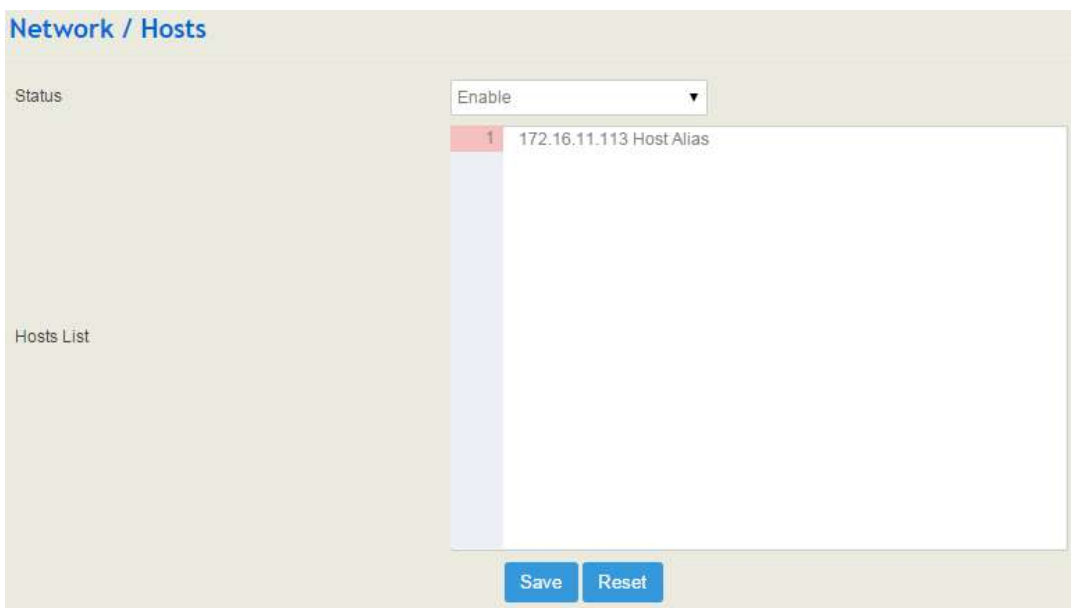

Figure 5-49 Enable Hosts File

## 5.5 **Profile**

The Profile menu includes the following sub-menus: SIP, FXS/FXO, Codec, Number, Time, Manipulation, Speed Dial, Dialplan, Recording and Voicemail.

## 5.5.1 **SIP**

On the **Profile**  $\rightarrow$  **SIP** page, you can set SIP profile which will include SIP information such as listening port and caller/callee number source. SIP profiles will be used in extension and trunk. Multiple SIP profiles can be configured for one UC200-2S2O device, so you can choose different SIP profiles according to different needs.

Figure 5-50 Configure SIP Profile

| Profile / SIP / Edit               |                 |    |
|------------------------------------|-----------------|----|
| Index                              | $\mathbf{1}$    |    |
| Name                               | lan_default     |    |
| Local Listening Interface          | LAN             | ٠  |
| Local Listening Port               | 5060            |    |
| Progress Timeout(s)                | 55              |    |
| DTMF Type                          | RFC2833         | ٠  |
| RFC2833-PT                         | 101             |    |
| PRACK                              | Off             | ÷. |
| <b>Session Timer</b>               | Off             | ٠  |
| Caller Number Source               | From: User Part | ٠  |
| Called Number Source               | To: User Part   | Ŧ. |
| Inbound Codec Negotiation Priority | Remote          | ٠  |
| Inbound Codec Profile              | $1 -$ default > | ۳  |
| Outbound Codec Profile             | $1 -$ default > | ٠  |
| CNG(Comfort Noise Generator)       | On              | ٠  |
| Bypass Media(SIP to SIP)           | Off             | ٠  |

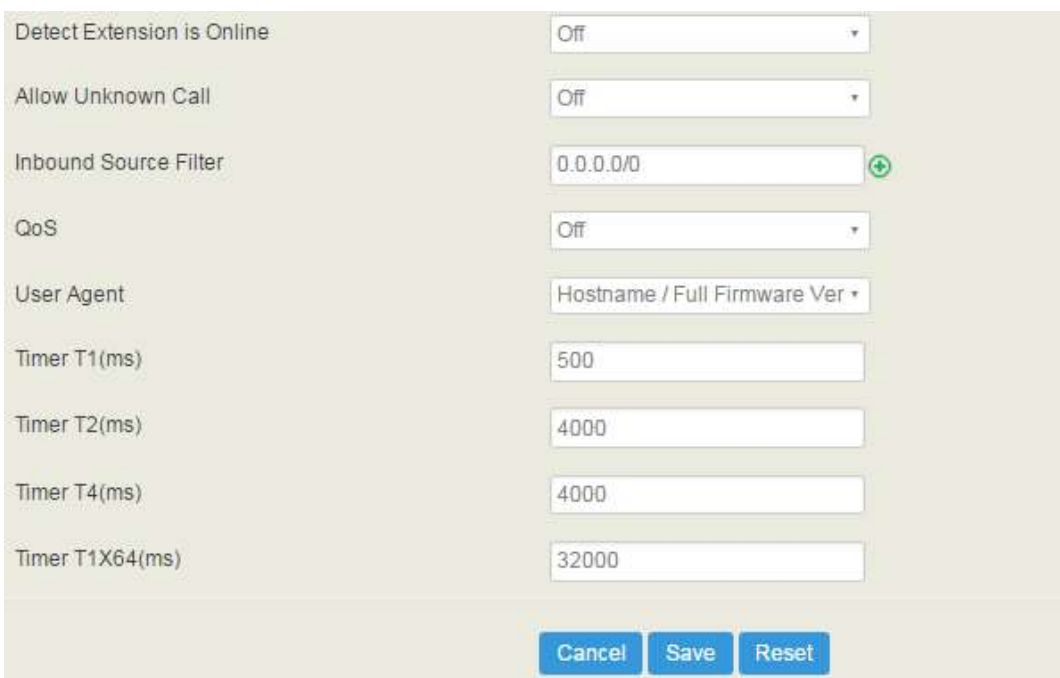

### Table 5-19 Explanation of Parameters for SIP Profile

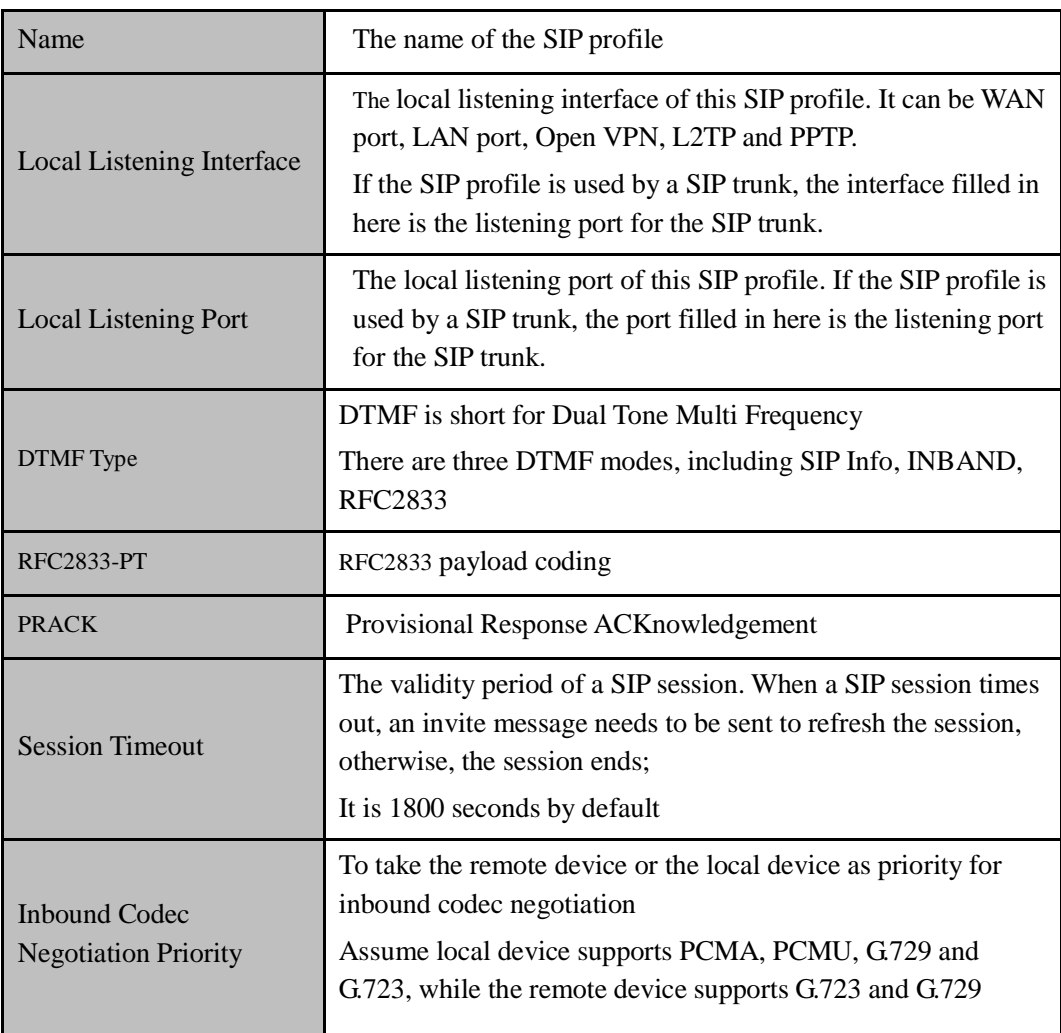

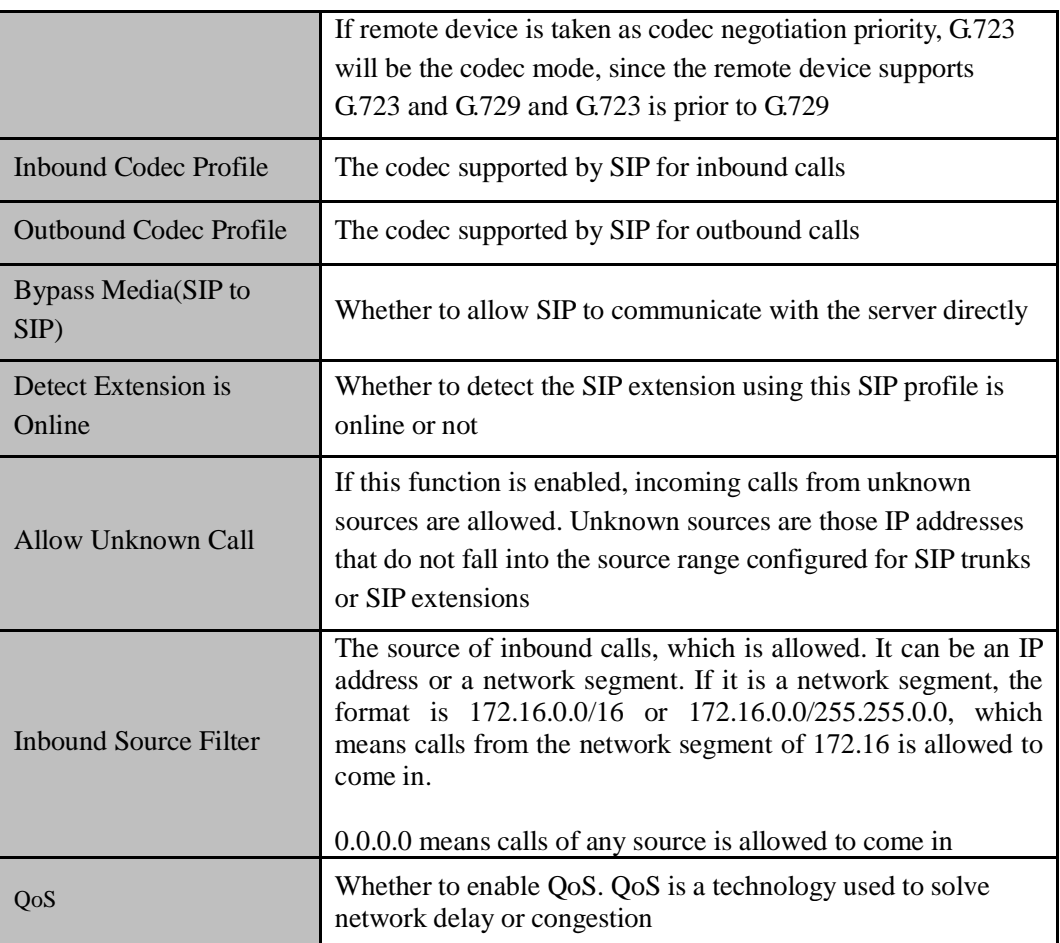

## 5.5.2 **FXS/FXO**

On the **Profile**  $\rightarrow$  **FXS/FXO** page, you can configure the driving parameters of FXS port and FXO port, including tone standard, digit timeout, dial timeout, ringing timeout, hook-flash detection, DTMF parameters, CID-related parameters, impedance, dialplan and so on.

Figure 5-51 FXS/FXO Profile

| Index | Name          | <b>Tone Group</b> | <b>Digit Timeout(s)</b> | Dial Timeout(s)        | <b>Ring Timeout(s)</b> | No Answer Timeout(s) |                |
|-------|---------------|-------------------|-------------------------|------------------------|------------------------|----------------------|----------------|
| ×     | default       | China             | $\overline{4}$          | 10                     | 55                     | 55                   | B              |
|       |               |                   |                         |                        |                        |                      | <b>New</b>     |
|       | Profile / FXO |                   |                         |                        |                        |                      |                |
| Index | Name          | <b>Tone Group</b> | Digit Timeout(s)        | <b>Dial Timeout(s)</b> | <b>Ring Timeout(s)</b> | No Answer Timeout(s) |                |
|       | default       | China             | $\overline{4}$          | 10                     | 55                     | 55                   | E <sup>O</sup> |

Click  $\mathbb{C}$ , and corresponding configuration interface will pop up.

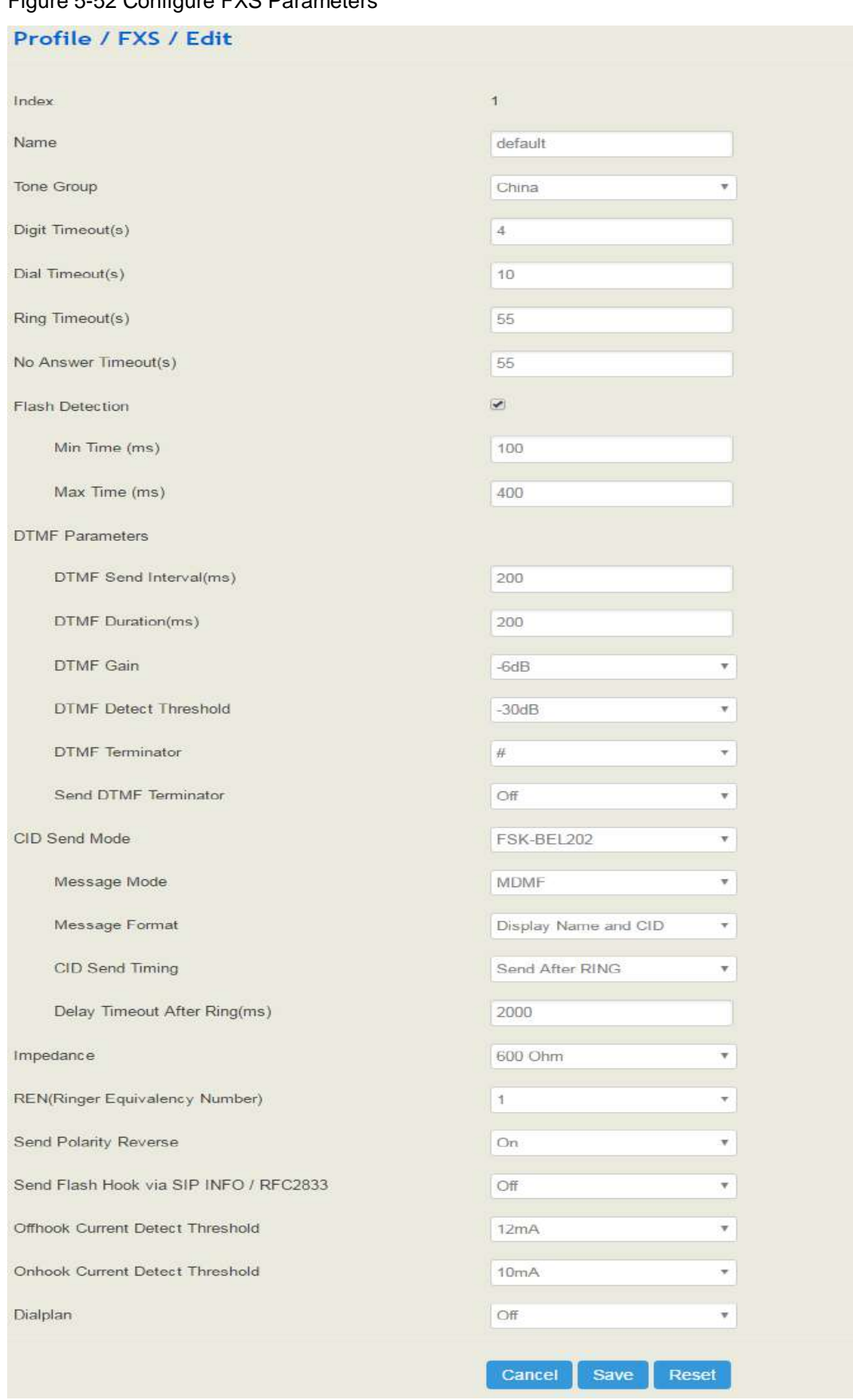

Figure 5-52 Configure FXS Parameters

| Name                                                     | The name of this FXS profile                                                                                                    |  |
|----------------------------------------------------------|----------------------------------------------------------------------------------------------------|--|
| Tone Group                                               | The national standard of dialing tone, busy tone and ring tone;<br>default value is China                                                                                                    |  |
| Digit Timeout (s)                                        | The timeout value for dialing a digit of a telephone number;<br>When the time of dialing a digit exceeds this value, the system will<br>think the dialing has completed; Default value is 4 seconds                                                                                                    |  |
| Dial Timeout (s)                                         | The timeout value for dialing the first telephone number after<br>off-hook; Default value is 10 seconds                                                                                                    |  |
| Ring Timeout(s)                                          | The timeout value for the ringing of the analog phones of the FXS<br>port when there are incoming calls                                                                                                    |  |
| <b>No Answer Timeout</b><br>(s)                          | The timeout value for ending a call which goes out through the FXS<br>port, when nobody answers the call.                                                                                                    |  |
| <b>Flash Detection</b>                                   | Whether to enable flash-hook detection; If flash detection is not<br>enabled, the press on flash-hook will be ignored and won't be<br>processed.                                                                                                    |  |
| <b>Flash Detection:</b><br>Min Time(ms)/<br>Max Time(ms) | Min Time: when flash-hook detection is enabled, if the time of the<br>press on the flash-hook is less than this minimum time, the press<br>will be ignored and won't be processed.<br>Max Time: when flash-hook detection is enabled, if the time of the<br>press on the flash-hook is longer than this maximum time, the |  |
| <b>DTMF</b> Send<br>Interval(ms)                         | phone will be hanged up.<br>The minimum interval between the sending of two DTMF tone<br>DTMF: Dual Tone Multi Frequency                                                                                                    |  |
| <b>DTMF</b> Gain                                         | Signal gain of DTMF                                                                                                    |  |
| <b>DTMF</b> Duration<br>(ms)                             | The minimum duration of a DTMF tone                                                                                                    |  |
| <b>DTMF</b> Detect<br>Threshold                          | The threshold for the device to detect DTMF                                                                                                    |  |
| <b>DTMF</b> Terminator                                   | The terminator for ending DTMF detection. It means when the<br>terminator is detected, the system will think the dialing is<br>completed and begin to process call.                                                                                                    |  |
| Send DTMF<br>Terminator                                  | Whether to send DTMF terminator                                                                                                    |  |
| <b>CID Send Mode</b>                                     | The modes of sending CID to the called phone when there are<br>incoming calls, including FSK and DTMF;<br>FSK: Frequency-shift keying; CID: Caller ID                                                                                                    |  |
| <b>Message Mode</b>                                      | The message modes to display caller information, including SDMF<br>and MDMF                                                                                                    |  |

Table 5-20 Explanation of FXS Parameters

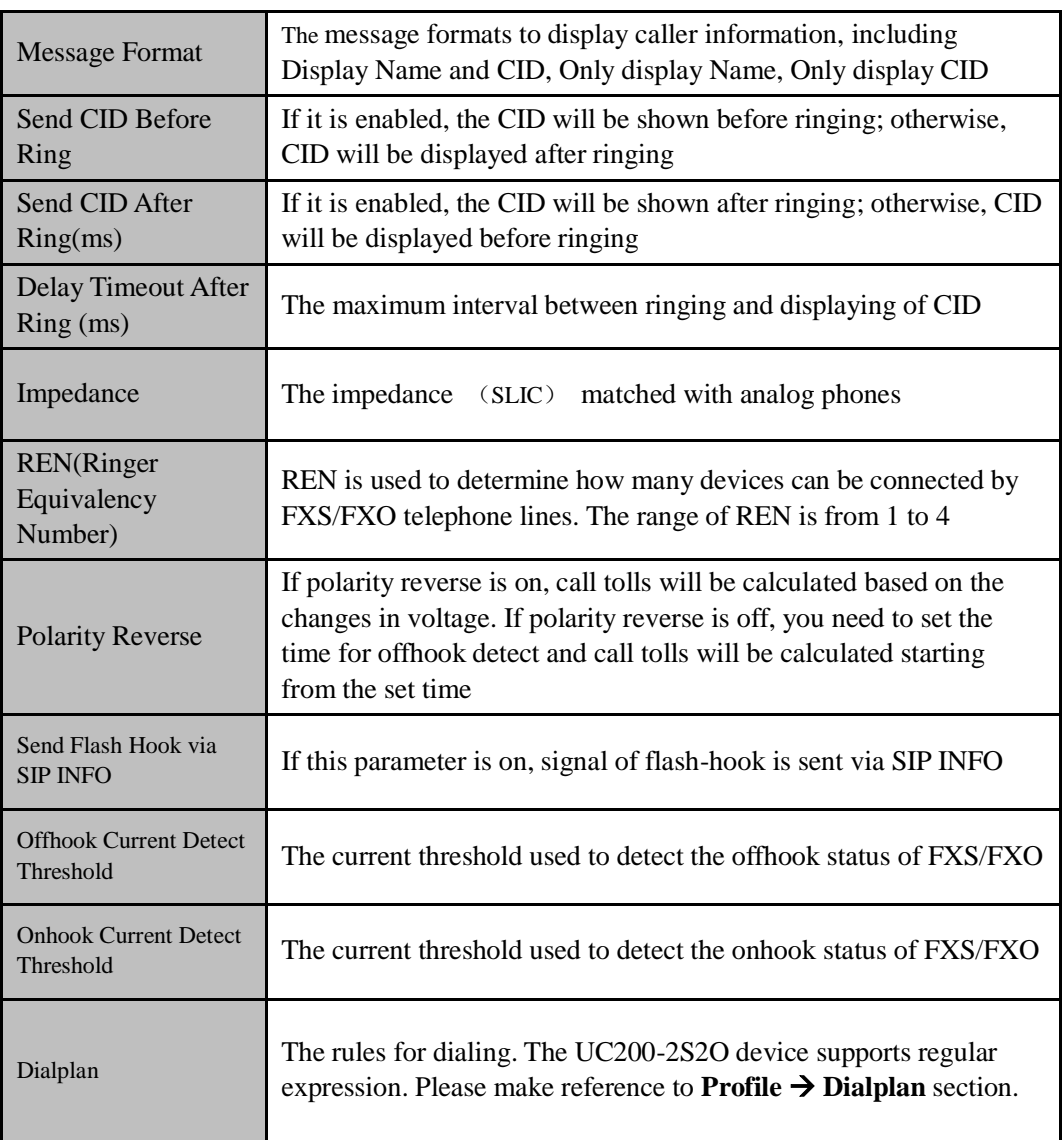

#### Profile / FXO / Edit Index  $\overline{1}$ Name default Tone Group China ų Digit Timeout(s) 4 Dial Timeout(s) 10 Ring Timeout(s) 55 No Answer Timeout(s) 55 Detect Polarity Reverse Off  $\overline{\mathbf{v}}$ Delay Offhook(s)  $\overline{3}$ Detect Caller ID Detect after ring  $\overline{\mathbf v}$ DTMF Detect Timeout(ms) 5000 Dial Delay(ms) 400 **DTMF Parameters** DTMF Send Interval(ms) 200 DTMF Duration(ms) 200 DTMF Gain  $-6dB$  $\overline{\mathbf v}$ **DTMF** Detect Threshold  $-30db$  $\overline{\mathbf{v}}$ **DTMF** Terminator #  $_{\rm v}$ Send DTMF Terminator Off  $\overline{\mathbf{v}}$ **BusyTone Detect Parameters** Detect Tone counts  $\,$  8 Detect Tone Delta(ms) 50 Intermittent Ratio  $1:1$  $\mathbf{v}$ Dialplan Off ¥ Cancel Save Reset

Figure 5-53 Configure FXO Parameters

| Name                              | The name of this FXO profile                                                                                                    |
|-----------------------------------|----------------------------------------------------------------------------------------------------|
| Tone Group                        | The national standard of dialing tone, busy tone and ring tone;<br>default value is China                                                                                                    |
| Digit Timeout (s)                 | The timeout value for dialing a digit of a telephone number;<br>When the time of dialing a digit exceeds this value, the system<br>will think the dialing has completed; Default value is 4 seconds                                                                                                    |
| Dial Timeout (s)                  | The timeout value for dialing the first telephone number after<br>off-hook; Default value is 10 seconds                                                                                                    |
| <b>Detect Polarity</b><br>Reverse | Whether to enable 'detect polarity reverse'. If 'detect polarity<br>reverse' is on, call tolls will be calculated based on the changes in<br>voltage. If 'detect polarity reverse' is off, you need to set the time<br>for offhook delay and call tolls will be calculated starting from the<br>set time. |
| Detect Caller ID                  | Detect before ring: the CID will be shown before ringing;<br>otherwise, CID will be displayed after ringing;<br>Detect after ring: the CID will be shown after ringing; otherwise,<br>CID will be displayed before ringing<br>Off: the CID will not be shown                                              |
| <b>DTMF</b> Detect<br>Timeout(s)  | The timeout value to detect CID (in DTMF format)                                                                                                    |
| Dial Delay(ms)                    | The delay time of dialing for FXO                                                                                                    |
| <b>DTMF</b> Send<br>Interval(ms)  | The minimum interval between the sending of two DTMF tone<br>DTMF: Dual Tone Multi Frequency                                                                                                    |
| <b>DTMF</b> Duration (ms)         | The minimum duration of a DTMF tone                                                                                                    |
| <b>DTMF</b> Gain                  | Signal gain of DTMF                                                                                                    |
| <b>DTMF</b> Detect<br>Threshold   | The threshold for the device to detect DTMF                                                                                                    |
| <b>DTMF</b> Terminator            | The terminator for ending DTMF detection. It means when the<br>terminator is detected, the system will think the dialing is<br>completed and begin to process call.                                                                                                    |
| Send DTMF<br>Terminator           | Whether to send DTMF terminator                                                                                                    |
| <b>Detect Tone counts</b>         | the number of busy tone notes to be checked                                                                                                    |
| <b>Detect Tone Delta</b>          | the error size to check the busy tone                                                                                                    |
| <b>Intermittent Ratio</b>         | The intermittent ratio to detect busy tone                                                                                                    |

Table 5-21 Explanation of FXO Parameters

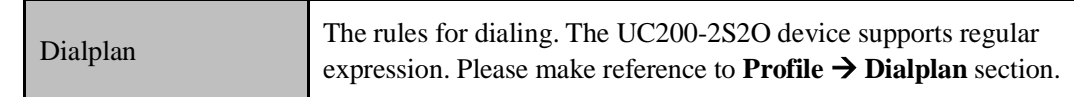

### 5.5.3 **Codec**

UC200-2S2O supports four codec modes, including G729, G723, PCMU and PCMA. You can adjust the priority of these four modes according to you needs.

Figure 5-54 Add or Delete Codec Profile

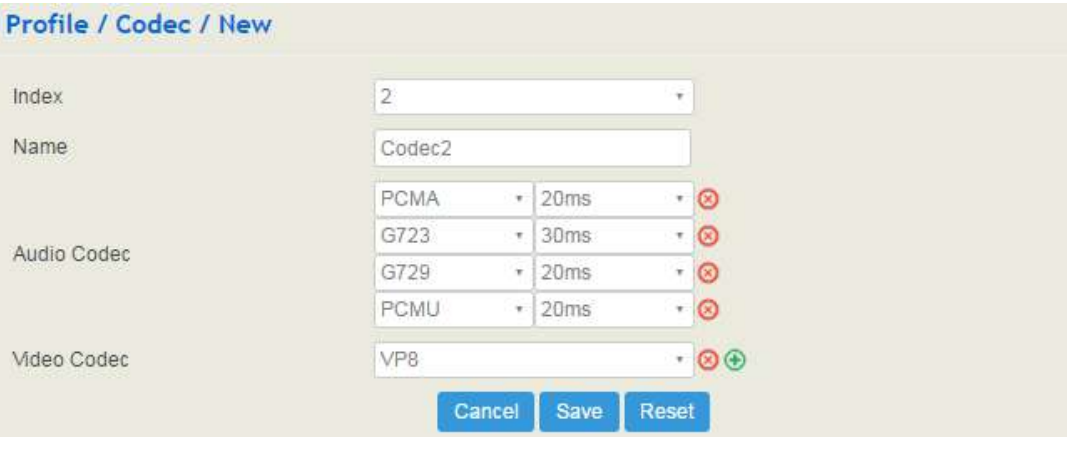

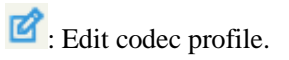

: Delete the corresponding codec profile or a codec mode.

New : Create a new codec profile.

### 5.5.4 **Number**

On the **Profile**  $\rightarrow$ **Number** page, you can set a prefix for caller numbers or called numbers. When the prefix of a caller number or a called number matches the set prefix, the call will be passed to choose a route.

#### Figure 5-55 Number Profile

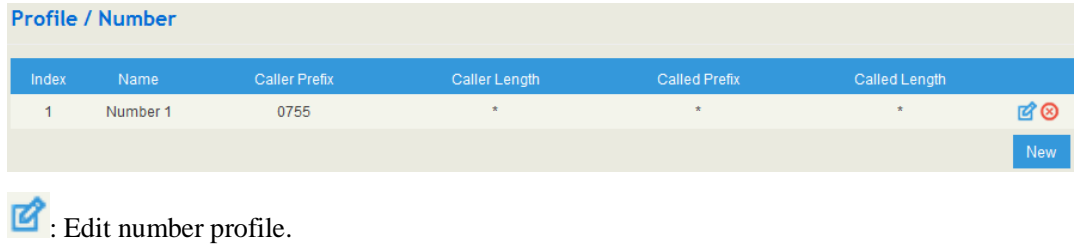

: Delete the corresponding number profile

 $Click$   $New$ , and you will see the following interface: Figure 5-56 Create Number Profile Profile / Number / New Index  $\vert$ ¥ Name test Caller Number Length 5 Profix  $\begin{array}{c|c}\n1 & \# \\
2 & \end{array}$  $\overline{2}$ Called Number Length  $\overline{5}$  $\begin{array}{c|c}\n1 & \# \\
2 & \ast\n\end{array}$ Prefix Cancel Save Reset

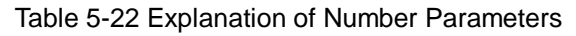

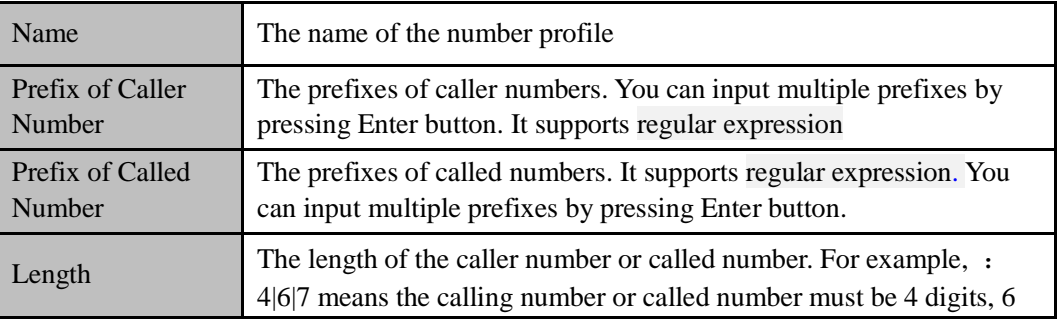

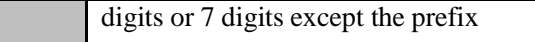

#### **Regex (Regular Expression) Syntax**

Table 5-3 Explanation of frequently-used metacharacters in Regex

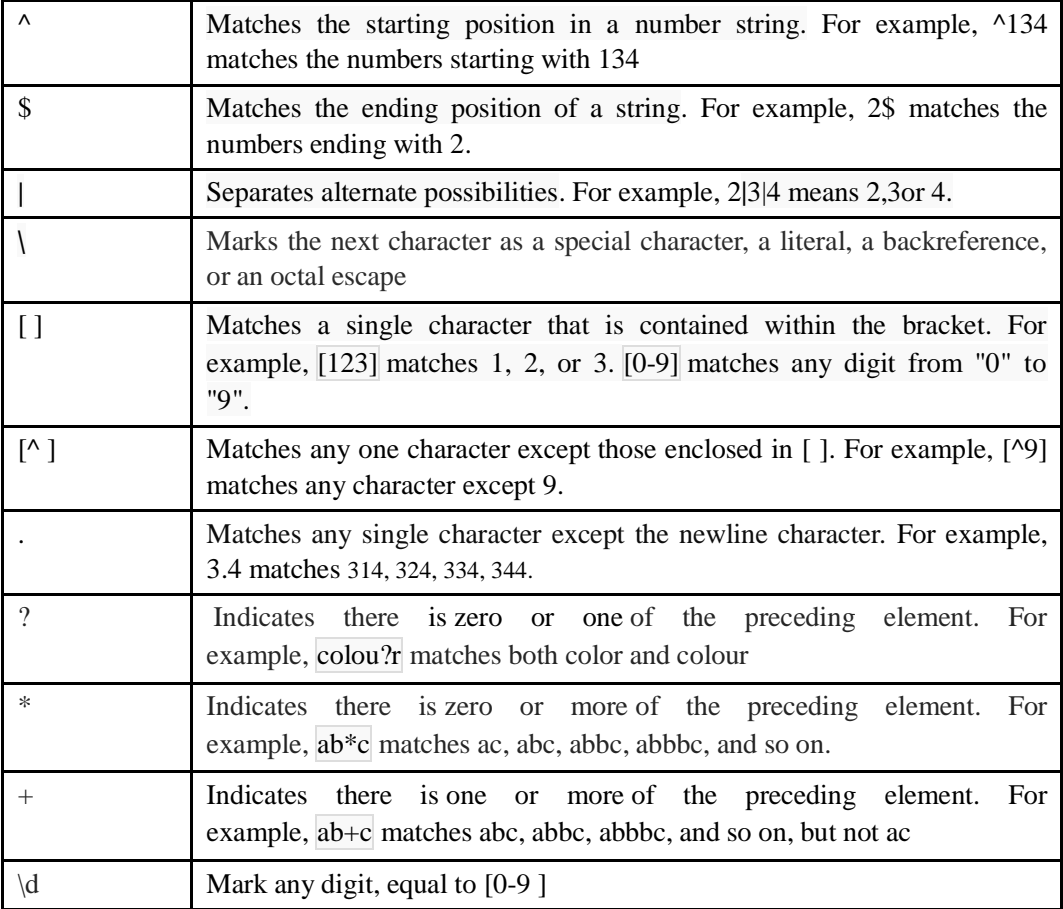

#### **Examples:**

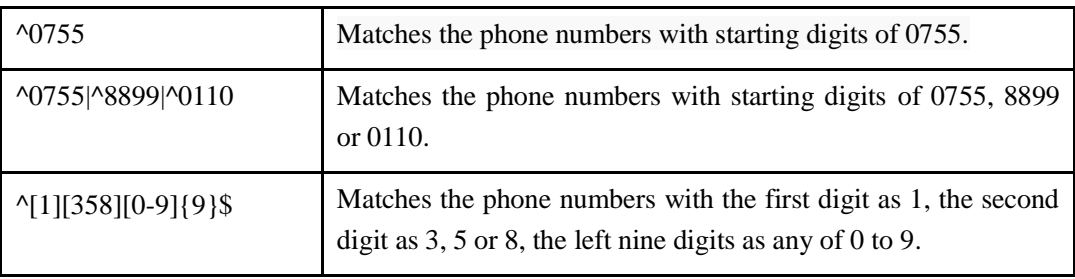

 Note: the matching of number prefix also supports some digits that are not conform to the format of regular expression. For example, 0755 matches the numbers starting with 0755, and 0755|8899|0110 matches the numbers starting with 0755, 8899 or 0110.

## 5.5.5 **Time**

On the **Profile**  $\rightarrow$  **Time** page, you can set a time period for calls to choose routes. If the local time when a call is initiated falls into the set time period, the call will be passed to choose the corresponding route.

Click the **New** button, and you will see the following interface:

#### Figure 5-57 Create Time Profile

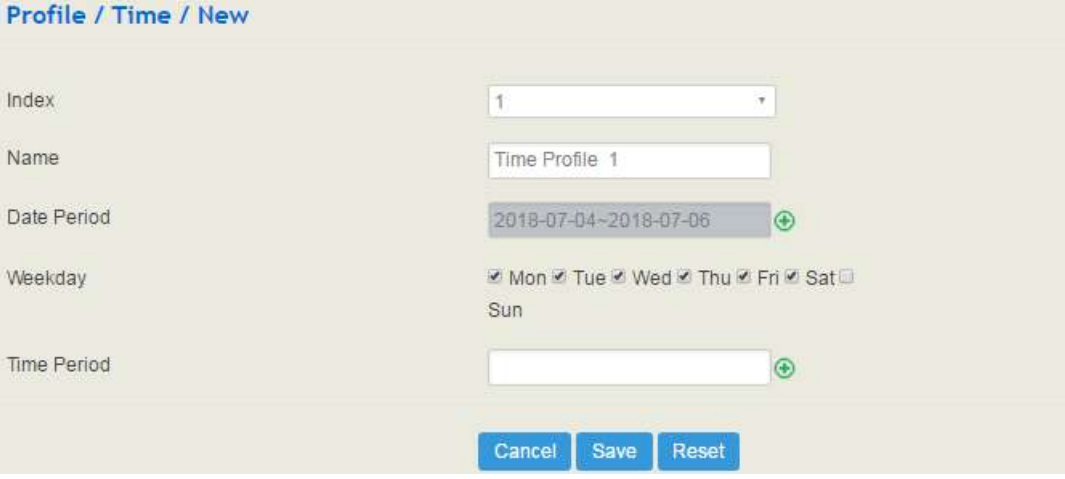

#### Table 5-23 Explanation of Time Parameters

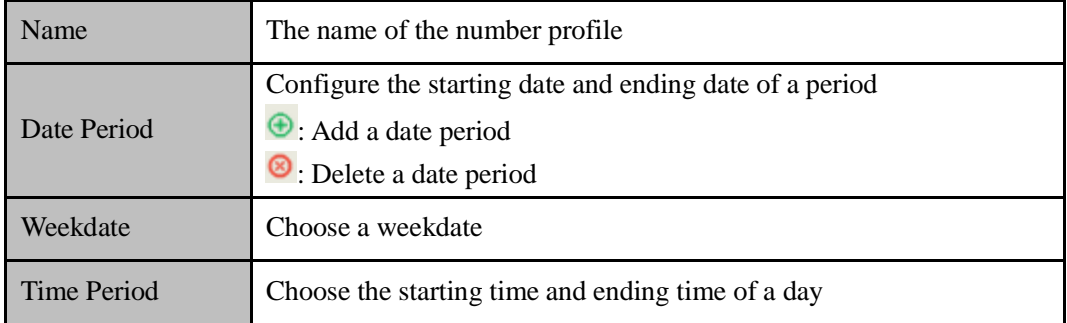

### 5.5.6 **Manipulation**

Number manipulation refers to the change of a called number or a caller number during calling process when the called number or the caller number matches the preset rules.

Click the **New** button, and you will see the following interface:

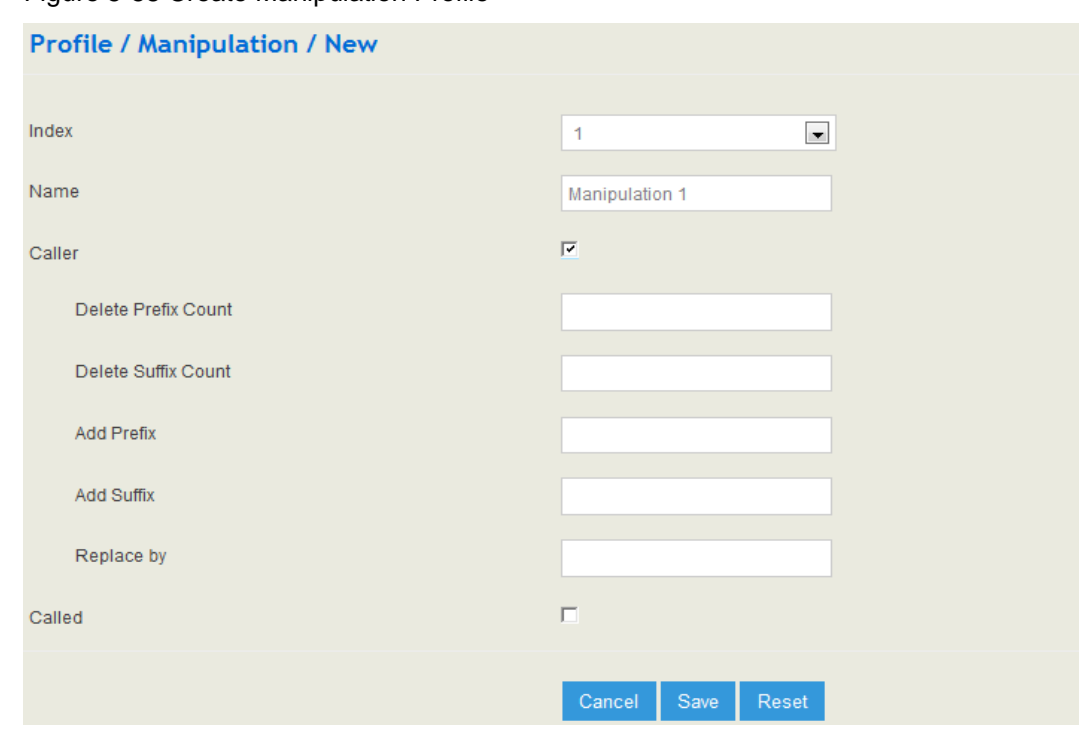

Figure 5-58 Create Manipulation Profile

#### Table 5-24 Explanation of Manipulation Parameters

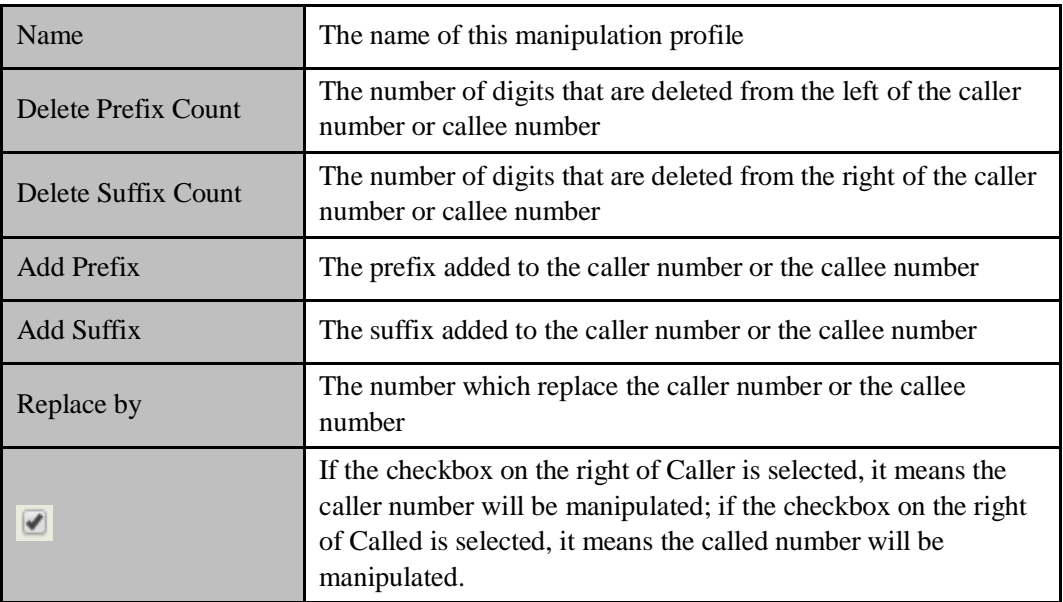

Note: During number manipulation, deletion rules are carried out first, followed by adding rules. If 'Replace by' has been set, deletion rules and adding rules are invalid.

### 5.5.7 **Dialplan**

Dialplan is used for number dialing of calls through FXS and FXO ports. It supports Regular Expression (Regex) and DigitMap.

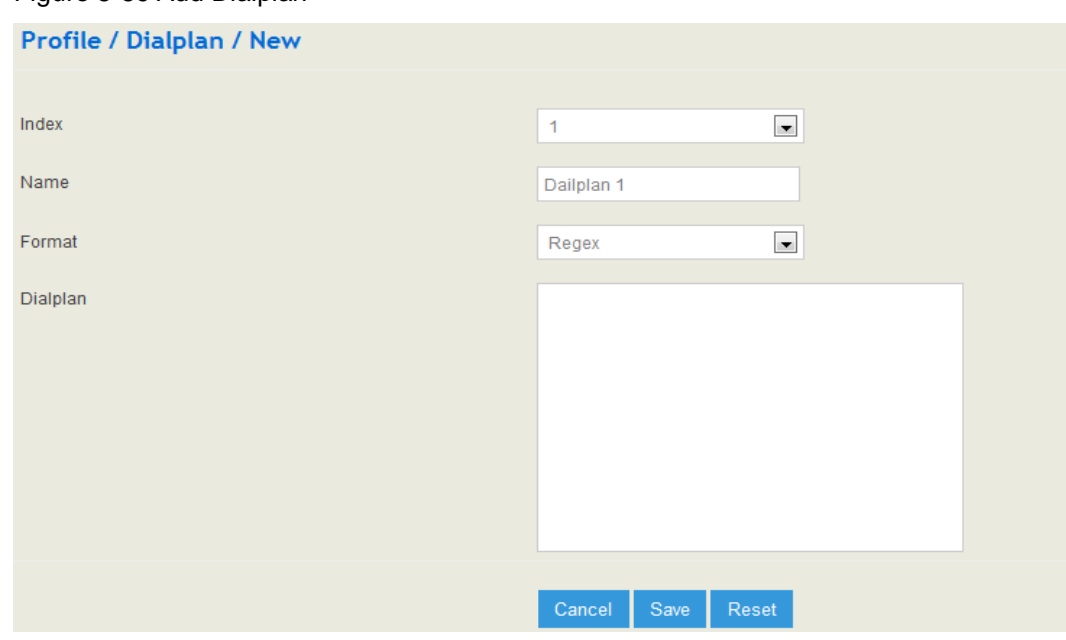

#### Figure 5-59 Add Dialplan

#### **Regex (Regular Expression) Syntax**

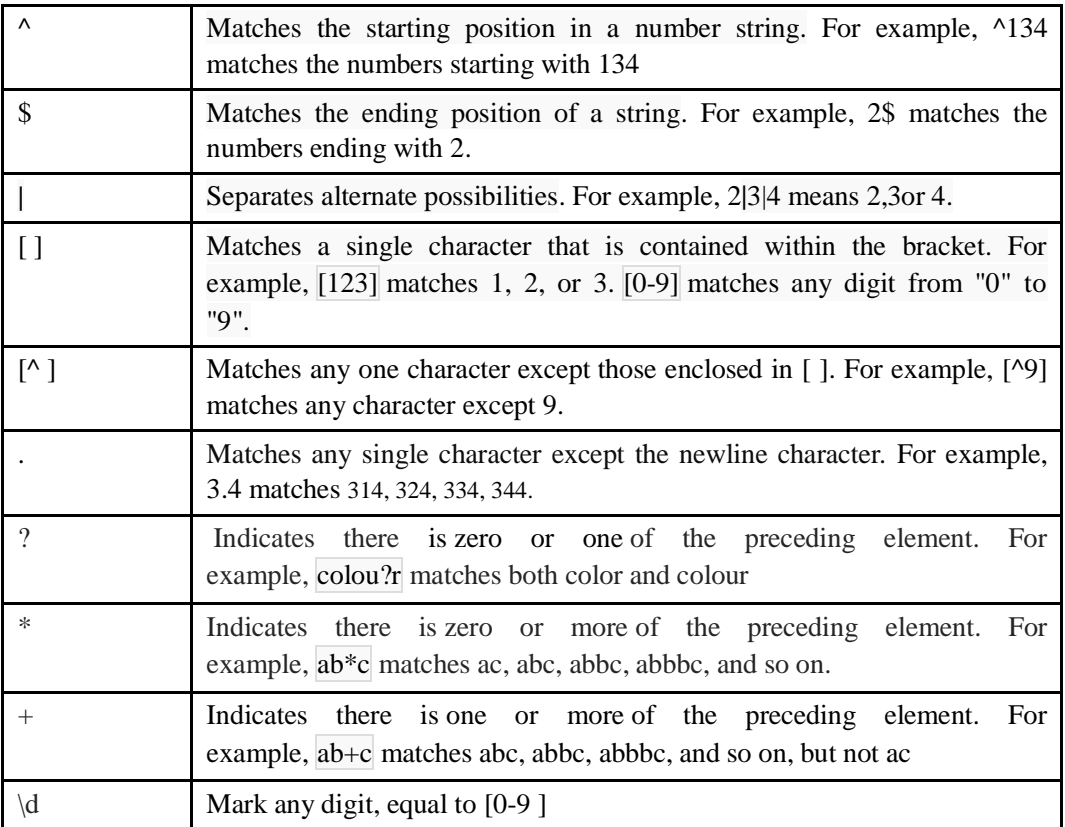

#### **Examples of Regex Syntax:**

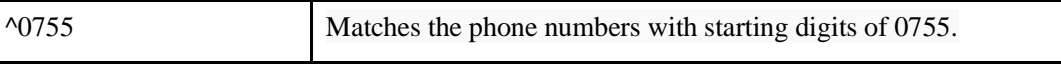

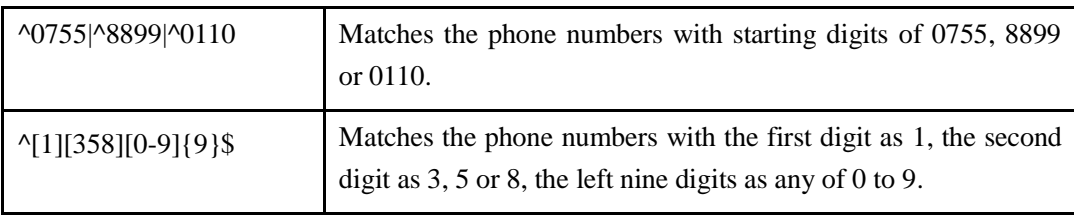

#### **DigitMap Syntax:**

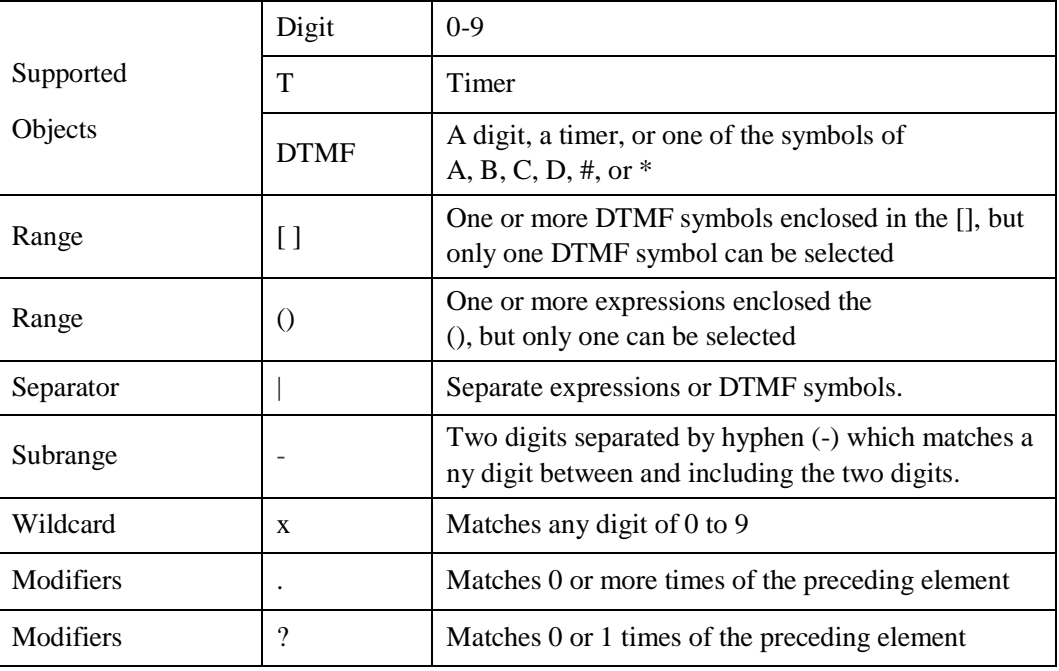

#### **Examples of DigitMap Syntax**

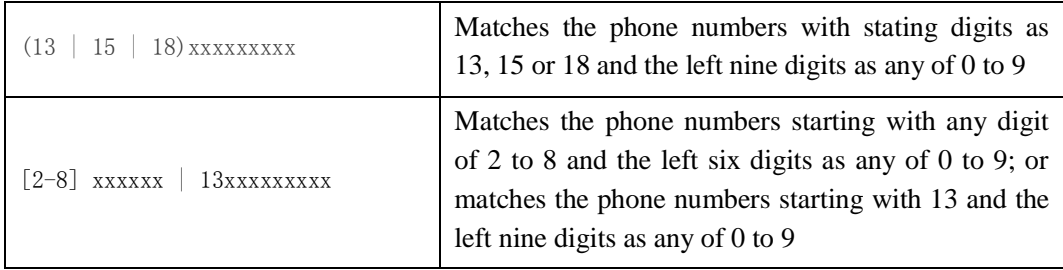

# 5.6 **Extension**

## 5.6.1 **SIP**

On the **Extension**  $\rightarrow$  **SIP** page, you can configure the SIP accounts registered in the UC200-2S2O by SIP clients (hereby UC200-2S2O is regarded as a SIP server).

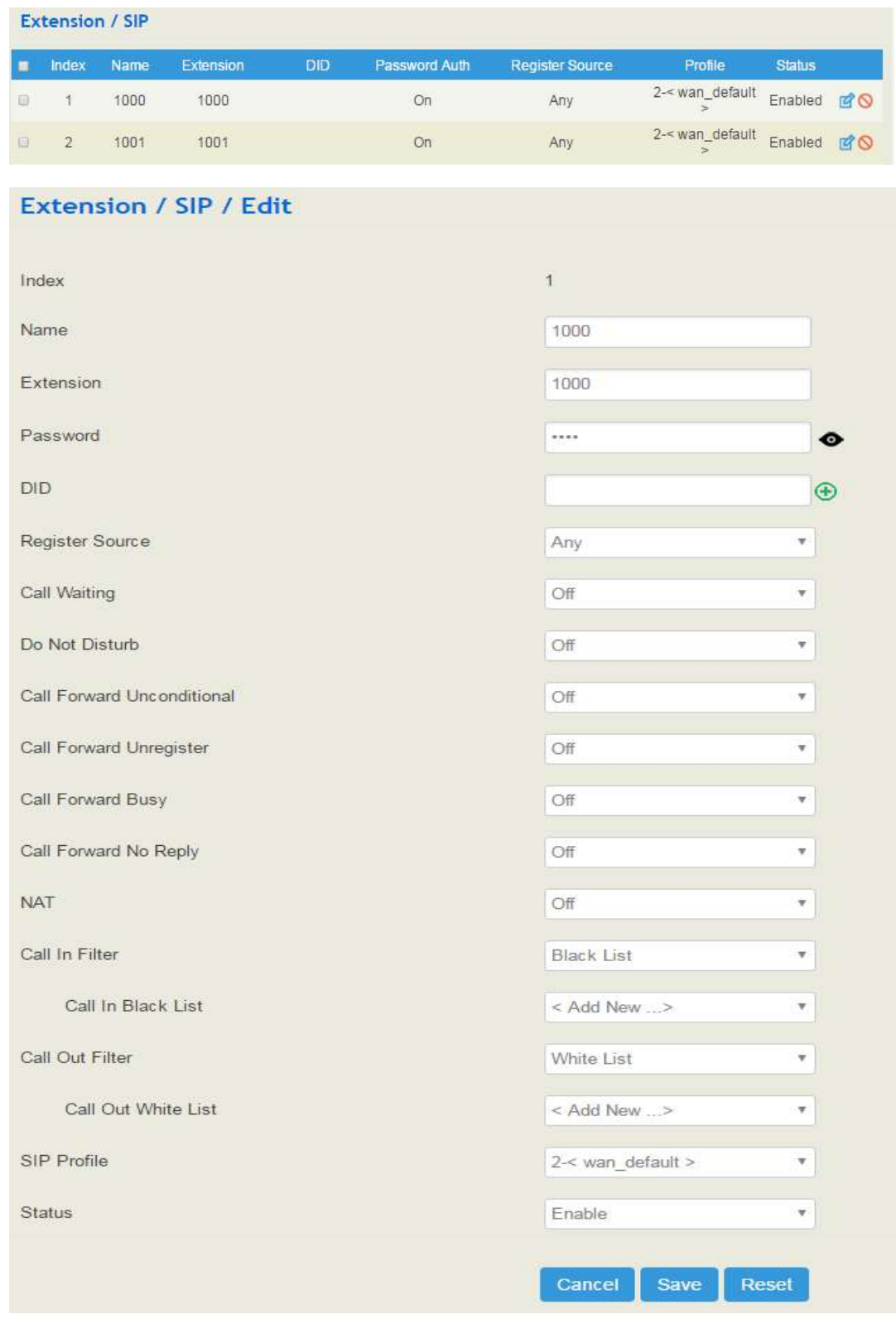

#### Figure 5-60 Configure SIP Extension

Table 5-25 Explanation of Parameters for SIP Extension

| <b>Name</b> | The name of this SIP extension |
|-------------|--------------------------------|
|-------------|--------------------------------|

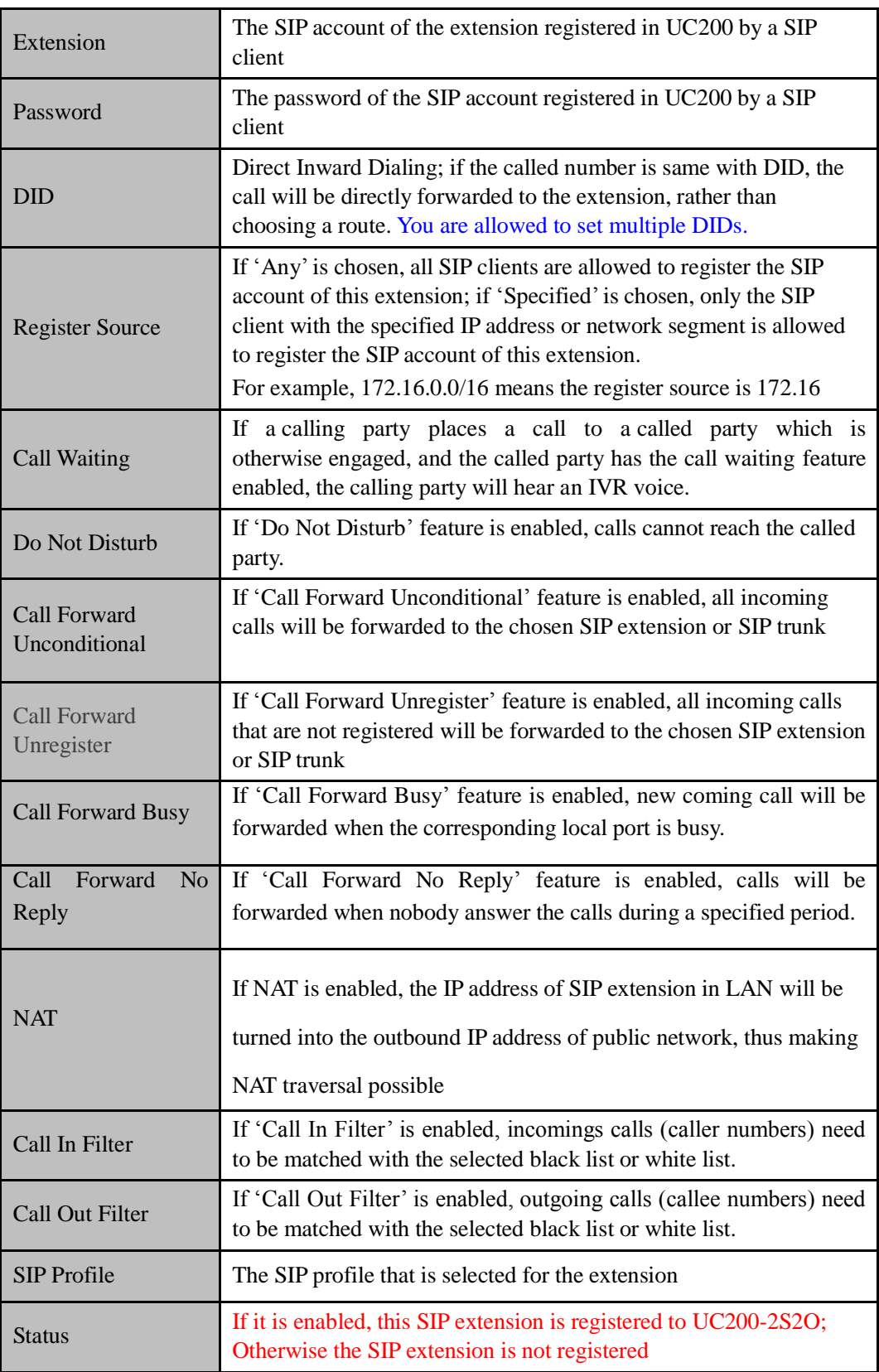

## 5.6.2 **FXS**

On the **Extension**  $\rightarrow$  **FXS** page, you can configure the parameters of the FXS extension.

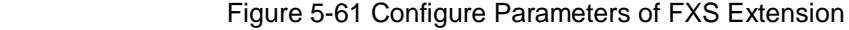

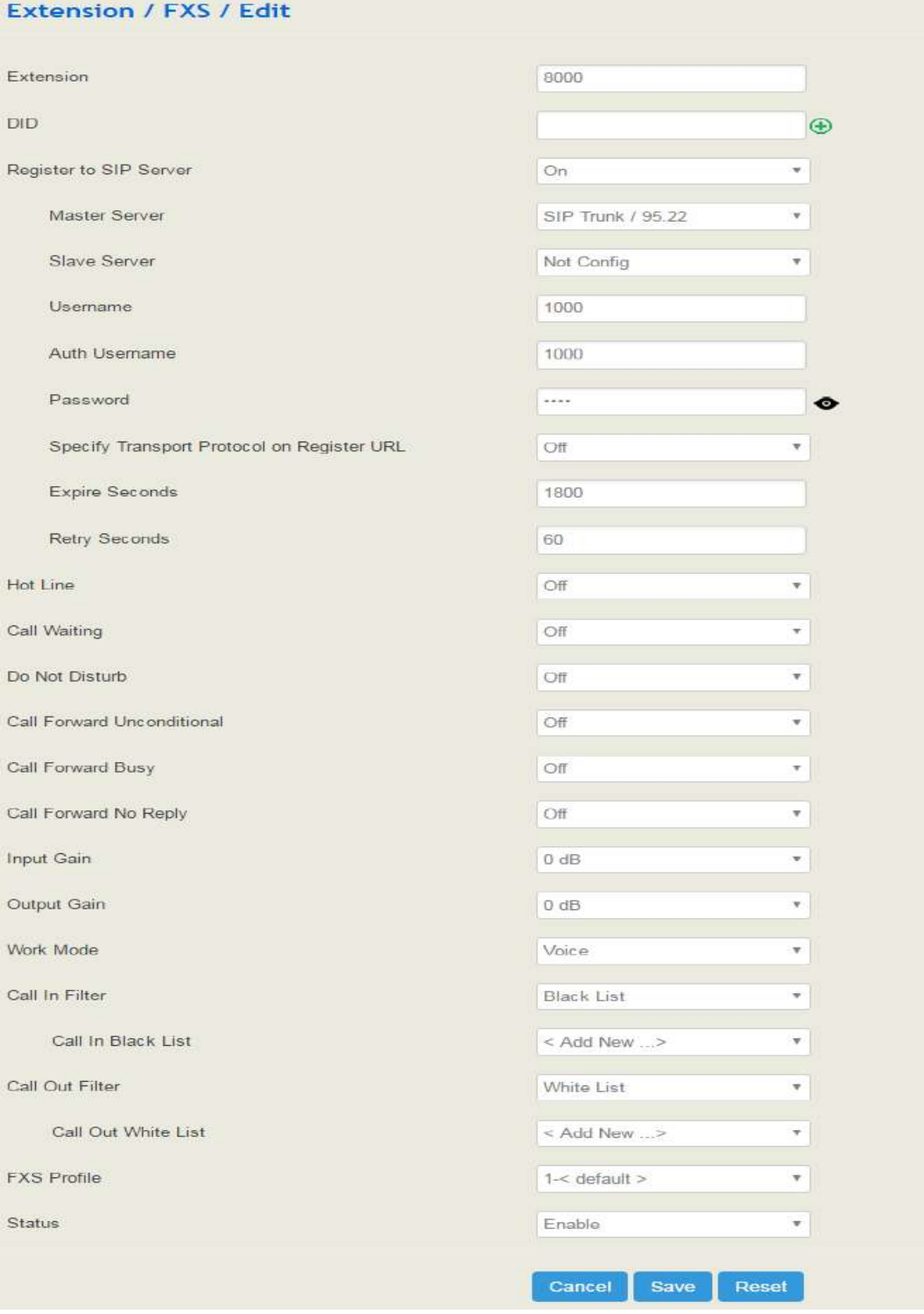

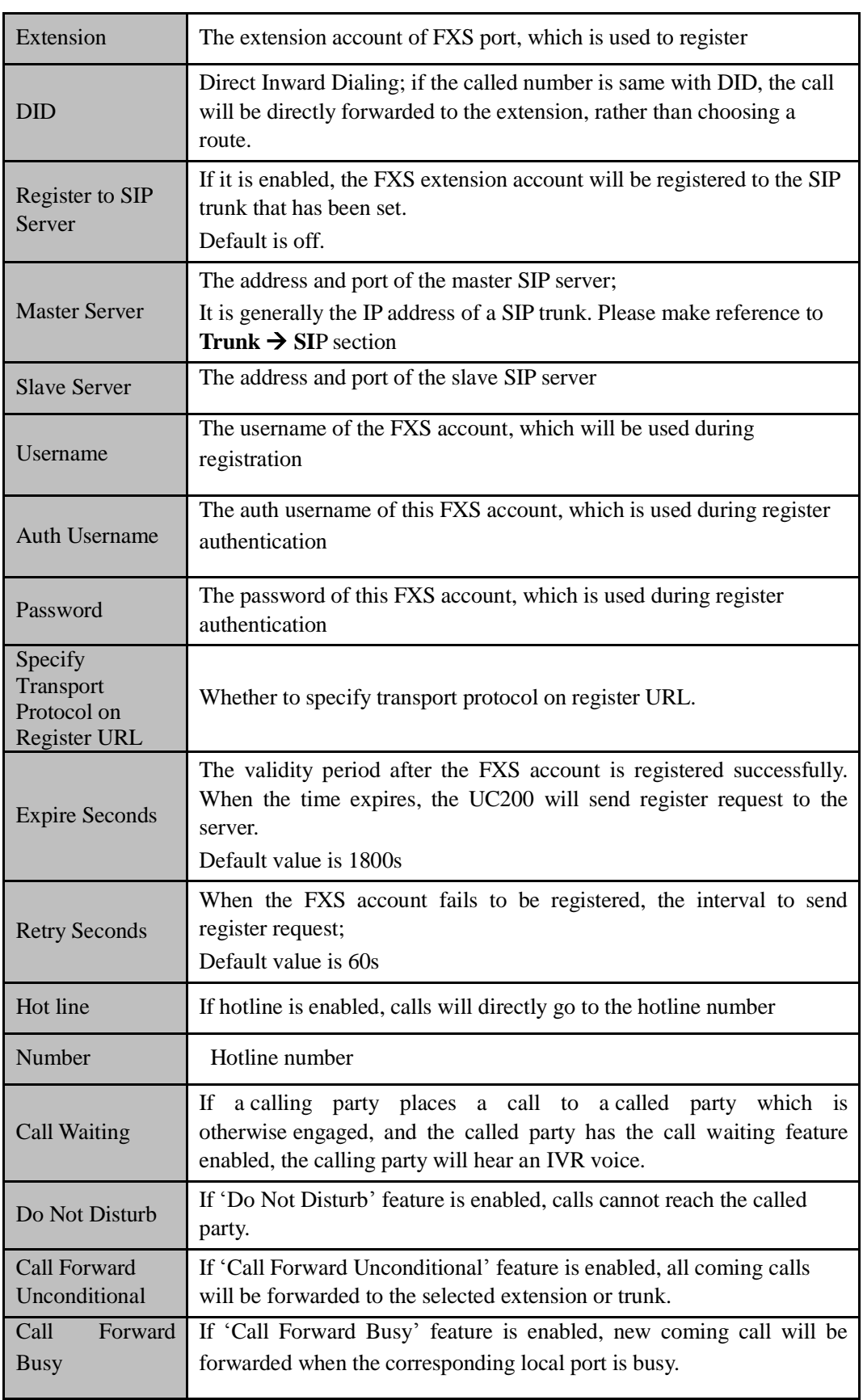

Table 5-26 Explanation of Parameters for FXS Extension

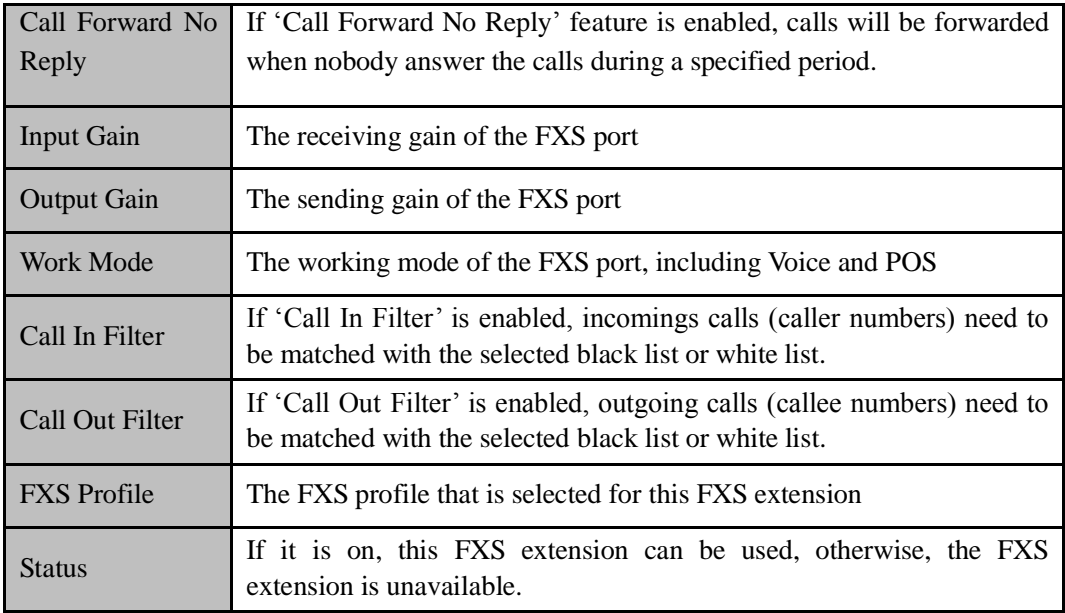

## 5.6.3 **Ring Group**

On the **Extension**  $\rightarrow$  **Ring Group** page, you can group FXS extension and SIP extension(s) together and set strategy for choosing an extension to ring under the ring group. The ring group function is widely used in call centers.

#### Figure 5-62 Configure Ring Group

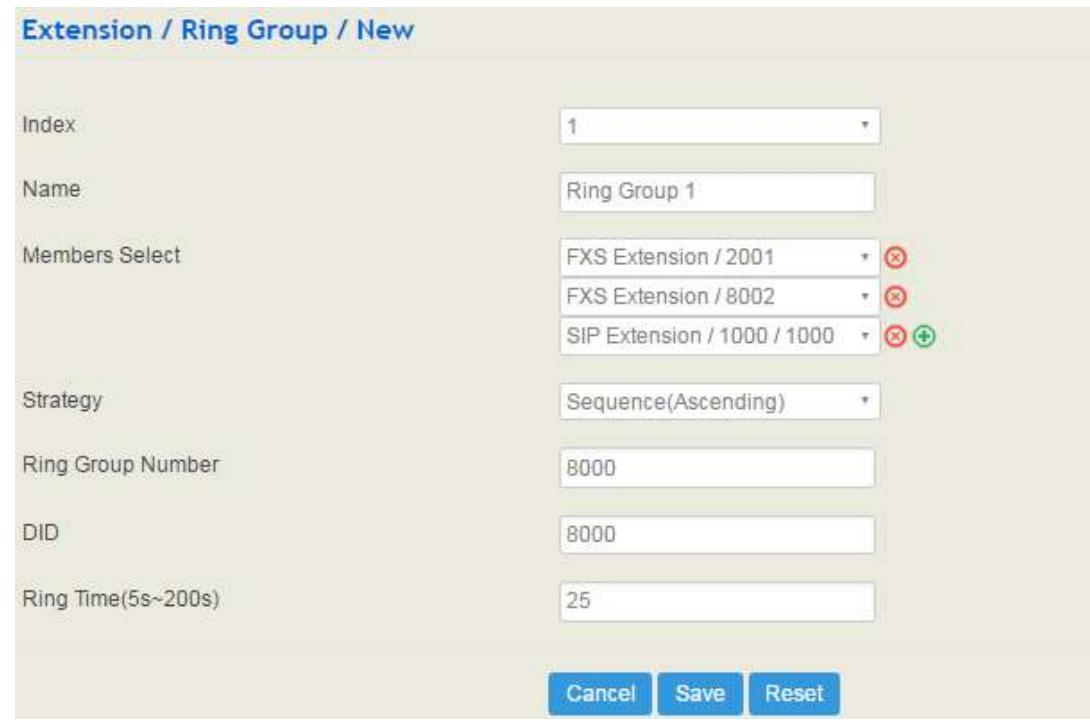

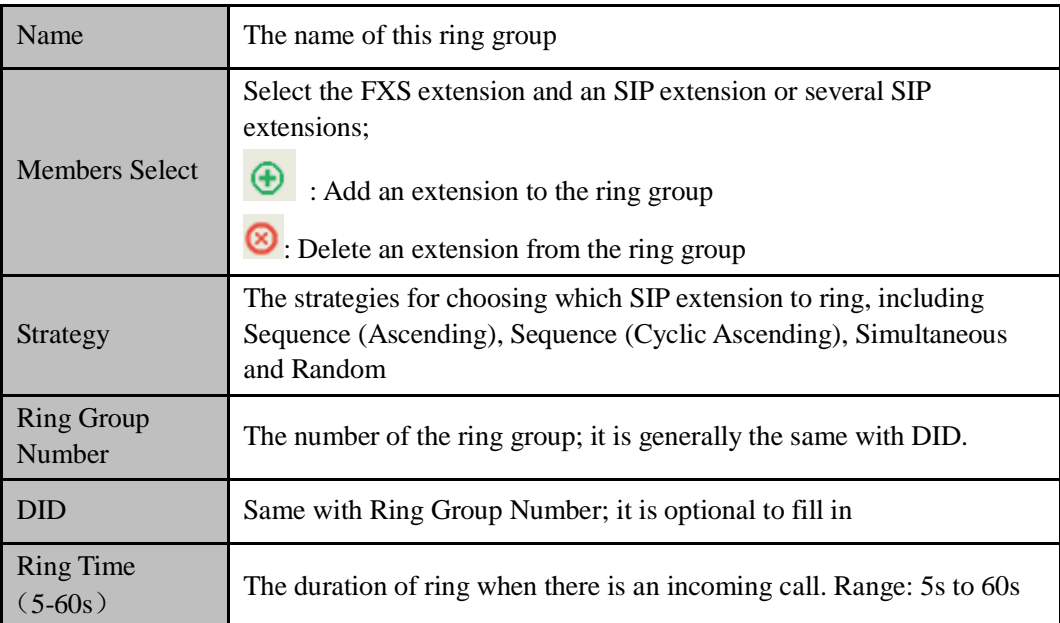

Table 5-27 Explanation of Parameters for Ring Group

Note: If ring group function has been set, the call forwarding function is unavailable.

# 5.7 **Trunk**

## 5.7.1 **SIP**

SIP trunk can realize the connection between UC200-2S2O and IPPBX or SIP servers.

Figure 5-63 Configure SIP Trunk

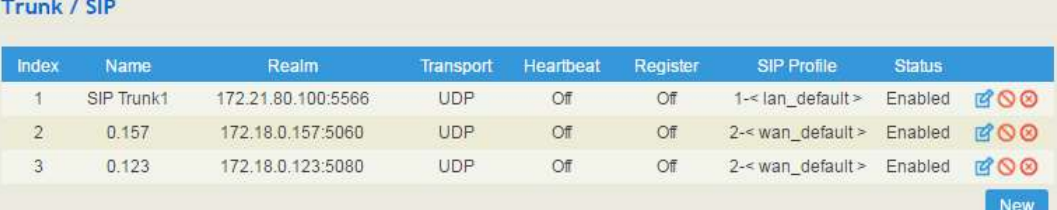

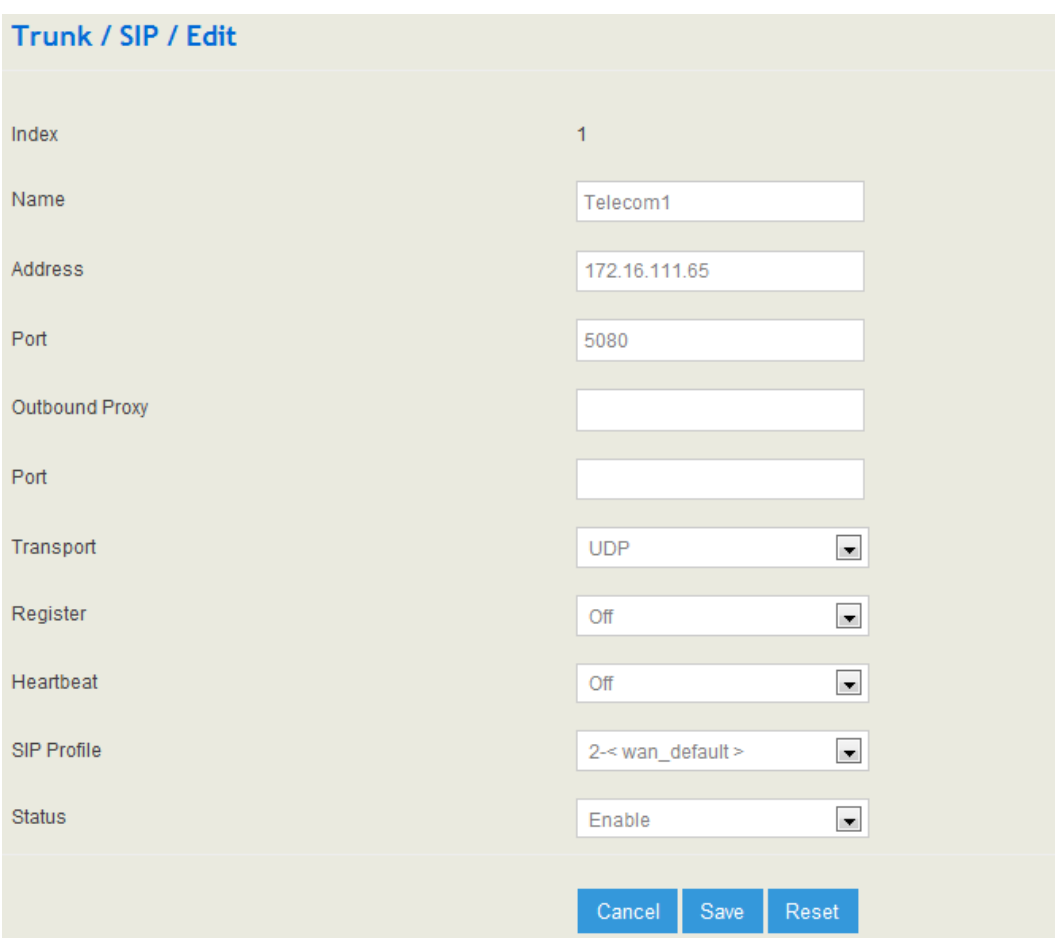

Table 5-28 Explanation of Parameters for SIP Trunk

| Name                  | The name of the SIP trunk                                                              |
|-----------------------|----------------------------------------------------------------------------------------|
| <b>Address</b>        | The IP address or domain name of the peer SIP devices or servers                       |
| Port                  | The SIP listening port of the peer SIP devices or servers; 5060 is the<br>default port |
| <b>Outbound Proxy</b> | If outbound proxy is used, enter the IP address or domain name of the<br>proxy server  |
| Port                  | If outbound proxy is used, enter the listening port of the proxy server                |
| Transport             | Transport protocol: TCP or UDP                                                         |
| Register              | If it is on, the SIP trunk will send register request to the peer device               |
| Username              | The username of this SIP trunk, it is generally a phone number                         |
| <b>Auth Username</b>  | The username used for register authentication by this SIP trunk                        |
| Password              | The password used for register authentication by this SIP trunk                        |
| From Header           | Choose the registered username or the true caller ID for the 'from                     |

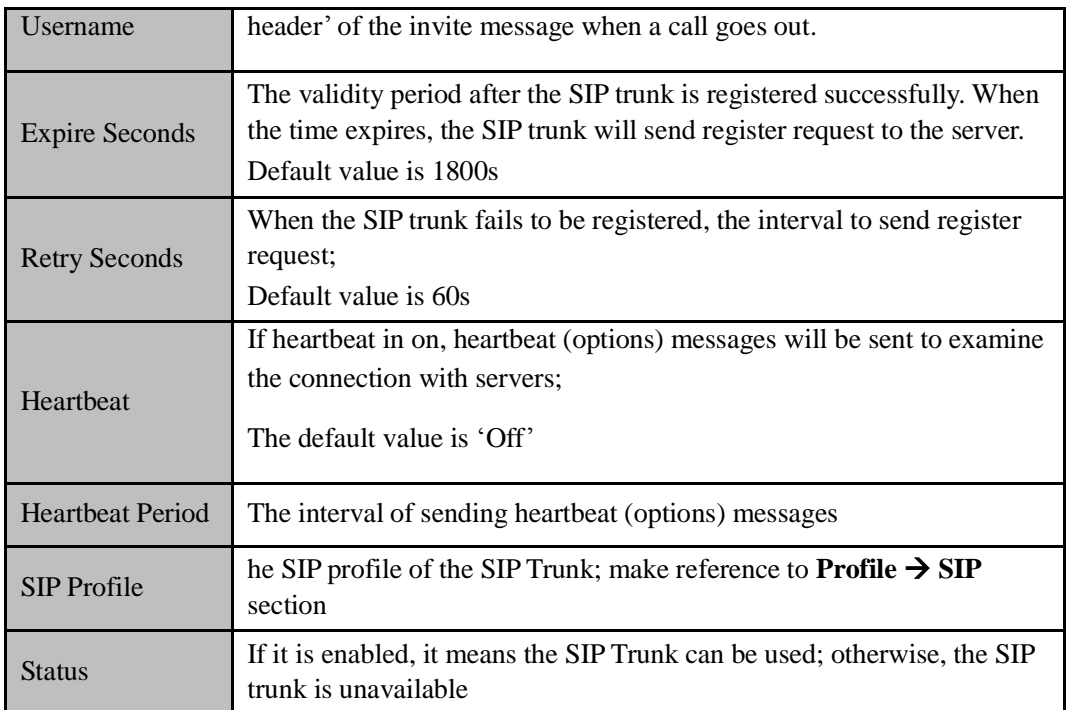

#### Note:

If UC200-2S2O is regarded as a terminal and intends to register to a server, you need to configure a SIP trunk connecting UC200-2S2O and the server, and then enable register for the SIP trunk.

If the FXS port of UC200-2S2O intends to register to a server, you need to configure a SIP trunk connecting UC200-2S2O and the server, then enable register for the FXS port and designate the SIP trunk to it.

## 5.7.2 **FXO**

FXO trunk interconnects the PSTN with UC200-2S2O. Calls from the PSTN can come into the UC200-2S2O gateway and calls can go out from the gateway to search telephone numbers under the PSTN.

Different from the FXO ports of other gateways, the FXO port of UC200-2S2O only allows one-time dialing, which means called numbers needs to be dialed directly for calls that go out from the FXO port.

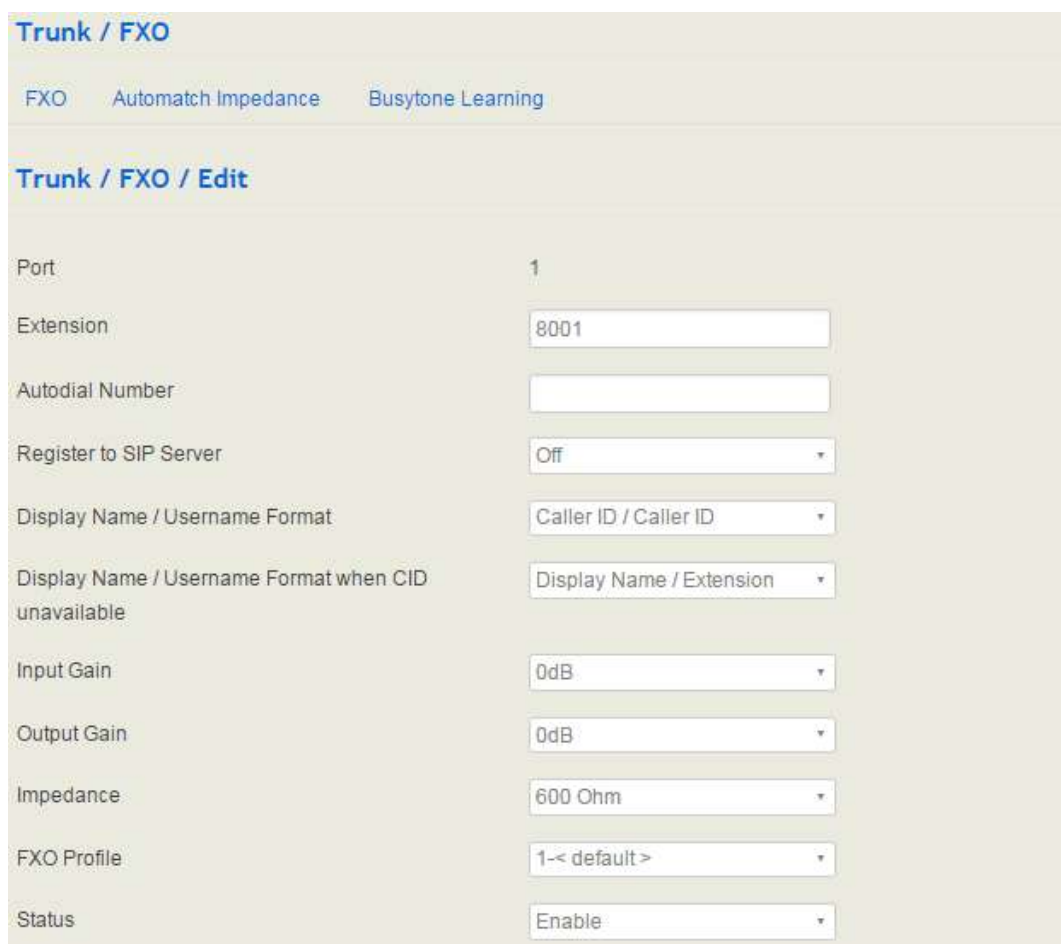

#### Figure 5-64 Configure FXO Trunk

### Table 5-29 Explanation of Parameters for FXO Trunk

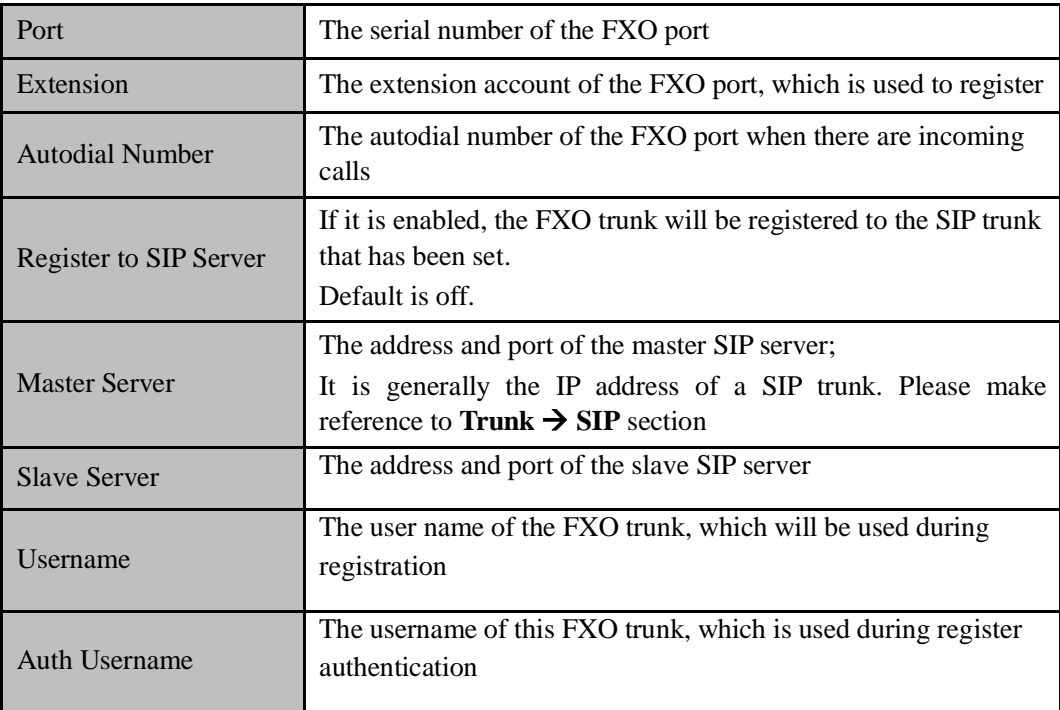
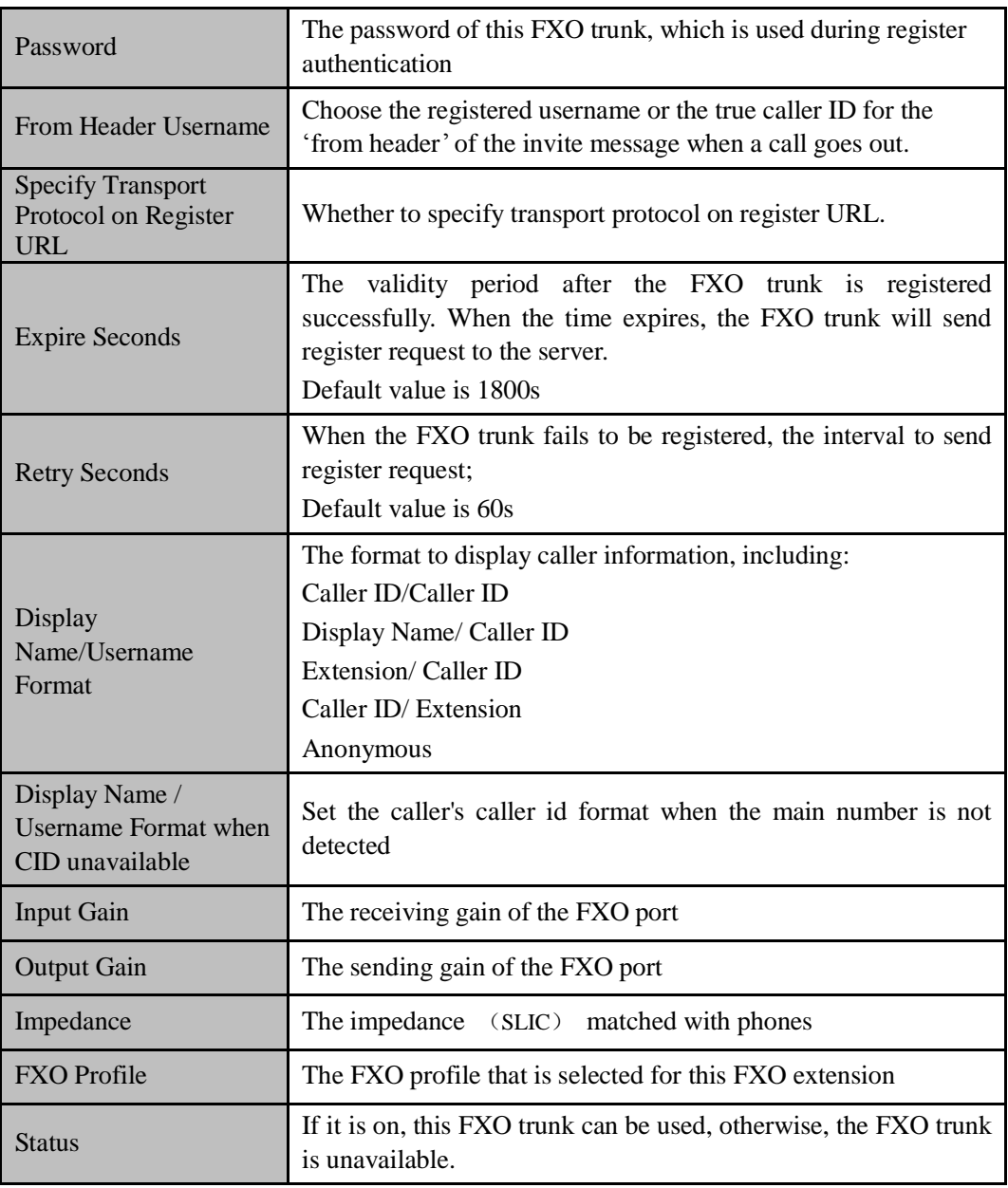

## **FXO Automatch Impedance**:

Choose a FXO port and then click the **Start** button, the UC200-2S2O gateway will automatically detect the most-matched impedance.

### Figure 5-65 FXO Automatch Impedance

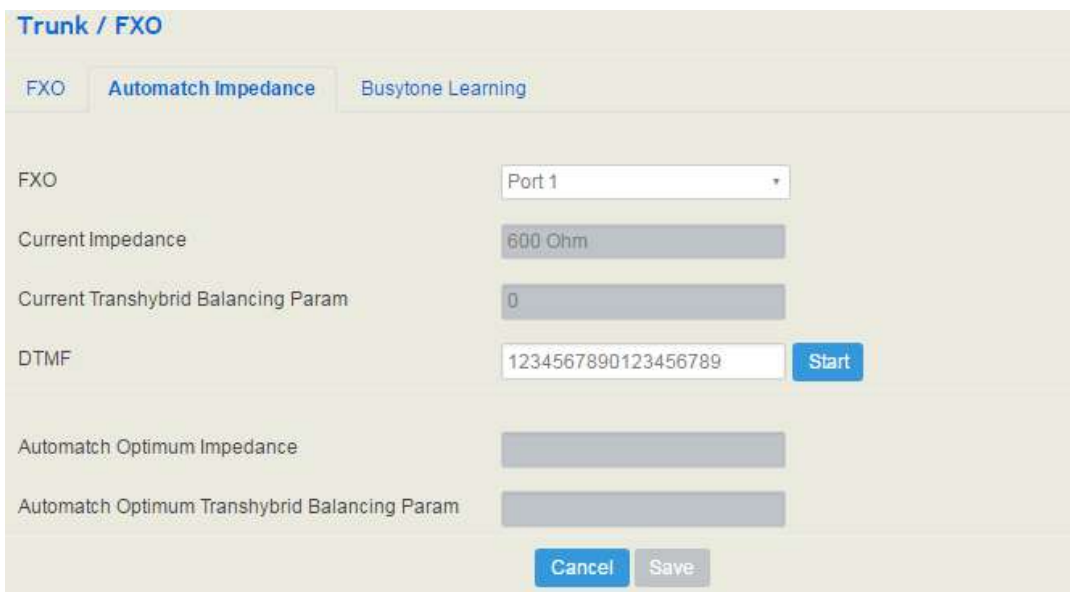

### **Busytome Learning:**

Choose a FXO port, enter destination number and then click the **Start** button, the UC200-2S2O gateway will automatically detect the busy tone.

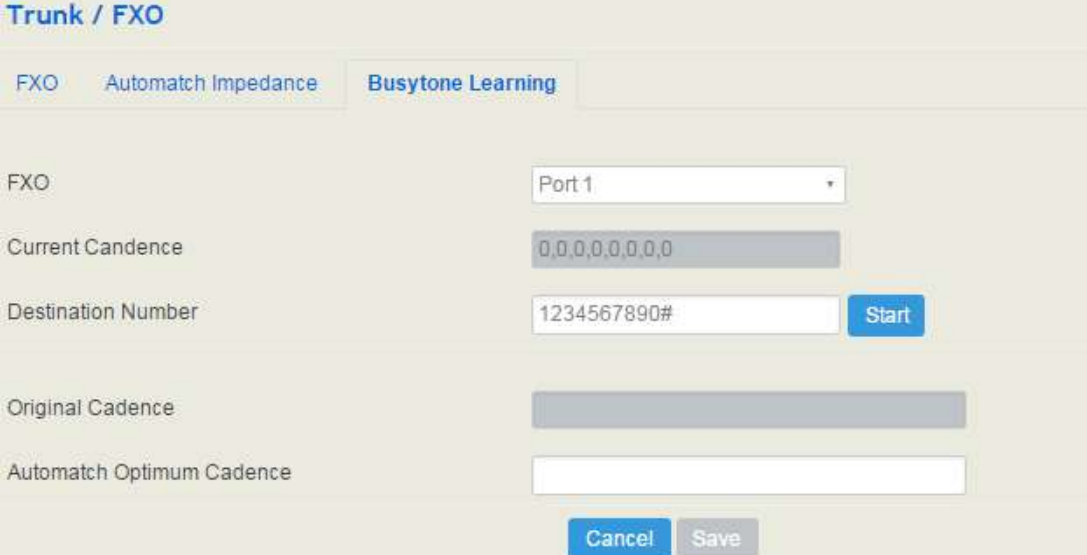

# 5.8 **Call Control**

This section is to configure routes or route groups for incoming and outgoing calls through UC200-2S2O, as well as IVR, SMS and so on.

# 5.8.1 **Setting**

Figure 5-66 Basic Setting of Call Control

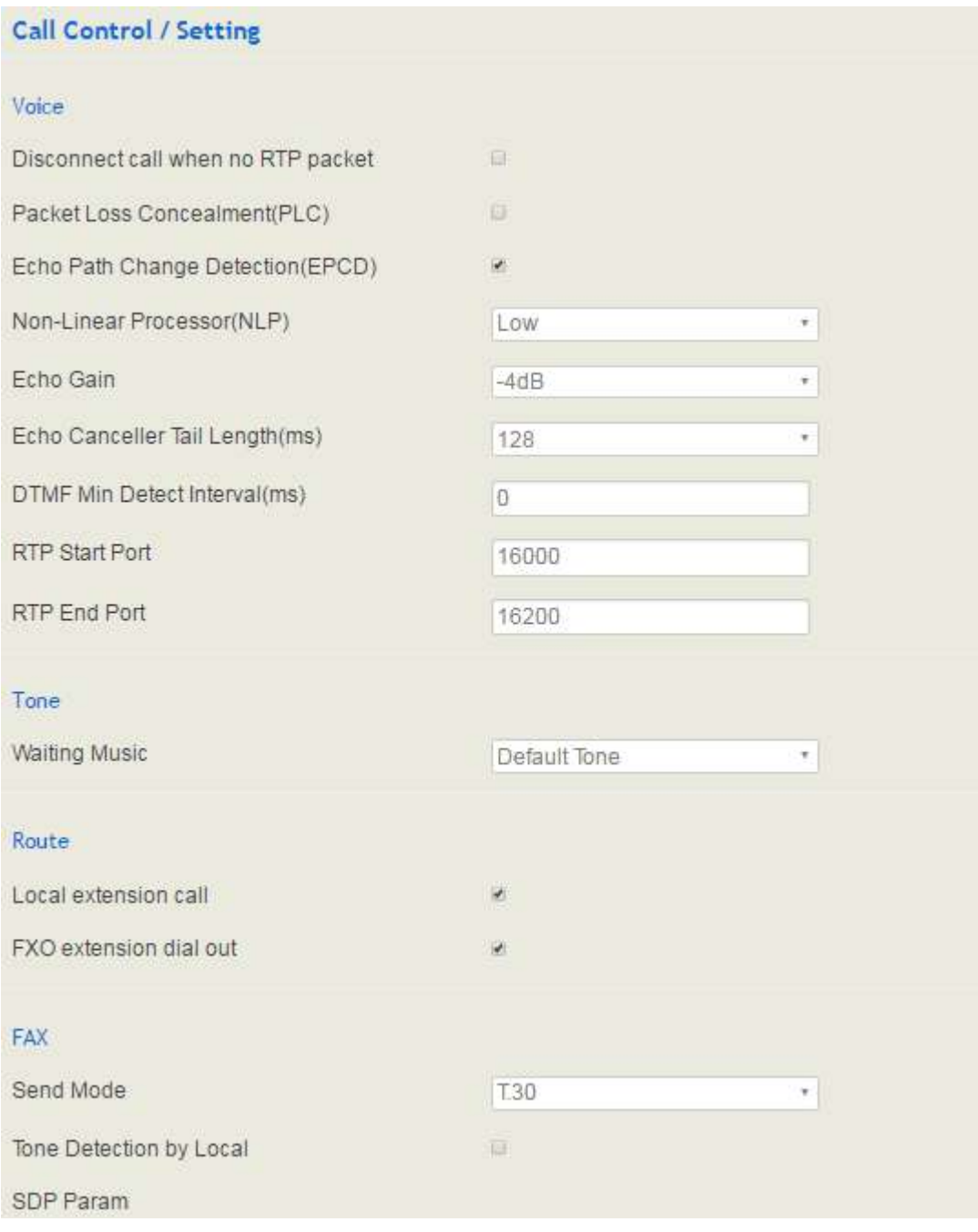

| Disconnect call when no RTP       |                                                            |
|-----------------------------------|------------------------------------------------------------|
|                                   | If it is enabled, and no RTP packets are received within   |
| packet                            | the preset time, calls will be disconnected                |
|                                   |                                                            |
| Packet Loss Concealment (PLC)     | Whether to enable the 'Packet Loss Concealment'            |
|                                   | function                                                   |
|                                   |                                                            |
|                                   |                                                            |
| <b>Echo Path Change Detection</b> | If this function is enabled, it will be detected when echo |
| (EPCD)                            | path has a change                                          |
|                                   |                                                            |
| Non-Linear Processor (NLP)        | You can choose Off, Low and Normal                         |
|                                   |                                                            |
| Echo Gain                         | Default echo gain: -4dB                                    |
|                                   |                                                            |
| Echo Canceller Tail Length (ms)   | Default value: 64ms                                        |
|                                   |                                                            |
| DTMF Min Detect Interval (ms)     | The minimum time for DTMF detection                        |
|                                   |                                                            |
|                                   |                                                            |
| <b>RTP Start Port</b>             | The start port of RTP packets                              |
|                                   |                                                            |
| <b>RTP End Port</b>               | The end port of RTP packets                                |
|                                   |                                                            |
| Tone: Waiting Music               | Default tone                                               |
|                                   |                                                            |
| Local extension call              | If it is enabled, calls between local extensions do not    |
|                                   | need routes.                                               |
|                                   |                                                            |
| Fax Mode                          | T38 or T30 (Pass-through)                                  |
|                                   |                                                            |
|                                   |                                                            |
| Tone Detection by Local           | If it is enabled, UC200-2S2O will detect fax tones         |
|                                   | automatically during a call and the call will be switched  |
|                                   | into fax mode after a fax tone is detected.                |
|                                   |                                                            |
| SDP Param 'a=X-fax'               | Attribute parameter 'a=X-fax' is carried in SDP            |
|                                   |                                                            |
| SDP Param 'a=fax'                 | Attribute parameter 'a=fax' is carried in SDP              |
|                                   |                                                            |
| SDP Param 'a=X-modem'             | Attribute parameter 'a=X-modem' is carried in SDP          |
|                                   |                                                            |
|                                   |                                                            |

Table 5-30 Explanation of Parameters for Call Control

# 5.8.2 **Route Group**

On the **Call Control Route Group** page, you can group SIP trunks, SIP extensions, FXS extension and FXO trunk together according to your needs and set strategy for choosing which trunk or extension as the destination route under a route group.

### Figure 5-67 Create Route Group

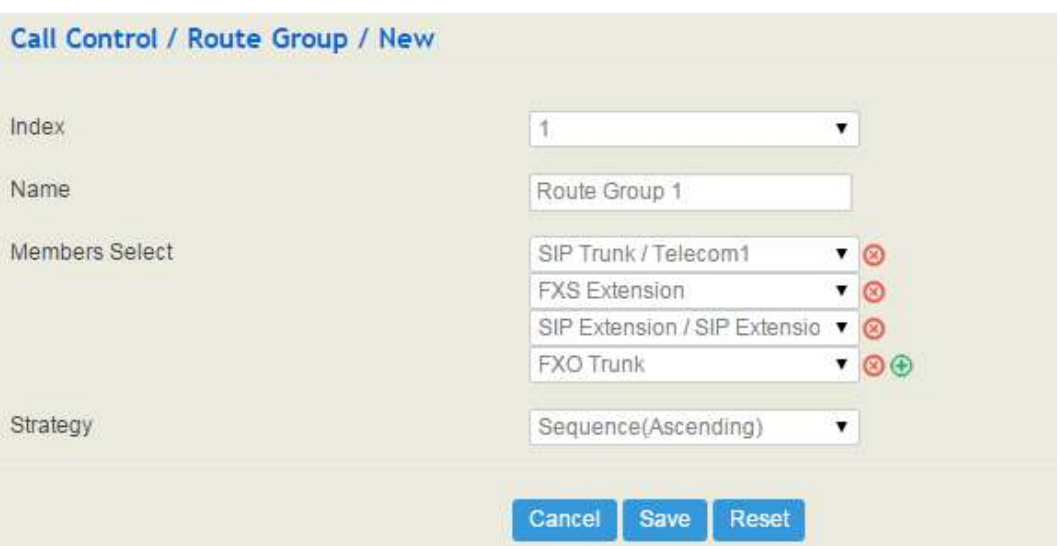

Table 5-31 Explanation of Parameters for Route Group

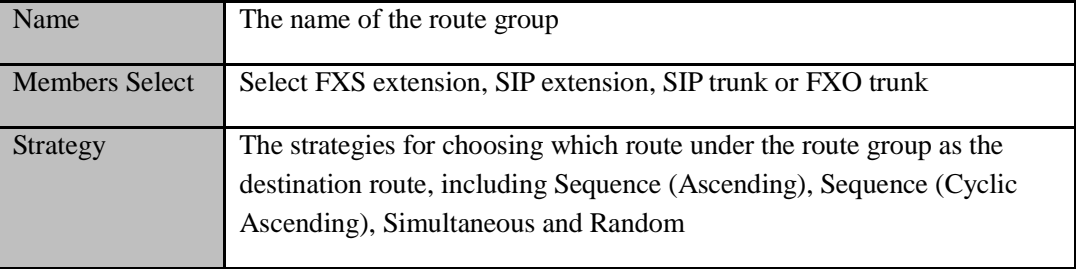

# 5.8.3 **Route**

On the **Call Control**  $\rightarrow$  **Route** page, you can configure routes for incoming calls and outgoing calls.

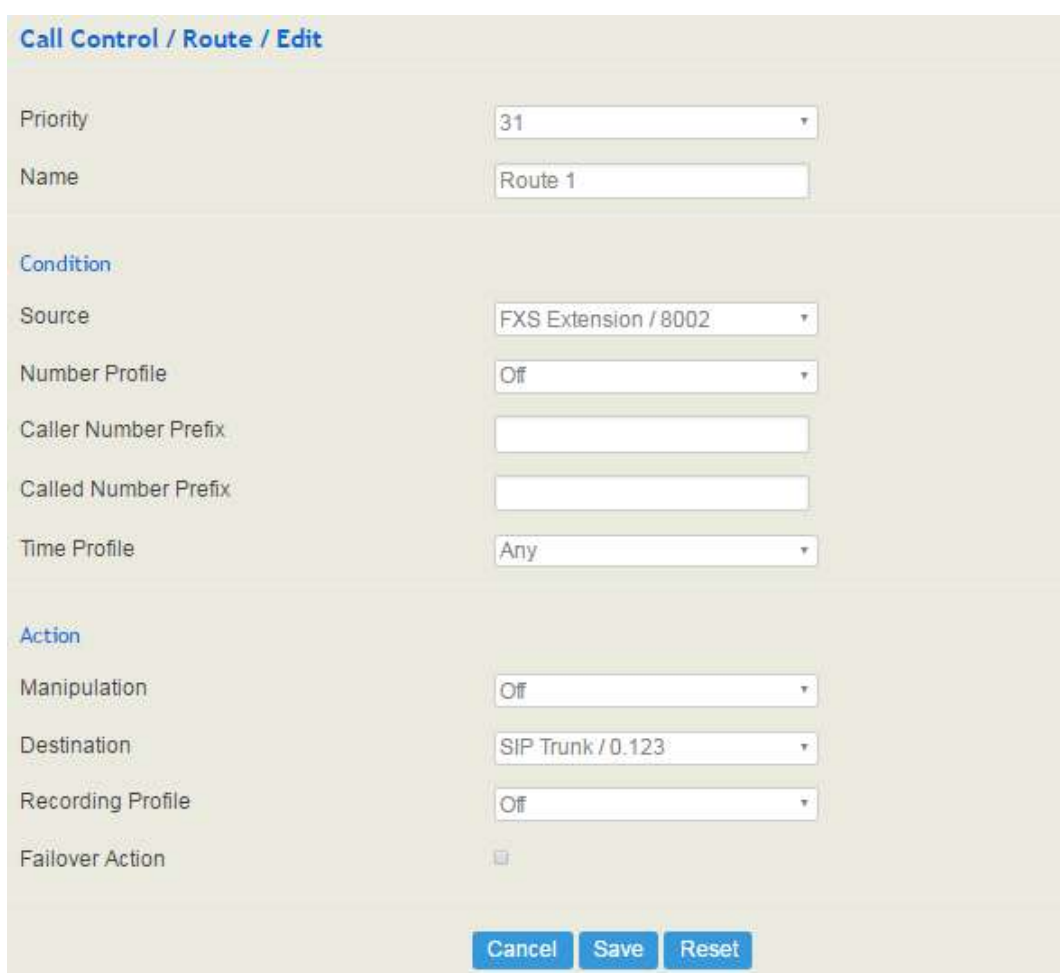

## Figure 5-68 Create a Route

# Table 5-32 Explanation of Route Parameters

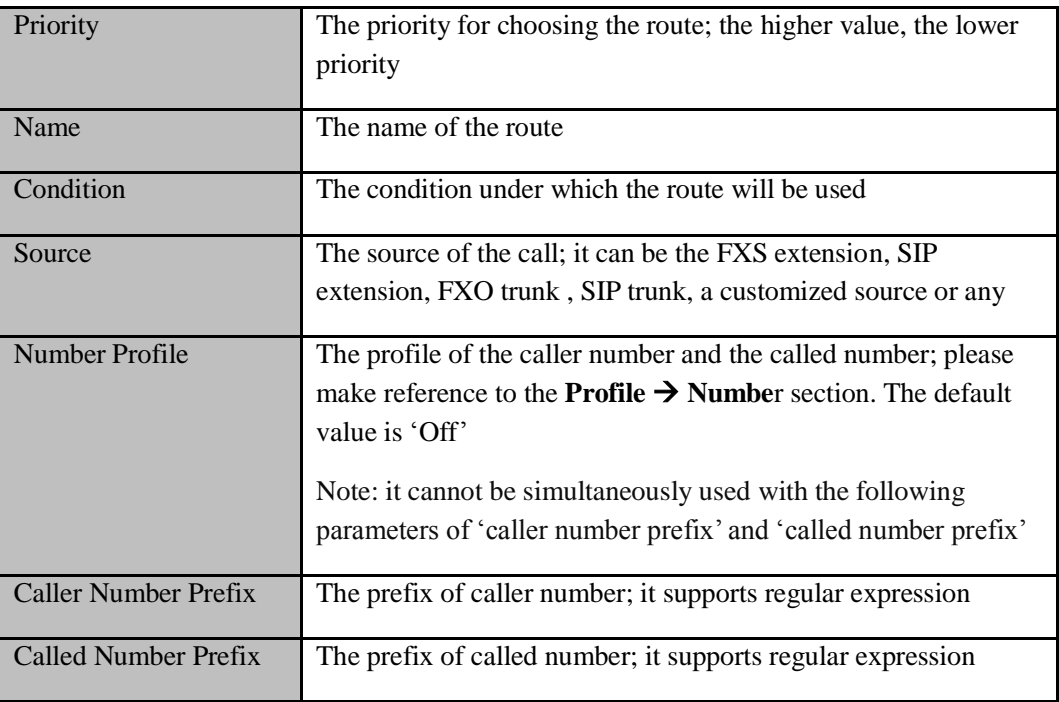

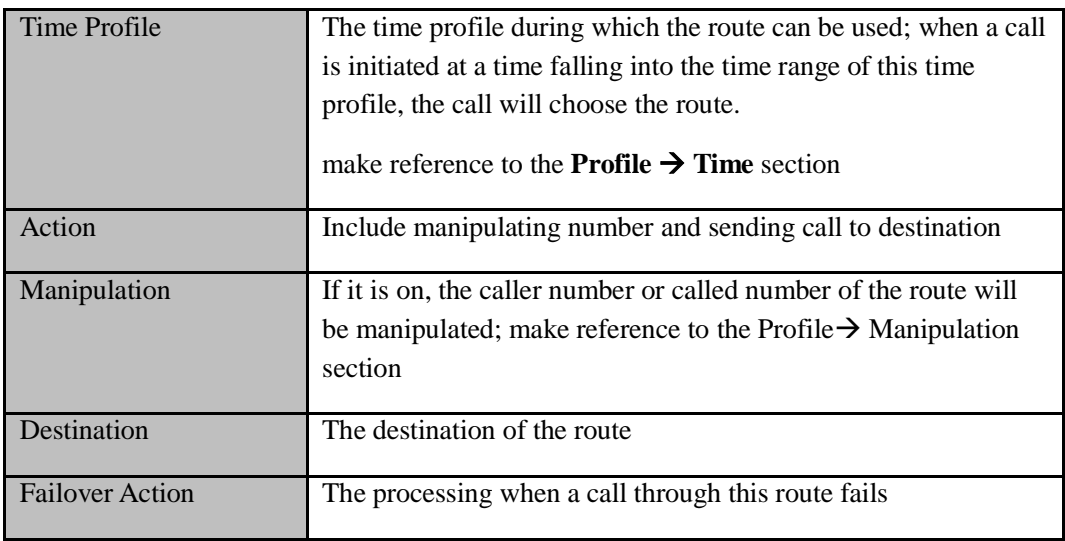

# 5.8.4 **Feature Code**

UC200-2S2O provides convenient telephone functions. Connect a telephone to the FXS port and dial a specific feature code, and you can query corresponding information.

The following is the corresponding function of each feature code:

### Figure 5-69 Feature Code

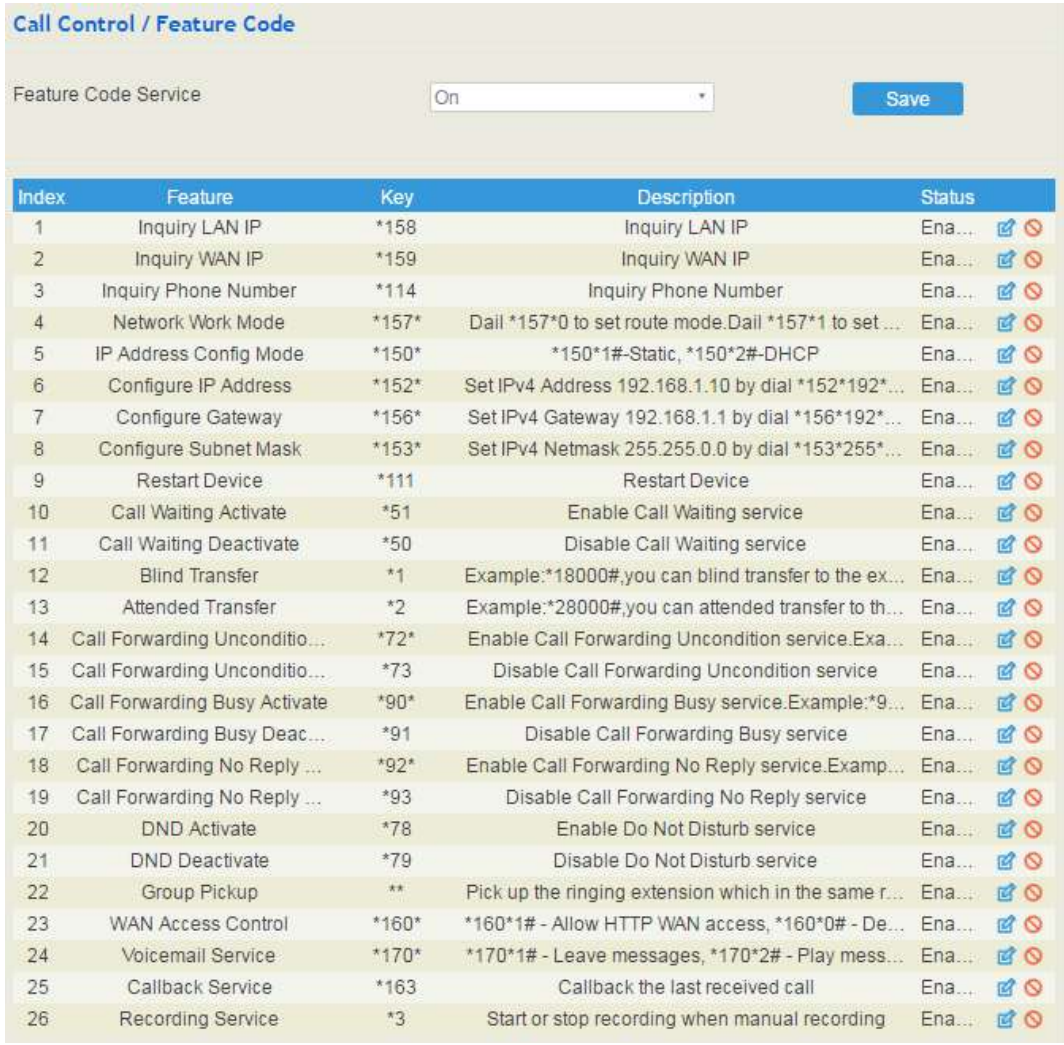

Note: All feature codes are enabled by default.

# 5.8.5 **IVR**

On the **Call Control**  $\rightarrow$  **IVR** page, you can carry out specific configurations for the IVR which has been uploaded from the **System**  $\rightarrow$  **Voice** page.

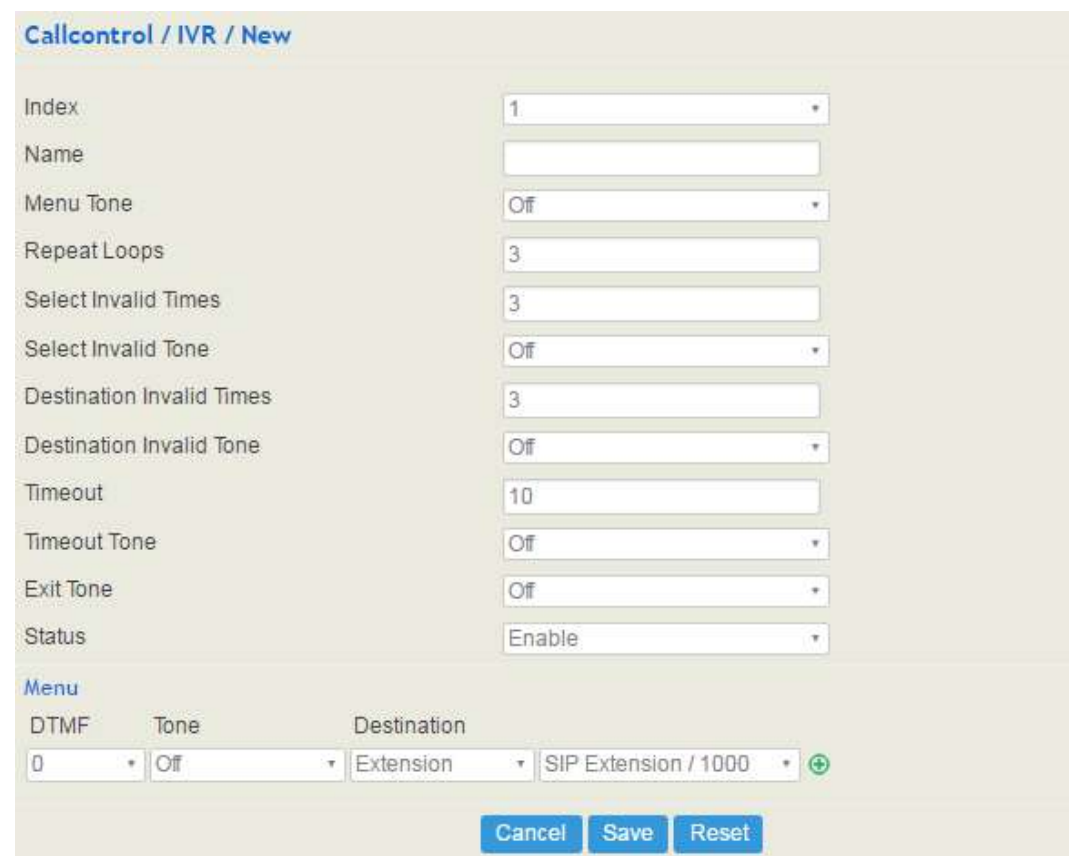

## Figure 5-70 IVR Setting

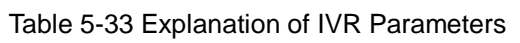

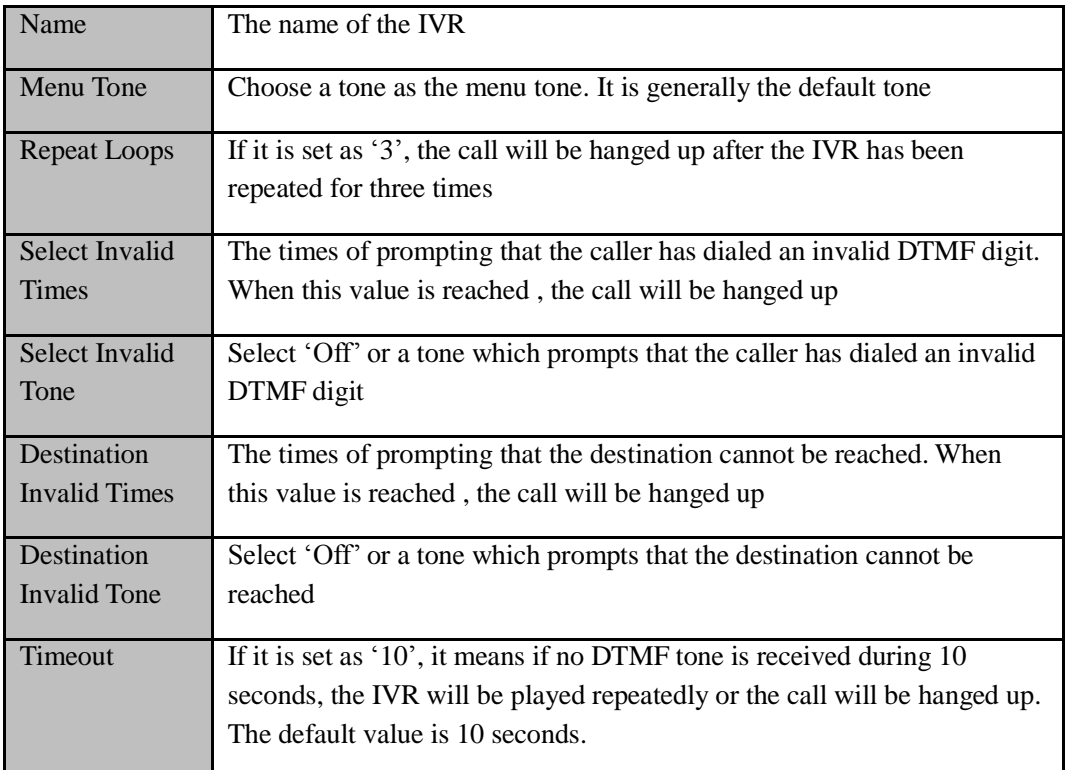

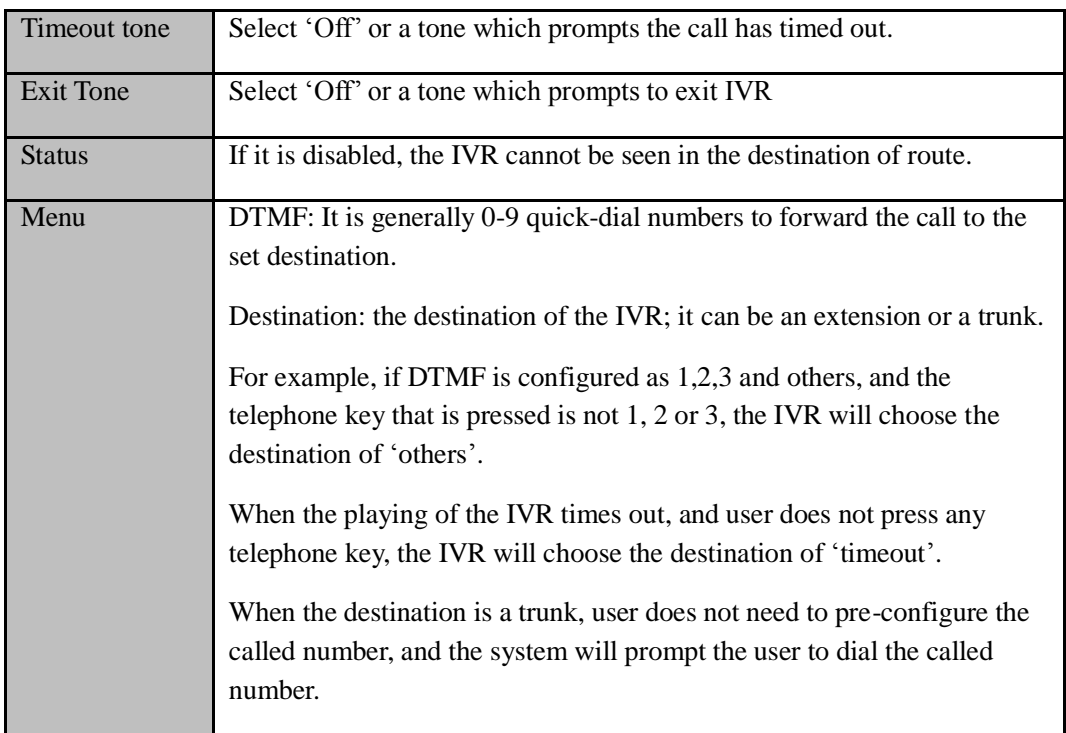

# 5.8.6 **SMS Route**

UC200-2S2O allows SMS to be sent between SIP clients. On the **Call Control**  $\rightarrow$  SMS Route page, you can establish route for these SMS.

For example, you can download a softphone on a PC which is connected to UC200-2S2O, and type the content of the SMS through the softphone. Then configure a SMS route on the **Call**  Control  $\rightarrow$  SMS Route page. The source of the SMS route is the number of the softphone.

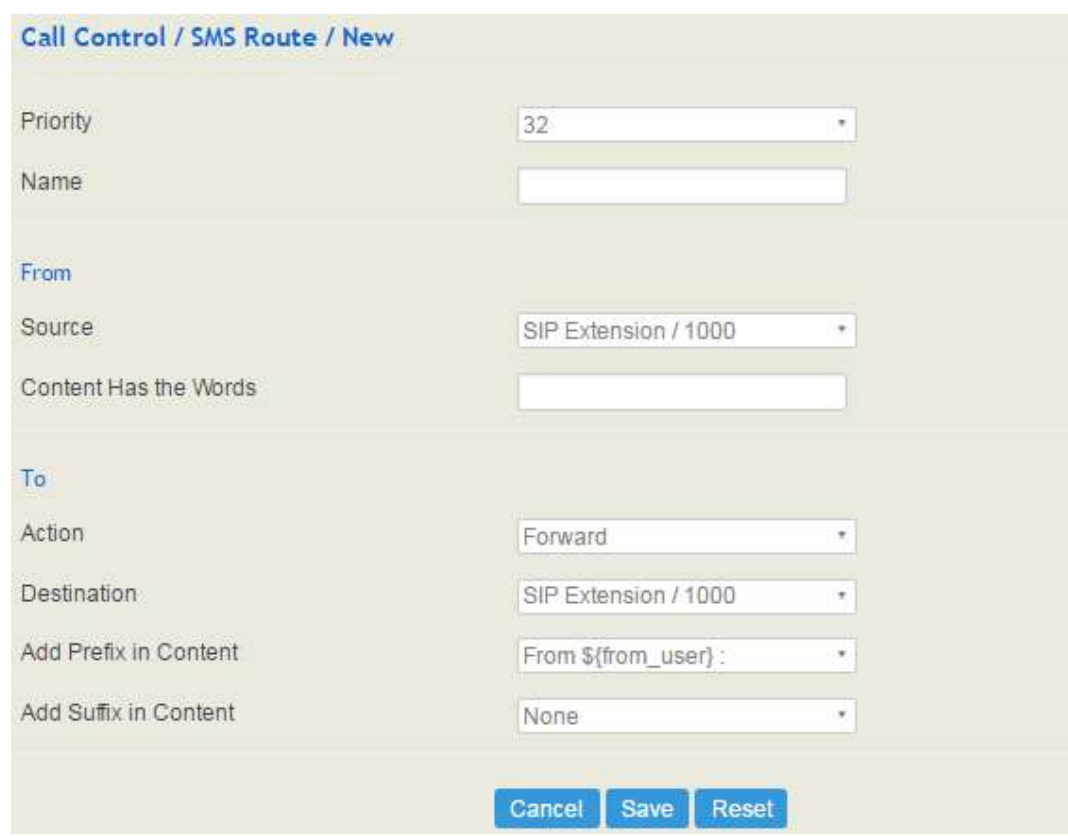

## Figure 5-71 Create SMS Route

# Table 5-34 Explanation of SMS Route Parameters

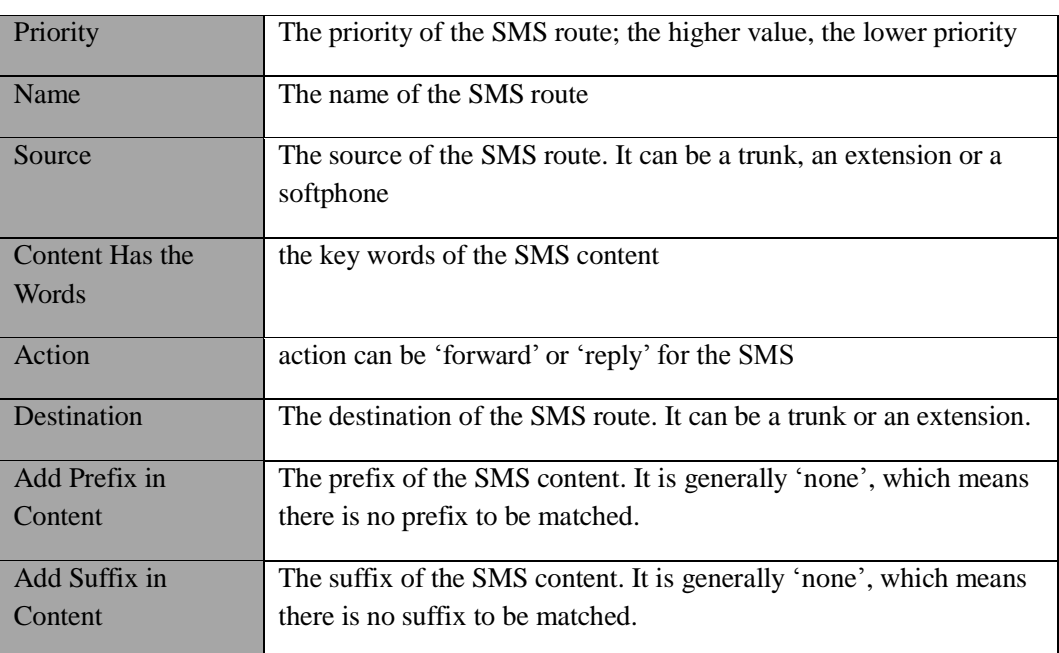

# 5.8.7 **Diagnostics**

In case that call cannot be connected or voice has quality problem, you can enter into the **Call Control Diagnostics** page to collect fault-related information and then send it to technical support to locate faults.

Operation Procedures:

1. Select the module that need to be traced. For example, if a call from SIP to FXS has voice problem, you can select SIP message, FXS/FXO and Voice, and then click the **Start** button.

2. Give a call, and come back to the **Call Control Diagnostics** page after the call ends. Then click **Stop** and download the tracing file.

3. In order to locate faults more quickly, you sometimes need to enter into the **System Service Log** page, click **Expor**t, and then send this exported file and the tracing file to technical support,

Figure 5-74 Call Tracing for Diagnostics

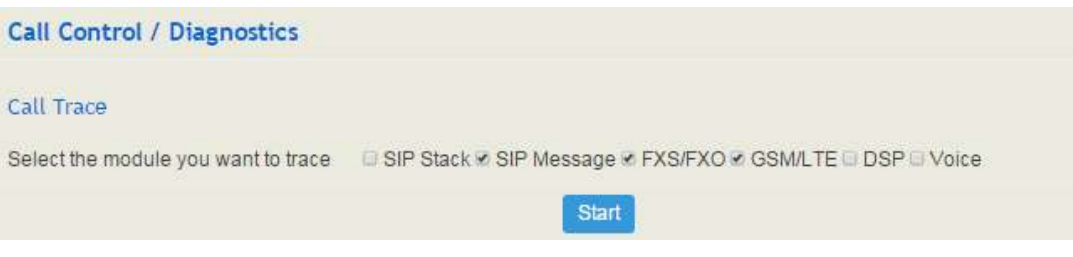

# **6 Glossary**

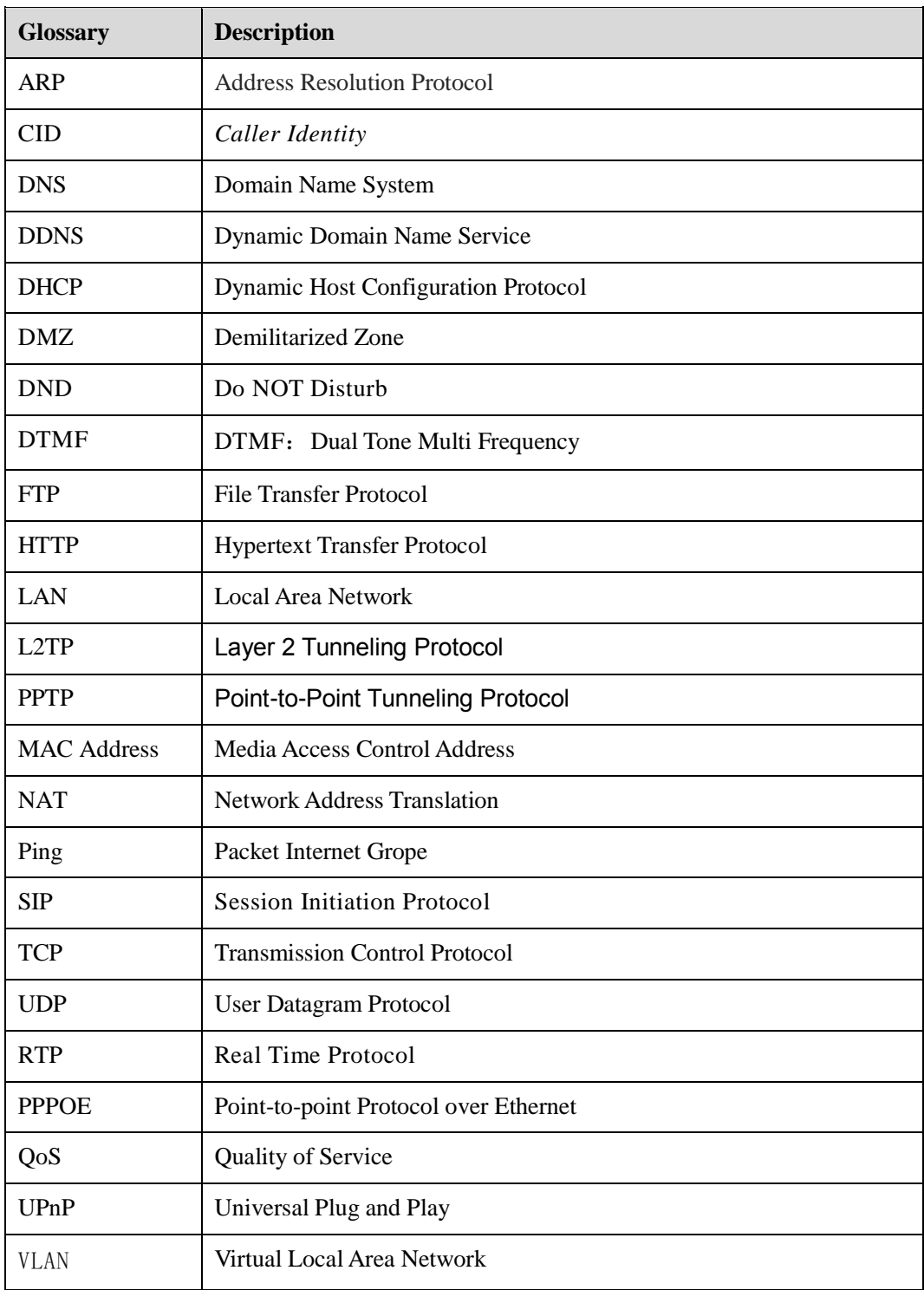

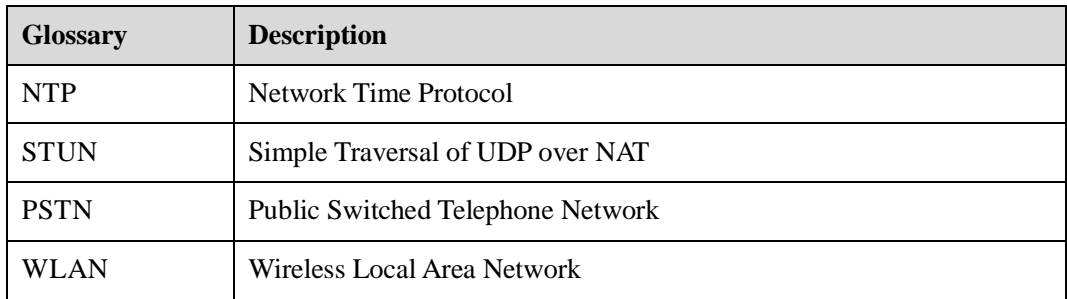